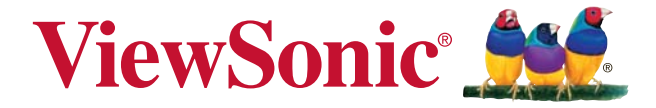

# **PS700W/PS700X/PS750W/PS750X/ PS750HD DLP Projector**

**Guía del usuario**

IMPORTANTE: Por favor lea la siguiente Guía del Usuario para obtener información importante acerca de la correcta instalación y utilización del producto, y cómo registrar el dispositivo para servicios futuros. La información de la garantía incluida en la presente Guía del Usuario detalla la cobertura limitada que le brinda ViewSonic Corporation, la ual también está disponible en inglés en nuestro sitio Web http:// www. viewsonic. com o en diferentes idiomas mediante el cuadro de selección regional ubicado en la esquina superior derecha del sitio. "Antes de operar su equipo lea cuidadosamente las instrucciones en este manual"

Modelo N.º VS16900/16901/16778/16779/16952

## **Información de conformidad**

#### **Declaración FCC**

Este dispositivo cumple con la disposición 15 de la Normativa FCC. El funcionamiento está sujeto a las siguientes dos condiciones: (1) este dispositivo no debe causar interferencias dañinas, y (2) este dispositivo debe aceptar cualquier interferencia recibida, incluyendo aquellas interferencias que pudieran causar un funcionamiento no deseado.

Este equipo ha sido probado y se ha determinado que cumple con los límites para ser un dispositivo digital de clase B según la disposición 15 de la Normativa FCC. Estos límites han sido diseñados para ofrecer una protección razonable contra las interferencias dañinas en una instalación residencial. Este equipo genera, utiliza y emite energía de frecuencia de radio y, si no se instala y se utiliza según sus instrucciones, puede causar interferencias dañinas a las comunicaciones de radio. No obstante, no hay garantía de que no ocurran interferencias en una instalación particular. Si este equipo causara interferencias dañinas para la recepción de radio o televisión, algo que puede ser determinado apagando y encendiendo el equipo, se recomienda al usuario que intente corregir dichas interferencias realizando una o más de las siguientes indicaciones:

- Reoriente o reubique la antena receptora.
- Aumente la separación entre el equipo y el receptor.
- Conecte el equipo en un enchufe que provenga de un circuito eléctrico diferente al que esté conectado el receptor.
- Consulte a su distribuidor o a un técnico de radio / TV con experiencia para que le ayude.

**Advertencia:** Queda advertido de que las modificaciones o cambios no aprobados expresamente por la parte responsable de conformidad podrían anular su autoridad para utilizar el equipo.

#### **Para Canadá**

- Este aparato digital de clase B cumple con la normativa canadiense ICES-003.
- Cet appareil numérique de la classe B est conforme à la norme NMB-003 du Canada.

#### **Conformidad CE en los países europeos**

Este dispositivo cumple con la directiva EMC 2014/30/EU y la directiva de Bajo Voltaje 2014/35/EU.

#### **La siguiente información solo va dirigida a los estados miembros de la UE:**

La marca tiene la conformidad con la Directiva de equipos electrónicos y residuos eléctricos 2012/19/EU (WEEE).

La marca indica el requisito de que NO se puede tirar el equipo, incluyendo cualquier batería utilizada o los acumuladores, como con los residuos mu nicipales no clasificados, teniéndose que utilizar los sistemas de recogida de residuos disponibles.

Si las baterías, acumuladores y células de los botones incluidos en este equipo muestran el símbolo químico Hg, Cd o Pb, se indica que la batería posee un contenido metálico alto de más del 0,0005% de mercurio, más del 0,002% de cadmio o más del 0,004% de plomo.

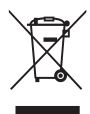

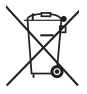

### **Instrucciones importantes de seguridad**

- 1. Lea estas instrucciones.
- 2. Guarde estas instrucciones.
- 3. Tenga en cuenta todas las advertencias.
- 4. Siga todas las instrucciones.
- 5. No utilice esta unidad cerca del agua.
- 6. Límpiela con un paño suave y seco.
- 7. No bloquee ninguna abertura de ventilación. Instale la unidad según las instrucciones del fabricante.
- 8. No la instale cerca de fuentes de calor, como radiadores, registradores de calor, estufas o cualquier otro dispositivo (incluyendo amplificadores) que produzcan calor.
- 9. No manipule la finalidad de seguridad del enchufe polarizado o tipo de tierra. Un enchufe polarizado tiene dos clavijas, siendo una más ancha que la otra. El enchufe tipo de tierra posee dos clavijas normales y una tercera clavija. La clavija ancha y la tercera clavija han sido diseñadas para su seguridad. Si el enchufe suministrado no entrase en el enchufe de su pared, consulte a un electricista para sustituir el enchufe obsoleto.
- 10. Proteja el cable de la fuente de alimentación contra las pisadas o las presiones, en particular en la zona de los enchufes. Coloque unos recipientes adecuados y el punto desde el que saldrán de la unidad. Asegúrese de que el enchufe esté cerca de la unidad para que sea fácilmente accesible.
- 11. Utilice únicamente los complementos / accesorios especificados por el fabricante.
- 12. Utilice el dispositivo con el carrito, stand, trípode, soporte o mesa especificado exclusivamente por el fabricante o vendido con la unidad. Cuando se utilice un carrito, tenga cuidado cuando mueva la combinación del carrito / unidad para evitar que se caiga al suelo.

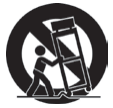

- 13. Desconecte la unidad cuando no vaya a ser utilizada durante un largo periodo de tiempo.
- 14. Consulte todo el mantenimiento al personal de mantenimiento cualificado. El mantenimiento es requerido cuando la unidad ha sido dañada de alguna forma, como por ejemplo: si el cable de alimentación o el enchufe están dañados; si se ha derramado líquido o si se han caído objetos sobre la unidad; si la unidad se ha expuesto a la lluvia o la humedad; o si la unidad no funciona con normalidad o si se ha caído.

### **Declaración de cumplimiento de la RoHS2**

Este producto ha sido diseñado y fabricado cumpliendo la Directiva 2011/65/EU del Parlamento Europeo y el Consejo para la restricción del uso de ciertas sustancias peligrosas en equipos eléctricos y electrónicos (Directiva RoHS2) y se considera que cumple con los valores de concentración máximos publicados por el European Technical Adaptation Committee (Comité Europeo de Adaptaciones Técnicas) (TAC) tal y como se muestra a continuación:

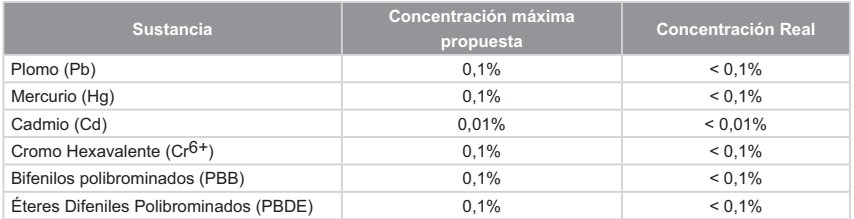

Ciertos componentes de los productos indicados más arriba están exentos bajo el Apéndice III de las Directivas RoHS2 tal y como se indica a continuación: Ejemplos de los componentes exentos:

- **1.** Mercurio en lámparas fluorescentes de cátodo frío y lámparas fluorescentes de electrodo externo (CCFL y EEFL) para usos especiales sin sobrepasar (por lámpara):
	- (1) Longitud pequeña (≦500 mm): máximo de 3,5 por lámpara.
	- (2) Longitud media ( $>500$  mm y  $\leq 1.500$  mm): máximo de 5 mg por lámpara.
	- (3) Longitud grande ( $>1.500$  mm): máximo de 13 mg por lámpara.
- **2.** Plomo en el vidrio de los tubos de rayos catódicos.
- **3.** Plomo en el vidrio de los tubos fluorescentes sin sobrepasar el 0,2 % en peso.
- **4.** Plomo como elemento de aleación en aluminio que contenga hasta un 0,4 % de su peso en plomo.
- **5.** Aleación de cobre que contenga hasta un 4 % de su peso en plomo.
- **6.** Plomo en pastas de soldadura de alta temperatura de fusión (es decir, aleaciones de plomo que contengan en peso un 85 % de plomo o más).
- **7.** Componentes eléctricos y electrónicos que contengan plomo en un vidrio o cerámica de un tipo distinto de la cerámica dieléctrica de condensadores, por ejemplo, dispositivos piezoelectrónicos, o en un compuesto de matrices de vidrio o cerámica.

### **Información del copyright**

Copyright © ViewSonic® Corporation, 2018. Todos los derechos reservados.

Macintosh y Power Macintosh son marcas registradas de Apple Inc.

Microsoft, Windows, Windows NT y el logo de Windows son marcas registradas de Microsoft Corporation en los Estados Unidos y en otros países.

ViewSonic, el logo de los tres pájaros, OnView, ViewMatch y ViewMeter son marcas registradas de ViewSonic Corporation.

VESA es una marca registrada de Video Electronics Standards Association. DPMS y DDC son marcas registradas de VESA.

PS/2, VGA y XGA son marcas registradas de International Business Machines Corporation.

Exención de responsabilidad: ViewSonic Corporation no será responsable de las omisiones ni de los errores técnicos o editoriales contenidos en este documento; De igual forma, no será responsable de los daños accidentales o resultantes del suministro de este material, el rendimiento o la utilización de este producto.

Con el objetivo de seguir mejorando el producto, ViewSonic Corporation se reserva el derecho de modificar las especificaciones del producto sin previo aviso. La información contenida en este documento puede cambiar sin previo aviso.

No se permite la copia, reproducción o transmisión a través de cualquier modo de ninguna parte de este documento para cualquiera que sea el motivo sin el previo permiso por escrito de ViewSonic Corporation.

### **Registro del producto**

Para satisfacer posibles necesidades futuras referentes al producto y para recibir información adicional sobre este a medida que esté disponible, visite la sección correspondiente a su región en el sitio web de ViewSonic para registrar su producto en línea.

El CD de ViewSonic también le proporciona la oportunidad de imprimir el formulario de registro del producto. Una vez completado, envíelo por correo electrónico o fax a la correspondiente oficina de ViewSonic. Para encontrar su formulario de registro, acceda al directorio ":\CD\Registration".

Registrar su producto es la mejor forma de prepararse ante futuras necesidades de servicio al cliente.

Imprima esta guía de usuario y complete la información de la sección "Para sus registros".

Para más información, consulte la sección "Atención al cliente" en esta guía.

#### **Para su información Nombre del producto:** PS700W/PS700X/PS750W/PS750X/PS750HD ViewSonic DLP Projector **Número del modelo:** VS16900/16901/16778/16779/16952 **Número del documento:** PS700W/PS700X/PS750W/PS750X/PS750HD\_UG\_ ESP Rev. 1B 05-02-18 **Número de serie: \_\_\_\_\_\_\_\_\_\_\_\_\_\_\_\_\_\_\_\_\_\_\_\_\_\_\_\_\_\_\_\_\_\_\_\_\_\_\_\_\_\_ Fecha de compra: \_\_\_\_\_\_\_\_\_\_\_\_\_\_\_\_\_\_\_\_\_\_\_\_\_\_\_\_\_\_\_\_\_\_\_\_\_\_\_\_\_\_**

#### Desecho del producto al final de su vida útil

 La lámpara de este producto contiene mercurio, lo que puede representar un peligro para usted y para el medioambiente. Sea cuidadoso y deseche de este producto de acuerdo con las leyes locales, estatales y federales.

ViewSonic es respetuoso con el medioambiente y está comprometido a trabajar y vivir de una manera que sea respetuosa con el medioambiente. Gracias por ser parte de una forma de Computación más Inteligente y más Verde. Visite el sitio web de ViewSonic para saber más.

EE.UU. y Canadá: http://www.viewsonic.com/company/green/recycle-program/ Europa: http://www.viewsoniceurope.com/uk/support/recycling-information/ Taiwán: http://recycle.epa.gov.tw/recycle/index2.aspx

# *Índice*

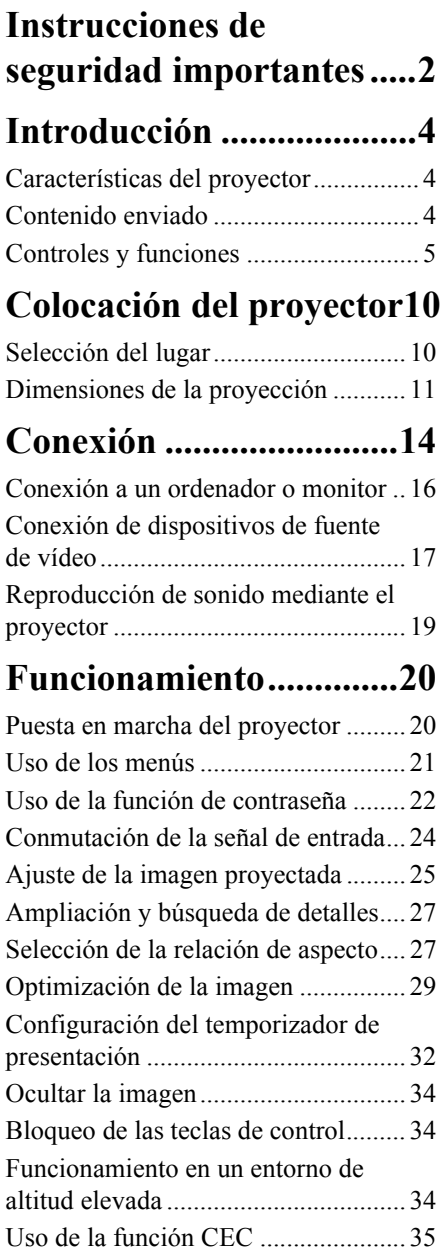

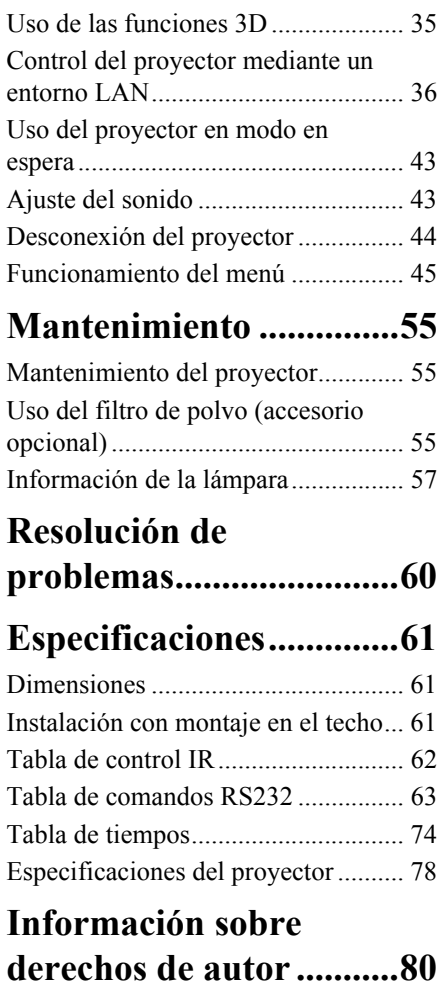

# *Instrucciones de seguridad importantes*

El proyector se ha diseñado y comprobado para cumplir con las últimas normas sobre seguridad de los equipos de tecnología de la información. Sin embargo, para garantizar el uso seguro de este producto, es importante que siga las instrucciones que se mencionan en este manual y que están marcadas en el producto.

### **Instrucciones de seguridad**

- 1. **Lea este manual antes de utilizar el proyector.** Guárdelo para poder consultarlo en el futuro.
- 2. **No mire directamente al objetivo del proyector mientras esté en funcionamiento.** El intenso haz de luz puede dañarle los ojos.
- 3. Todas las reparaciones deben ser realizadas por personal técnico cualificado.
- 4. Abra siempre el obturador del objetivo o quite la tapa del objetivo cuando la lámpara del proyector esté encendida.
- 5. En algunos países, la tensión de la línea NO es estable. Este proyector se ha diseñado para que funcione de forma segura con una alimentación de 100 a 240 voltios CA, pero puede fallar si se produce un corte de alimentación o una sobretensión de **±**10 voltios. **En las zonas en las que se puedan producir fluctuaciones o cortes de la tensión de red, se recomienda conectar el proyector con un estabilizador de tensión, un protector contra sobretensiones o un sistema de alimentación ininterrumpida (SAI).**
- 6. No bloquee el objetivo de proyección con ningún objeto cuando el proyector esté en marcha, ya que los objetos podrían calentarse y deformarse e, incluso, provocar un incendio. Para apagar temporalmente la lámpara, pulse EN BLANCO en el proyector o en el mando a distancia.
- 7. La lámpara se calienta mucho durante el funcionamiento. Deje que el proyector se enfríe durante 45 minutos aproximadamente antes de extraer el conjunto de la lámpara para cambiarla.
- 8. No utilice lámparas que hayan superado su vida útil. El uso excesivo de las lámparas después de su vida útil puede provocar que se rompan en ocasiones poco frecuentes.
- 9. Nunca debe cambiar el conjunto de la lámpara ni ningún componente electrónico a menos que el proyector esté desenchufado.
- 10. No coloque este producto en un carro, un soporte o una mesa inestables. El producto podría caerse y podría resultar muy dañado.
- 11. No intente desmontar este proyector. En el interior hay tensiones peligrosas que podrían provocar la muerte en caso de entrar en contacto con las piezas bajo tensión. La única pieza que puede reparar el usuario es la lámpara, que cuenta con su propia tapa extraíble.

En ningún caso debe quitar o retirar otras tapas. Todas las reparaciones deben ser realizadas exclusivamente por personal técnico cualificado.

- 12. No coloque este proyector en ninguno de los entornos siguientes.
	- Lugares mal ventilados o confinados. Deje una separación mínima de 50 cm con las paredes y deje que el aire fluya libremente alrededor del proyector.
	- Lugares en los que las temperaturas puedan subir excesivamente, como el interior de un automóvil con todas las ventanas subidas.
	- Lugares en los que un exceso de humedad, polvo o humo de tabaco pueda contaminar los componentes ópticos, lo que puede reducir la vida útil del proyector y oscurecer la imagen.
	- Lugares cercanos a las alarmas de incendios
	- Lugares con una temperatura ambiente superior a 40 °C / 104 °F
	- Lugares de altitud superior a 3000 m (10.000 pies).
- 13. No bloquee los orificios de ventilación. Si los orificios de ventilación están muy obstruidos, el sobrecalentamiento del interior del proyector puede provocar un incendio.
	- No coloque este proyector sobre una manta, ropa de cama o cualquier otra superficie blanda.
	- No tape este proyector con un trapo o cualquier otro objeto.
	- No coloque objetos inflamables cerca del proyector.
- 14. Coloque siempre el proyector en una superficie plana y horizontal mientras esté en marcha.
	- No utilice el proyector si queda inclinado en un ángulo superior a 10 grados de izquierda a derecha, ni en un ángulo superior a 15 grados de delante hacia atrás. El uso del proyector en una posición que no quede totalmente horizontal puede provocar un fallo o daños en la lámpara.
- 15. No coloque el proyector verticalmente sobre un extremo. De lo contrario, el proyector podría caerse y provocar lesiones personales o daños en el proyector.
- 16. No pise el proyector ni coloque objetos encima. Además de la posibilidad de provocar daños materiales en el proyector, también podrían producirse accidentes y lesiones personales.
- 17. No coloque objetos líquidos cerca ni encima del proyector. Si se derraman líquidos en el proyector, podría fallar. Si el proyector se moja, desconéctelo de la toma de corriente de la pared y avise a su centro técnico local para reparar el proyector.
- 18. Este producto puede mostrar imágenes invertidas para su instalación en el techo.

#### **Utilice únicamente un kit de montaje para techo adecuado para instalar el proyector**   $\sqrt{N}$ **y asegúrese de que la instalación sea segura.**

- 19. Cuando el proyector esté en marcha, es posible que note aire caliente y olor desde su rejilla de ventilación. Esto es algo normal, no es un defecto del producto.
- 20. No utilice la barra de seguridad para transportar o instalar el producto. Debe utilizarse con un cable antirrobo disponible en el mercado.

#### 21. PRECAUCIÓN

Este producto puede emitir radiaciones ópticas peligrosas. No mire fijamente a la lámpara cuando esté encendida. Puede ser dañino para la vista. Grupo de riesgo 2

#### **Advertencia**

- **ESTE APARATO DEBE CONTAR CON TOMA A TIERRA.**
- **Al instalar la unidad, incluya un dispositivo de desconexión de fácil acceso en el cableado fijo o conecte el enchufe a una toma de salida cerca de la unidad y de fácil acceso. Si se produjera un fallo durante el funcionamiento de la unidad, utilice el dispositivo de desconexión para cortar la corriente o desconecte el enchufe de corriente.**

### **Instrucciones de seguridad relativas al montaje del proyector en el techo**

Deseamos que tenga una experiencia agradable con el proyector. Por lo tanto, debemos señalarle esta cuestión de seguridad para evitar lesiones personales y daños materiales.

Si tiene la intención de instalar el proyector en el techo, le recomendamos encarecidamente que utilice un kit adecuado de montaje del proyector en el techo y que se asegure de que el proyector queda instalado de forma segura y protegida.

Si utiliza un kit inadecuado de montaje del proyector en el techo, se producirá un riesgo para la seguridad, ya que el proyector puede caerse del techo debido a una sujeción incorrecta por haber utilizado un calibre incorrecto o unos tornillos de longitud incorrecta.

Puede adquirir un kit de montaje del proyector en el techo en el lugar en el que haya adquirido el proyector. Asimismo, le recomendamos que adquiera un cable de seguridad separado y que lo conecte de forma segura tanto a la ranura de bloqueo antirrobo del proyector como a la base de la arandela de montaje en el techo. Esto desempeñará la función secundaria de sujetar el proyector en caso de que la sujeción de la abrazadera de montaje se suelte.

# *Introducción*

# **Características del proyector**

El proyector integra una proyección de motor óptico de alto rendimiento y un diseño fácil de usar para conseguir un alto grado de fiabilidad y facilidad de uso.

#### **Puede que algunas de las características no estén disponibles en su proyector. El rendimiento final puede variar y está sujeto a las especificaciones del modelo.**

- La función de ahorro de energía reduce el consumo energético de la lámpara hasta un 70% cuando no se detecta una señal de entrada durante un tiempo determinado.
- Temporizador de presentación para controlar mejor el tiempo durante las presentaciones.
- Configuración LAN que permite administrar el estado del proyector desde un ordenador a distancia.
- Compatible con pantalla en 3D.
- Administración de color, que permite ajustar el color a su gusto.
- Consumo de energía inferior a 0,5 W cuando está activado el modo de ahorro de energía.
- Corrección del color de pantalla, que permite proyectar en superficies de varios colores predefinidos.
- Autobúsqueda rápida, que acelera el proceso de detección de señal.
- Modos de color que proporcionan opciones para distintas finalidades de proyección.
- Ajuste automático con una tecla para visualizar la mejor calidad de imagen (sólo para señal analógica).
- Corrección digital de deformación trapezoidal y ajuste de cuatro esquinas para corregir las imágenes distorsionadas
- Control de administración de color ajustable de la visualización de datos/vídeo.
- Capacidad para visualizar 1.07 millones de colores.
- Menús multilingües de presentación en pantalla (OSD).
- Modos normal y económico conmutables para reducir el consumo de energía.
- Compatibilidad de componente HDTV (YPbPr)
- La función HDMI CEC (control electrónico de consumo) permite el funcionamiento sincronizado de apagado/encendido entre el proyector y un dispositivo reproductor de DVD compatible con CEC, conectado a la entrada HDMI del proyector.
- **El brillo aparente de la imagen proyectada variará según las condiciones de iluminación ambiente y la configuración seleccionada de contraste/brillo de la señal de entrada, y es directamente proporcional a la distancia de proyección.**
- **El brillo de la lámpara disminuirá con el tiempo y podrá variar con respecto a las especificaciones de los fabricantes de lámparas. Ese comportamiento es normal y de esperar.**

## **Contenido enviado**

- 1. Proyector<br>2. Cable de a
- Cable de alimentación
- 3. CD multilingüe del Manual de usuario
- 4. Guía de inicio rápido
- 5. Mando distancia y pilas
- 6. Cable VGA
- 7. Lámpara de repuesto (opcional)
- 8. Funda blanda protectora (opcional)<br>9. Filtro de polvo (opcional)
- Filtro de polvo (opcional)
- 10. Kit de instalación en pared con instrucciones de usuario (sólo para ciertos modelos)
- 11. PJD-vTouch-50s con instrucciones de usuario (sólo para ciertos modelos)

# **Controles y funciones**

## **Proyector**

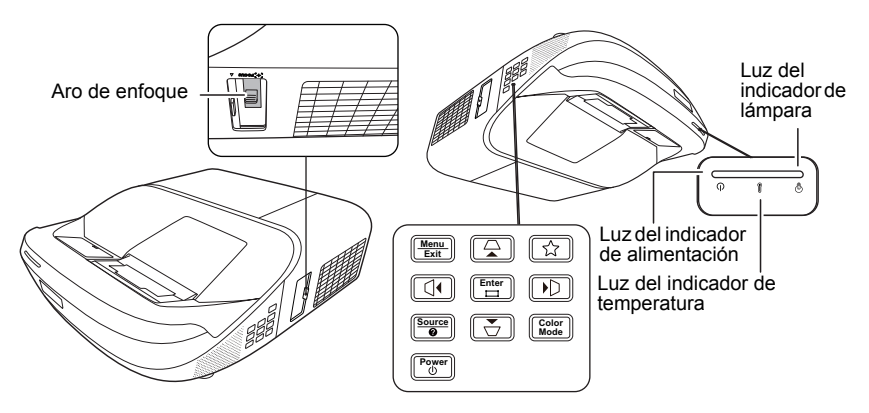

- **Power (Alimentación)** Alterna el proyector entre modo en espera y encendido.
- **/ / / / (Teclas de deformación trapezoidal)**

Corrigen manualmente las imágenes distorsionadas resultantes de una proyección en ángulo.

**• Izquierda/ Derecha/ Arriba/ Abajo**

> Sirve para seleccionar los elementos del menú y hacer ajustes cuando el menú de presentación en pantalla (OSD) está activado.

**• Menu (Menú)**

Conecta el menú de presentación en pantalla (OSD).

#### **• Exit (Salir)**

Vuelve al menú OSD anterior, sale y guarda la configuración de menú.

#### **• Enter (Intro)**

Ejecuta el elemento seleccionado del menú de presentación en pantalla (OSD) cuando este está activado.

- $\Box$ **•** Muestra la página **Aj. esquina**.
- **Color Mode (Modo color)** Selecciona un modo de configuración de imagen disponible.
- **Source (Fuente)** Muestra la barra de selección de fuente.

#### **• (Ayuda)**

Muestra el menú AYUDA si se mantiene pulsada durante 3 segundos.

### **Mando a distancia**

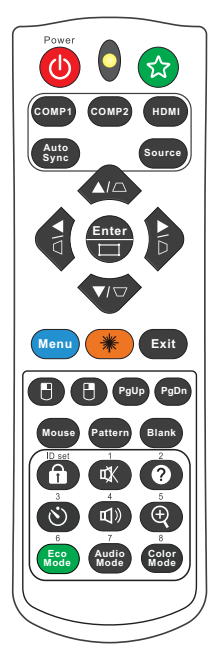

- **Para usar las teclas de mando a distancia del ratón (Avanzar página, Retroceder**  página,  $\mathbb{F}$ , y  $\mathbb{F}$ ), consulte información **detallada en "Uso del mando a distancia como ratón" en la página 8.**
- **Power (Alimentación)** Alterna el proyector entre modo en espera y encendido.
- **COMP1 (Ordenador 1)** Selecciona la fuente del puerto **Entrada de ordenador 1** para mostrar.
- **COMP2 (Ordenador 2)** Selecciona la fuente del puerto **Entrada de ordenador 2** para mostrar.
- **HDMI** Selecciona la fuente del puerto **HDMI** para mostrar.
- **Auto Sync (Sincronización automática)**

Determina automáticamente la mejor sincronización de imagen de la imagen visualizada.

**•**  $\bigcap / \bigcap / \bigcap / \bigcap$  (Teclas de **deformación trapezoidal)** 

Corrigen manualmente las imágenes distorsionadas resultantes de una proyección en ángulo.

- **Enter (Intro)** Ejecuta el elemento seleccionado en el menú de presentación en pantalla (OSD).
- $\Box$ Muestra la página **Aj. esquina**.
- **Menu (Menú)** Conecta el menú de presentación en pantalla (OSD).
- **Izquierda/ Derecha/ Arriba/ Abajo**

Selecciona los elementos deseados del menú y realiza ajustes.

**•**

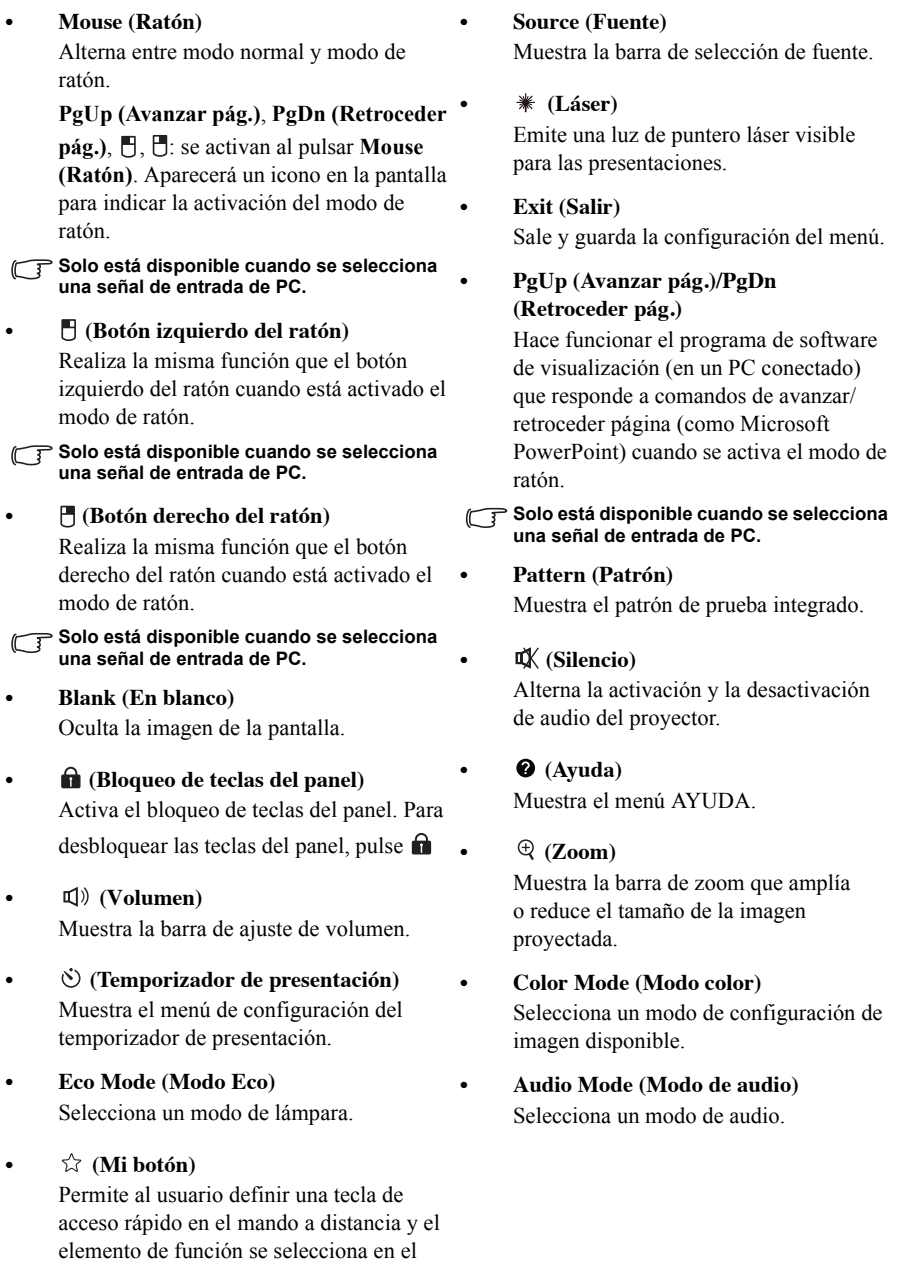

7

menú OSD.

#### **Funcionamiento del puntero LÁSER**

El puntero láser es una ayuda para las presentaciones profesionales. Emite una luz de color al pulsarlo. El haz del láser es visible. Hay que pulsar y mantener pulsado **Láser** para que la emisión sea continua.

#### **No fije la vista en la ventana de la luz del láser ni apunte el haz de luz del láser hacia usted u otras personas. Consulte los mensajes de advertencia que aparecen en la parte de atrás del mando a distancia antes de usarlo.**

El puntero láser no es un juguete. Los padres deben conocer los peligros de la energía láser y mantener este mando a distancia fuera del alcance de los niños.

### **Código del mando a distancia**

El proyector puede asignarse a 8 códigos del mando a distancia distintos, del 1 al 8. Cuando hay varios proyectores adyacentes que funcionan al mismo tiempo, la conmutación de los códigos del mando a distancia pueden evitar las interferencias de otros mandos a distancia. En primer lugar, configure el código del mando a distancia del proyector, antes de cambiarlo para el mando a distancia.

Para cambiar el código del proyector, seleccione de 1 a 8 en el menú **SISTEMA** > **Cód mando distancia**.

Para cambiar el código del mando a distancia, pulse conjuntamente **ID set (ID configurado)** y el botón del número correspondiente al código del mando a distancia configurado en el OSD del proyector, durante 5 segundos como mínimo. El código inicial configurado es 1. Cuando el código se cambia a 8, el mando a distancia puede controlar todos los proyectores.

#### **Si se configuran códigos distintos en el proyector y en el mando a distancia, no habrá respuesta del mando a distancia. Cuando suceda eso, aparecerá un mensaje para recordarle que cambie el código del mando a distancia.**

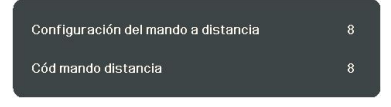

#### **Uso del mando a distancia como ratón**

La capacidad de utilizar el ordenador con el mando a distancia le aporta más flexibilidad a la hora de realizar presentaciones.

- 1. Configure la señal de entrada como una señal de PC.
- 2. Pulse **Mouse (Ratón)** en el mando a distancia. Aparecerá un cursor en pantalla. Puede pulsar  $\langle / \rangle$  /  $\triangleright$  para mover el cursor como indicación.
- 3. Pulse **Mouse (Ratón)** de nuevo para cambiar al modo normal.

Si desea usar un modo de ratón más avanzado, siga los siguientes pasos:

- 1. Conecte el proyector con su PC u ordenador portátil, con un cable USB, antes de utilizar el mando a distancia en lugar del ratón del ordenador. Consulte información detallada en "Conexión a un ordenador o monitor" en la página 16.
- 2. Pulse **Mouse (Ratón)** para cambiar al modo ratón. Aparecerá un icono en la pantalla para indicar la activación del modo de ratón.
- 3. Utilice los controles del ratón deseados en el mando a distancia.
	- Para mover el cursor por la pantalla, pulse  $\blacktriangle$  /  $\blacktriangle$  /  $\blacktriangledown$  /  $\blacktriangleright$ .
	- Para hacer clic con el botón izquierdo, pulse  $\Box$ .
	- Para hacer clic con el botón derecho, pulse  $\mathbb{F}$ .
- Para hacer funcionar el programa de software de visualización (en un PC conectado) que responde a comandos de avanzar/retroceder página (como Microsoft PowerPoint) pulse **PgUp (Avanzar pág.)**/**PgDn (Retroceder pág.)**.
- Para volver al modo normal, pulse **Mouse (Ratón)** de nuevo u otras teclas, excepto las teclas multifunción relacionadas con el ratón.

### **Alcance efectivo del mando a distancia**

Preste atención a la ilustración sobre la ubicación del(de los) sensor(es) de infrarrojos (IR) del mando a distancia. Para que funcione correctamente, el mando a distancia debe situarse a un ángulo de unos 30 grados, en perpendicular al(a los) sensor(es) de mando a distancia IR del proyector. La distancia entre el mando a distancia y el(los) sensor(es) no debe superar los 8 metros (aprox. 26 pies).

Asegúrese de que no haya obstáculos entre el mando a distancia y el(los) sensor(es) IR del proyector que puedan obstruir el haz de infrarrojos.

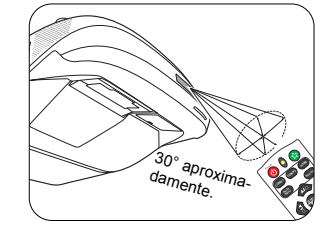

### **Cambio de las pilas del mando a distancia**

- 1. Para abrir la tapa de las pilas, dé la vuelta al mando a distancia para ver la parte trasera, presione la pestaña de la tapa y deslícela hacia abajo, en la dirección indicada por la flecha en la imagen.
- 2. Extraiga las pilas (en caso necesario) e instale dos pilas AAA, respetando su polaridad, tal y como se indica en la base del compartimento de las pilas. El polo positivo (+) debe coincidir con el positivo y el negativo (-), con el negativo.
- 3. Vuelva a colocar la tapa, alineándola con la base y presionándola para que se coloque bien. Deje de presionar cuando escuche un clic.

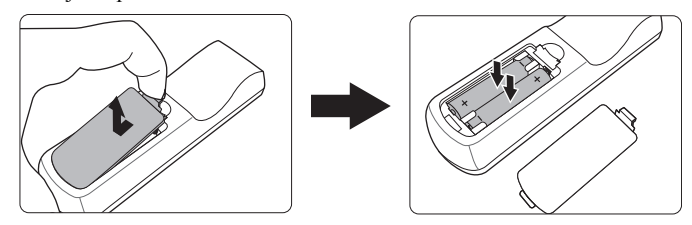

#### **ADVERTENCIA**

- **Evite dejar el mando a distancia y las pilas en un lugar muy caliente o húmedo, como la cocina, el cuarto de baño, una sauna, una terraza acristalada o un automóvil cerrado.**
- **Sustitúyalas únicamente con el mismo tipo de pilas o un tipo equivalente recomendado por el fabricante de las pilas.**
- **Elimine las pilas usadas de acuerdo con las instrucciones del fabricante y la normativa medioambiental de su región.**
- **No tire nunca las pilas al fuego. Se podría producir una explosión.**
- **Si las pilas se agotan o si no va a utilizar el mando a distancia durante mucho tiempo, extraiga las pilas para evitar daños en el mando a distancia debido a posibles fugas de las pilas.**

# **Selección del lugar**

La distribución de la sala o las preferencias personales dictarán el lugar de instalación seleccionado. Tenga en cuenta el tamaño y la posición de la pantalla, la ubicación de una toma de corriente adecuada y la ubicación y la distancia entre el proyector y el resto del equipo.

El proyector se ha diseñado para instalarlo en uno de los posibles lugares de instalación siguientes:

#### **1. Frontal mesa**

Seleccione este lugar con el proyector colocado cerca del suelo, delante de la pantalla. Es la forma más habitual de colocar el proyector para configurarlo rápidamente y facilitar su movilidad.

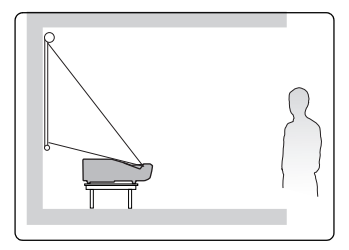

#### **2. Frontal techo**

Seleccione este lugar con el proyector suspendido al revés, desde el techo, delante de la pantalla.

Compre a su distribuidor el kit de montaje del proyector en el techo, para instalar el proyector en el techo.

Configure **Frontal techo** en el menú **SISTEMA** > **Posición proyector** una vez encendido el proyector.

#### **3. Posterior techo**

Seleccione este lugar con el proyector suspendido al revés, desde el techo, detrás de la pantalla.

Tenga en cuenta que, para este lugar de instalación, necesitará una pantalla especial de proyección trasera y el kit de montaje del proyector en el techo.

Configure **Posterior techo** en el menú **SISTEMA** > **Posición proyector** una vez encendido el proyector.

#### **4. Posterior mesa**

Seleccione este lugar con el proyector colocado cerca del suelo, detrás de la pantalla.

Tenga en cuenta que necesitará una pantalla especial de proyección trasera.

Configure **Posterior mesa** en el menú **SISTEMA** > **Posición proyector** una vez encendido el proyector.

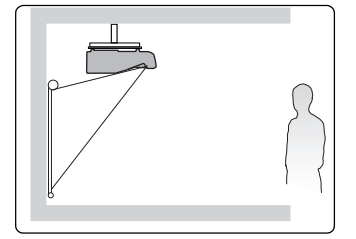

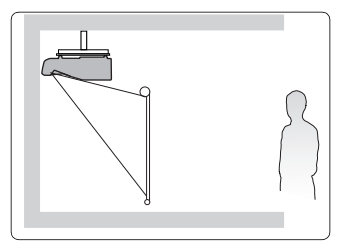

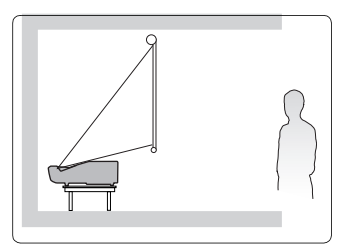

# **Dimensiones de la proyección**

- **La "pantalla" mencionada a continuación hace referencia a la pantalla de proyección que, habitualmente, está compuesta por una superficie de pantalla y una estructura de soporte.**
- **Consulte "Especificaciones del proyector" en la página 78 para obtener información sobre la resolución de pantalla nativa de este proyector.**

# **PS700X/PS750X**

• Imagen 4:3 en una pantalla 4:3

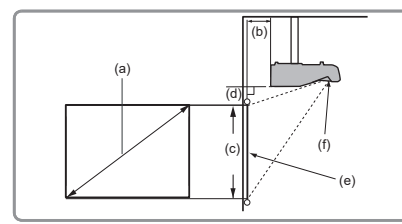

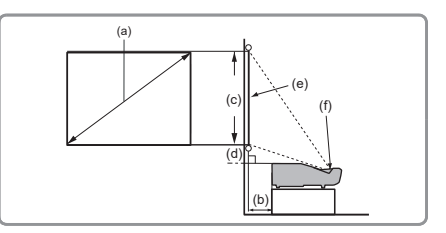

• Imagen 4:3 en una pantalla 16:10

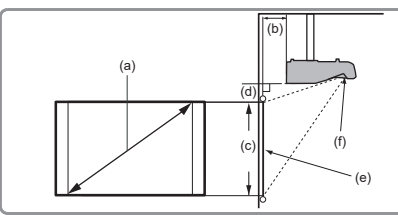

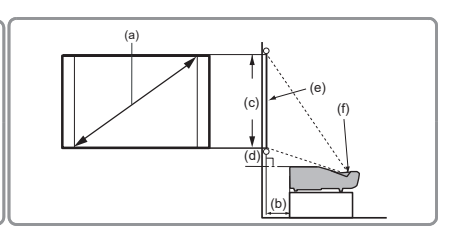

(e): Pantalla (f): Centro del objetivo

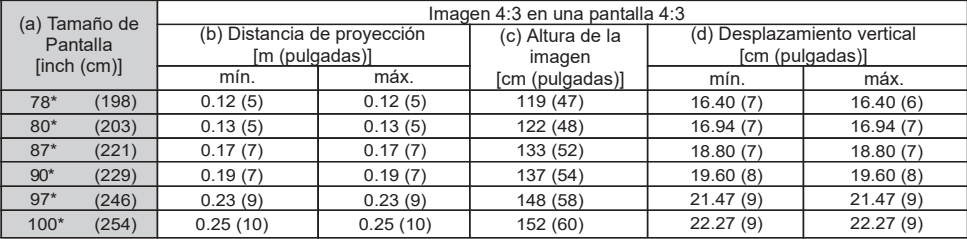

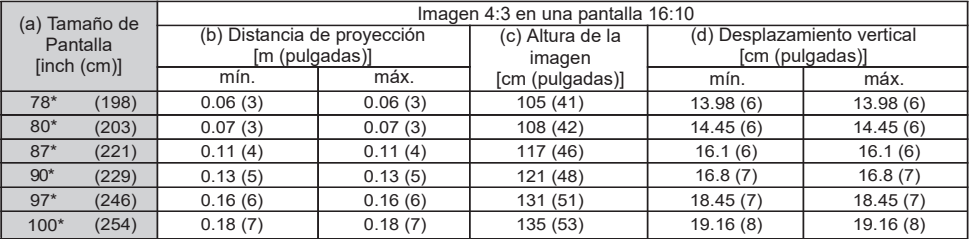

# (f)**PS700W/PS750W**

• Imagen 16:10 en una pantalla 16:10

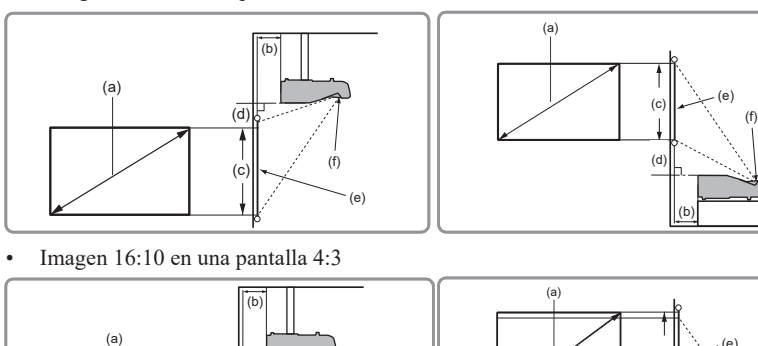

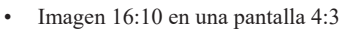

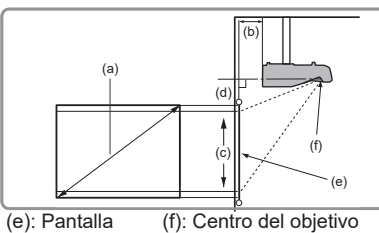

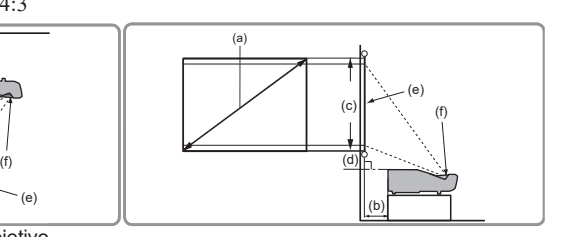

(c)

(d)

(b)

(a)

 $(f)$ 

(e)

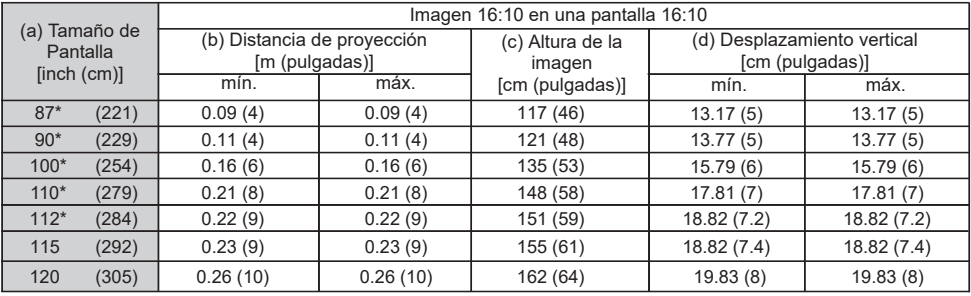

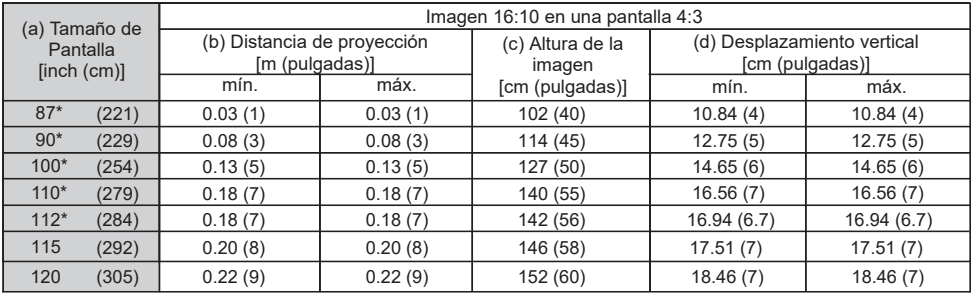

# **PS750HD**

• Imagen 16:9 en una pantalla 16:9

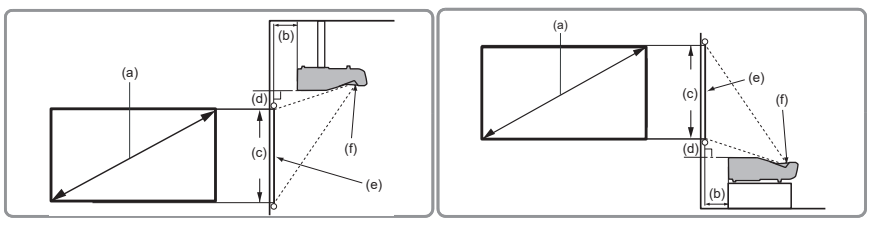

• Imagen 16:9 en una pantalla 4:3

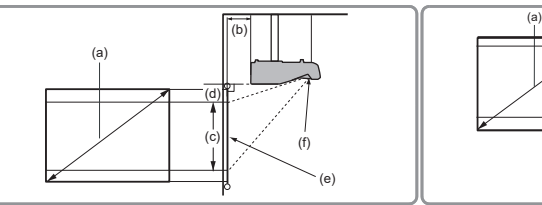

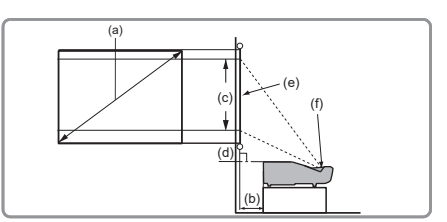

(e): Pantalla (f): Centro del objetivo

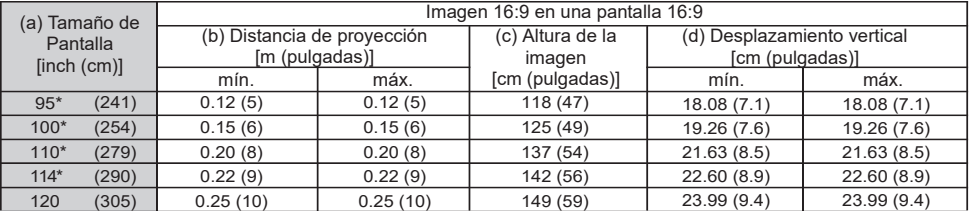

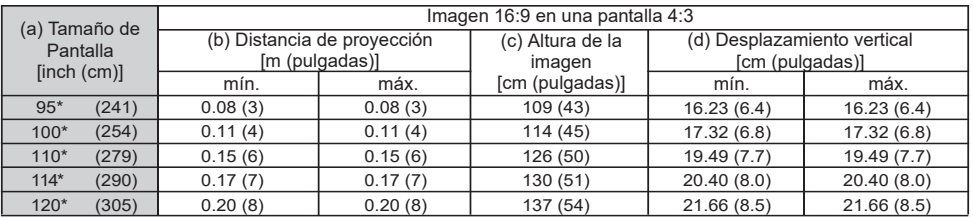

**Toutes les mesures sont approximatives et peuvent varier des tailles réelles.** 

**Si vous avez l'intention d'installer le projecteur de façon permanente, ViewSonic vous recommande de tester physiquement la taille et la distance de projection à l'emplacement précis d'installation du projecteur avant de l'installer de façon permanente, afin de prendre en compte les caractéristiques optiques de ce projecteur.**

**Cela vous aidera à déterminer la position de montage exacte la mieux adaptée à l'emplacement de votre installation.**

Cuando conecte una fuente de señal al proyector, asegúrese de realizar lo siguiente:

- 1. Apague todos los equipos antes de realizar cualquier conexión.
- 2. Utilice los cables de señal correctos para cada fuente.
- 3. Asegúrese de que los cables estén insertados correctamente.

**En lo que respecta a las conexiones que se indican a continuación, es posible que los cables no se hayan incluido con el proyector (véase "Contenido enviado" en la página 4). Esos cables se pueden adquirir en tiendas de electrónica.**

**Las siguientes ilustraciones de conexiones se usan únicamente como referencia. Las tomas de conexión disponibles en el proyector variarán según el modelo de proyector.**

**Puede consultar los métodos de conexión detallados en las páginas 16-19.** 

A continuación encontrará el método de conexión de cada conector que puede encontrar en su proyector.

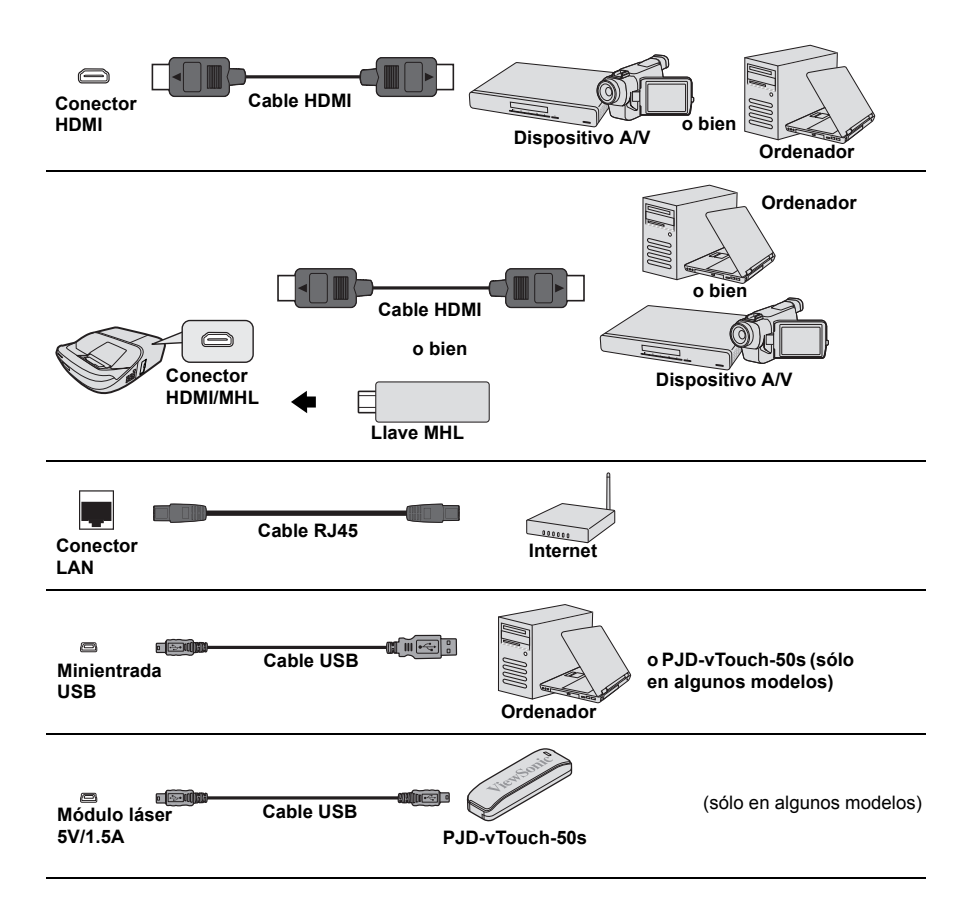

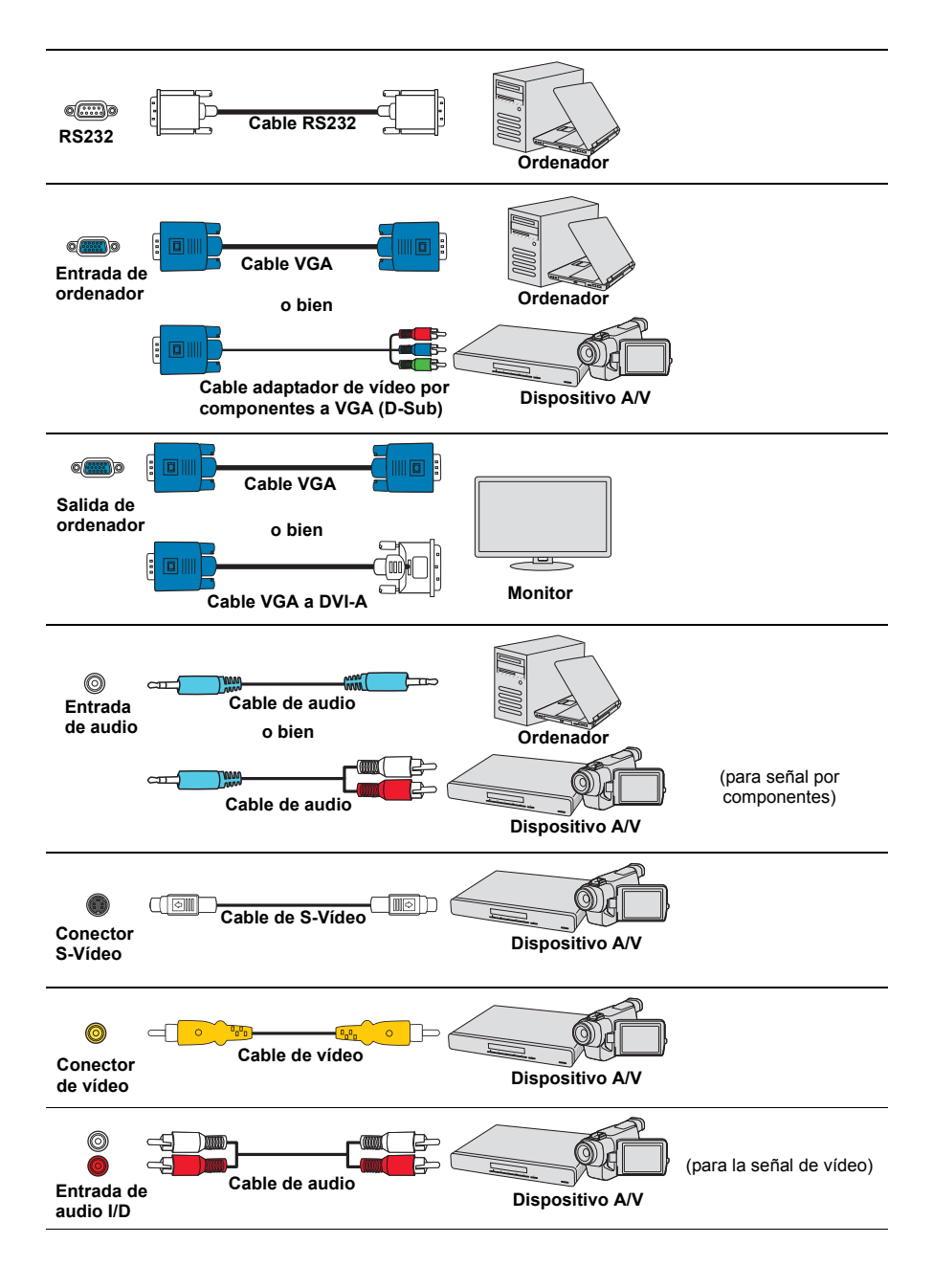

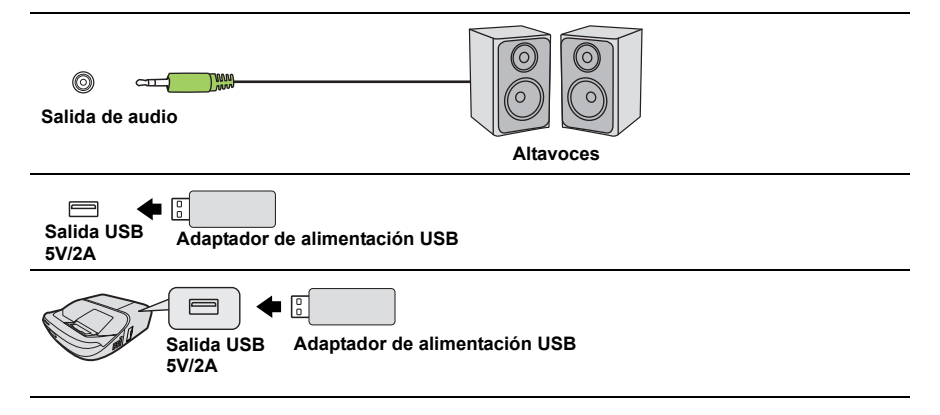

## **Conexión a un ordenador o monitor**

### **Conexión a un ordenador**

- 1. Tome el cable VGA suministrado y conecte un extremo a la toma de salida D-Sub del ordenador.
- 2. Conecte el otro extremo del cable VGA a la **COMPUTER IN 1 (ENTRADA DE ORDENADOR 1)** o **COMPUTER IN 2 (ENTRADA DE ORDENADOR 2)** toma de entrada de señal del proyector.
- 3. Si desea utilizar la función de mando a distancia como ratón, tome un cable USG y conecte el extremo más grande al puerto USB del ordenador, y el extremo más pequeño a la toma **MINI USB** del proyector. Consulte información detallada en "Uso del mando a distancia como ratón" en la página 8.
- **The Muchos portátiles no conectan sus puertos de vídeo externos cuando se conectan a un proyector. Habitualmente, la combinación de teclas FN + F3 o CTR/LCD activa o desactiva la visualización externa. Busque una tecla de función denominada CRT/LCD o una tecla de función con el símbolo de un monitor en el ordenador portátil. Pulse al mismo tiempo la tecla FN y la tecla de función etiquetada. Consulte la combinación de teclas en la documentación del portátil.**

### **Conexión de un monitor**

Si desea ver la presentación de cerca tanto en un monitor como en la pantalla, puede conectar la toma de salida de señal **COMPUTER OUT (SALIDA DE ORDENADOR)** del proyector a un monitor externo con un cable VGA, de acuerdo con las instrucciones siguientes:

- 1. Conecte el proyector a un ordenador, tal y como se describe en "Conexión a un ordenador" en la página 16.
- 2. Tome un cable VGA adecuado (solo se suministra uno) y conecte un extremo del cable a la toma de entrada D-Sub del monitor de vídeo. O bien, si el monitor está equipado con una toma de entrada DVI, tome un cable VGA a DVI-A y conecte el extremo DVI del cable a la toma de entrada DVI del monitor de vídeo.
- 3. Conecte el otro extremo del cable a la toma **COMPUTER OUT (SALIDA DE ORDENADOR)** del proyector.

**La salida COMPUTER OUT (SALIDA DE ORDENADOR) solo funciona cuando se establece la conexión COMPUTER IN 1 (ENTRADA DE ORDENADOR 1) con el proyector en el modo de espera. Para usar este método de conexión, encienda la función Activar salida VGA en el menú GESTIÓN DE ENERGÍA > Configuración en espera.**

# **Conexión de dispositivos de fuente de vídeo**

Puede conectar el proyector a varios dispositivos de fuente de vídeo que cuenten con cualquiera de las tomas de salida siguientes:

- HDMI
- Vídeo por componentes
- S-Vídeo
- Vídeo (compuesto)

Solo tiene que conectar el proyector a un dispositivo de fuente de vídeo siguiendo uno de los métodos de conexión mencionados anteriormente. Sin embargo, cada método proporciona un nivel distinto de calidad de vídeo. El método seleccionado dependerá, muy probablemente, de la disponibilidad de los terminales equivalentes en el proyector y en el dispositivo de fuente de vídeo, tal y como se describe a continuación:

#### **La mejor calidad de vídeo**

El mejor método disponible de conexión de vídeo es HDMI. Si su dispositivo de vídeo está equipado con una toma HDMI, podrá disfrutar de una calidad de vídeo digital sin comprimir.

Consulte en "Conexión a un dispositivo HDMI" en la página 18 la forma de conectar el proyector a un dispositivo de fuente HDMI y otra información.

Si no hay ninguna fuente **HDMI** disponible, la segunda mejor señal de vídeo es Vídeo por componentes (no debe confundirse con vídeo compuesto). El sintonizador de TV digital y los reproductores de DVD emiten Vídeo por componentes originalmente; por lo tanto, si esta conexión está disponible en sus dispositivos, debe ser la conexión preferente en lugar de vídeo (compuesto).

Consulte en "Conexión de un dispositivo de fuente de vídeo por componentes" en la página 18 la forma de conectar el proyector a un dispositivo de vídeo por componentes.

#### **Mejor calidad de vídeo**

El método S-Vídeo suministra un vídeo analógico de mejor calidad que el vídeo compuesto estándar. Si cuenta con terminales de salida tanto de vídeo compuesto como de S-Vídeo en su dispositivo de fuente de vídeo, debe elegir la opción S-Vídeo.

Consulte en "Conexión de un dispositivo de fuente S-Vídeo" en la página 18 la forma de conectar el proyector a un dispositivo de S-Vídeo.

#### **Menor calidad de vídeo**

Vídeo compuesto es un vídeo analógico que emitirá una imagen perfectamente aceptable, pero inferior al resultado óptimo de su proyector, ya que es el vídeo de menor calidad de los métodos disponibles que se describen en este documento.

Consulte en "Conexión de un dispositivo de fuente de vídeo compuesto" en la página 19 la forma de conectar el proyector a un dispositivo de vídeo compuesto.

#### **Conexión de audio**

Puede utilizar el altavoz del proyector en sus presentaciones, así como conectar altavoces amplificados separados a la toma de salida de audio del proyector. La salida de audio está controlada por los ajustes de volumen y silencio del proyector.

## **Conexión a un dispositivo HDMI**

Debe utilizar un cable HDMI cuando realice una conexión entre el proyector y los dispositivos HDMI.

- 1. Tome un cable HDMI y conecte un extremo al puerto de salida HDMI del dispositivo de vídeo.
- 2. Conecte el otro extremo del cable a la toma de entrada **HDMI** del proyector.
- **En el caso poco probable de que conecte el proyector a un reproductor de DVD mediante la entrada HDMI del proyector y la imagen proyectada muestre colores incorrectos, cambie el espacio de color a YUV. Consulte información detallada en "Cambio de la configuración de entrada HDMI" en la página 24.**

### **Conexión de un dispositivo de fuente de vídeo por componentes**

Observe su dispositivo de fuente de vídeo para determinar si cuenta con un conjunto de tomas de salida de vídeo por componentes disponibles:

- En caso afirmativo, continúe con este procedimiento.
- En caso negativo, tendrá que reevaluar el método que puede utilizar para conectar el dispositivo.
- 1. Tome un cable adaptador de componente VGA (D-Sub) y conecte el extremo de los 3 conectores tipo RCA a las tomas de salida de vídeo por componentes del dispositivo de fuente de vídeo. Haga coincidir el color de los conectores con el color de las tomas: verde con verde, azul con azul y rojo con rojo.
- 2. Conecte el otro extremo del cable adaptador de componente VGA (D-Sub) (con un conector de tipo D-Sub) a la toma **COMPUTER IN 1 (ENTRADA DE ORDENADOR 1)** o **COMPUTER IN 2 (ENTRADA DE ORDENADOR 2)** del proyector.

**Si la imagen de vídeo seleccionada no se visualiza una vez encendido el proyector y tras seleccionar la fuente de vídeo correcta, compruebe que el dispositivo de fuente de vídeo esté encendido y funcione correctamente. Compruebe también que los cables de señal se hayan conectado correctamente.**

## **Conexión de un dispositivo de fuente S-Vídeo**

Observe su dispositivo de fuente de vídeo para determinar si cuenta con una toma disponible de salida S-Vídeo:

- En caso afirmativo, continúe con este procedimiento.
- En caso negativo, tendrá que reevaluar el método que puede utilizar para conectar el dispositivo.
- 1. Tome un cable S-Vídeo y conecte un extremo al puerto de salida S-Vídeo del dispositivo de fuente de vídeo.
- 2. Conecte el otro extremo del cable S-Vídeo a la toma **S-VIDEO** del proyector.
- **Si la imagen de vídeo seleccionada no se visualiza una vez encendido el provector y tras seleccionar la fuente de vídeo correcta, compruebe que el dispositivo de fuente de vídeo esté encendido y funcione correctamente. Compruebe también que los cables de señal se hayan conectado correctamente.**
- **Si ya ha establecido una conexión de vídeo por componentes entre el provector y este dispositivo de fuente S-Vídeo mediante conexiones de vídeo por componentes, no debe realizar una conexión con este dispositivo mediante una conexión S-Vídeo, ya que se establecería una segunda conexión innecesaria de peor calidad de imagen. Consulte información detallada en "Conexión de dispositivos de fuente de vídeo" en la página 17.**

### **Conexión de un dispositivo de fuente de vídeo compuesto**

Observe su dispositivo de fuente de vídeo para determinar si cuenta con un conjunto de tomas de salida de vídeo compuesto disponibles:

- En caso afirmativo, continúe con este procedimiento.
- En caso negativo, tendrá que reevaluar el método que puede utilizar para conectar el dispositivo.
- 1. Tome un cable de vídeo y conecte un extremo al puerto de salida de vídeo del dispositivo de fuente de vídeo.
- 2. Conecte el otro extremo del cable de vídeo a la toma **VIDEO** del proyector.
- Si la imagen de vídeo seleccionada no se visualiza una vez encendido el proyector y tras **seleccionar la fuente de vídeo correcta, compruebe que el dispositivo de fuente de vídeo esté encendido y funcione correctamente. Compruebe también que los cables de señal se hayan conectado correctamente.**
- **Solo debe conectar este dispositivo con una conexión de vídeo compuesto si la entrada de vídeo por componentes no está disponible. Consulte información detallada en "Conexión de dispositivos de fuente de vídeo" en la página 17.**

# **Reproducción de sonido mediante el proyector**

Puede utilizar el altavoz del proyector en sus presentaciones, así como conectar altavoces amplificados separados a la toma **SALIDA DE AUDIO** del proyector.

# **Puesta en marcha del proyector**

- 1. Conecte el cable de alimentación al proyector y a una toma de pared. Encienda el interruptor de toma de pared (si estuviera disponible).
- 2. Pulse **Power (Alimentación)** para poner en marcha el proyector. En cuanto se encienda la lámpara, se escuchará un "tono de encendido". La **Luz del indicador de alimentación**

permanece de color azul cuando el proyector está encendido.

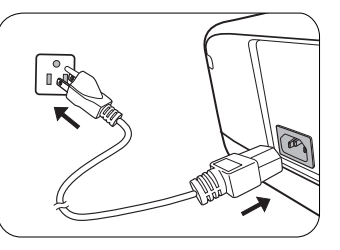

(En caso necesario) Haga girar el aro de enfoque para ajustar la nitidez de la imagen.

- **Si el proyector sigue caliente debido a una actividad previa, el ventilador de refrigeración funcionará durante unos 90 segundos antes de que se encienda la lámpara.**
- **Para conservar la vida útil de la lámpara, una vez encendido el provector espere 5 minutos como mínimo antes de apagarlo.**
- **Para desactivar el tono, consulte información detallada en "Desactivación del Encender/ apagar tono" en la página 44.**
	- 3. Si el proyector se activa por primera vez, seleccione el idioma de su OSD de acuerdo con las instrucciones que aparecen en pantalla.
	- 4. Encienda todos los equipos conectados.
	- 5. El proyector empezará a buscar señales de entrada. La señal de entrada que se esté explorando en ese momento aparecerá en la esquina superior izquierda de la pantalla. Si el proyector no detecta una señal válida, el mensaje '**No hay señal**' seguirá apareciendo hasta que se encuentre una señal de entrada.

También puede pulsar **Source (Fuente)** para seleccionar la señal de entrada deseada. Consulte información detallada en "Conmutación de la señal de entrada" en la página 24.

**Si la frecuencia/resolución de la señal de entrada es superior al alcance operativo del proyector, verá el mensaje 'Fuera de alcance' en una pantalla negra. Cambie a una señal de entrada compatible con la resolución del proyector o configure la señal de entrada con unos parámetros inferiores. Consulte información detallada en "Tabla de tiempos" en la página 74.**

# **Uso de los menús**

El proyector está equipado con menús de presentación en pantalla (OSD) para realizar diversos ajustes y configuraciones.

- **Las capturas de pantalla de OSD que aparecen a continuación se utilizan solo como referencia y pueden ser distintas del diseño real.**
	- A continuación se muestra una vista general del menú OSD.

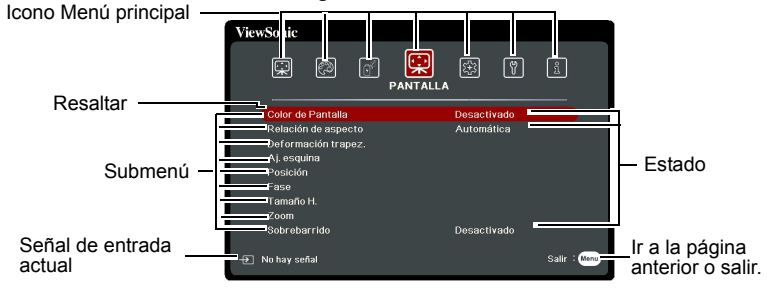

Para usar los menús OSD, seleccione el idioma en primer lugar.

1. Pulse **Menu (Menú)** para activar el menú OSD.

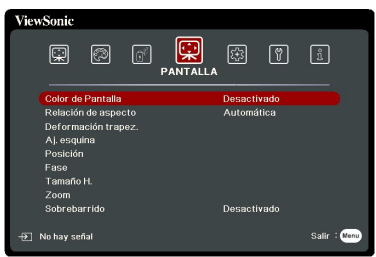

2. Use **√** para resaltar el menú **SISTEMA**.

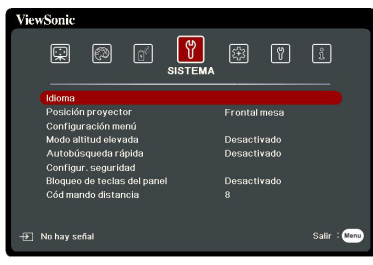

3. Pulse para resaltar **Idioma** y pulse **Enter (Intro)**.

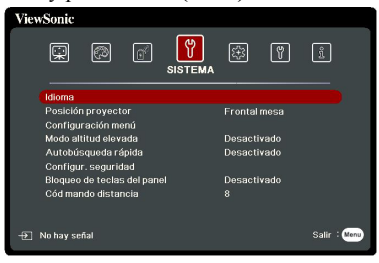

- 4. Utilice  $\blacktriangle/\blacktriangle/\blacktriangledown/\blacktriangleright$  para seleccionar un idioma preferido.
- 5. Pulse **Enter (Intro)** para volver al menú principal y pulse **Menu (Menú)** para salir del menú OSD.

#### 22

# **Uso de la función de contraseña**

Por seguridad y para evitar el uso no autorizado, el proyector incluye una opción de configuración de seguridad mediante contraseña. La contraseña se puede configurar con el menú de presentación en pantalla (OSD). Para obtener información sobre el funcionamiento del menú OSD, consulte "Uso de los menús" en la página 21.

**Si configura la función de contraseña y, por algún motivo, se olvida de la contraseña, esto le resultará una molestia. Apunte la contraseña y guarde la nota en un lugar seguro para poder consultarla posteriormente.**

### **Configuración de la contraseña**

- **Una vez configurada una contraseña y activado el bloqueo, el proyector no podrá utilizarse a menos que se introduzca la contraseña correcta cada vez que se ponga en marcha el proyector.**
	- 1. Abra el menú OSD y vaya al menú **SISTEMA** > **Configur. seguridad**.
	- 2. Pulse **Enter (Intro)**; aparecerá la página **Configur. seguridad**.
	- 3. Resalte **Activar Bloqueo** y seleccione **Activado** pulsando **/** .
	- 4. Tal y como se muestra en la imagen de la derecha, las cuatro teclas de flecha

 $({\blacktriangle}, {\blacktriangle}, {\blacktriangledown}, {\blacktriangleright})$  representan, respectivamente, 4 números (1, 2, 3, 4). Según la contraseña que desee configurar, pulse las teclas de flecha para introducir seis dígitos para la contraseña.

- 5. Confirme la nueva contraseña volviendo a introducir la nueva contraseña. Una vez configurada la contraseña, el menú OSD vuelve a la página **Configur. seguridad**.
- 6. Para salir del menú OSD, pulse **Exit (Salir).**

### **Si olvida la contraseña**

Si la función de contraseña está activada, se le pedirá que introduzca la contraseña de seis dígitos cada vez que encienda el proyector. Si introduce una contraseña incorrecta, aparecerá el mensaje de error de contraseña que se muestra en la imagen de la derecha, durante 5 segundos, seguido del mensaje **'INTRODUCIR** 

**CONTRASEÑA'**. Puede volver a introducir otra contraseña de seis dígitos o, si no hubiera anotado la contraseña en este manual de usuario y no la recordara, puede utilizar el procedimiento de recuperación de contraseña. Consulte información detallada en "Procedimiento de recuperación de introducción de contraseña" en la página 23.

Si introduce una contraseña incorrecta 5 veces consecutivas, el proyector se apagará automáticamente en breve.

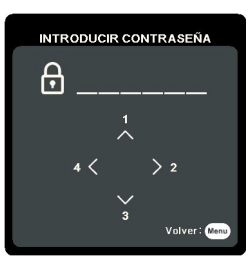

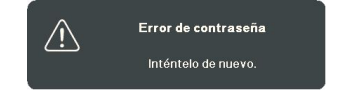

## **Procedimiento de recuperación de introducción de contraseña**

- 1. Pulse **Auto Sync (Sincronización automática)** en el mando a distancia y manténgala pulsada durante 3 segundos. El proyector mostrará un número codificado en la pantalla.
- 2. Anote el número y apague el proyector.
- 3. Pida ayuda al centro técnico local para descodificar el número. Es posible que tenga que proporcionar un justificante de compra para verificar que es un usuario autorizado del proyector.
- **El símbolo "XXX" que aparece en la captura de pantalla anterior corresponde a números que variarán según los distintos modelos de proyector.**

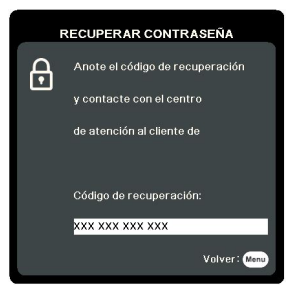

## **Cambiar la contraseña**

- 1. Abra el menú OSD y vaya al menú **SISTEMA** > **Configur. seguridad** > **Cambiar contraseña**.
- 2. Pulse **Enter (Intro)**. Aparecerá el mensaje **'INTRODUCIR CONTRASEÑA ACTUAL''**.
- 3. Introduzca la contraseña antigua.
	- Si la contraseña es correcta, aparecerá otro mensaje **'INTRODUCIR NUEVA CONTRASEÑA'**.
	- Si la contraseña es incorrecta, aparecerá el mensaje de error de contraseña durante 5 segundos y aparecerá el mensaje **'INTRODUCIR CONTRASEÑA ACTUAL'** para que vuelva a intentarlo. Puede pulsar **Exit (Salir)** para cancelar o para intentarlo con otra contraseña.
- 4. Introduzca una nueva contraseña.
- 5. Confirme la nueva contraseña volviendo a introducir la nueva contraseña.
- 6. Ha asignado correctamente una nueva contraseña al proyector. Recuerde que deberá introducir la nueva contraseña cuando vuelva a encender el proyector.
- 7. Para salir del menú OSD, pulse **Exit (Salir).**
- **Los dígitos que introduzca aparecerán en la pantalla como un asterisco. Apunte la contraseña y guarde la nota en un lugar seguro para poder consultarla posteriormente.**

## **Desactivación de la función de contraseña**

- 1. Abra el menú OSD y vaya al menú **SISTEMA** > **Configur. seguridad > Activar Bloqueo**.
- 2. Pulse **/** para seleccionar **Desactivado**.
- 3. Aparecerá el mensaje **'INTRODUCIR CONTRASEÑA'**. Introduzca la contraseña actual.
	- Si la contraseña es correcta, el menú OSD volverá a la página **Configur. seguridad** y aparecerá **'Desactivado'** en la fila de **Activar Bloqueo**. No tendrá que introducir la contraseña la siguiente vez que encienda el proyector.
- Si la contraseña es incorrecta, aparecerá el mensaje de error de contraseña durante 5 segundos y aparecerá el mensaje **'INTRODUCIR CONTRASEÑA'** para que vuelva a intentarlo. Puede pulsar **Exit (Salir)** para cancelar o para intentarlo con otra contraseña.
- **Aunque la función de contraseña esté desactivada, tendrá que tener a mano la contraseña antigua en caso de que tenga que volver a activar la función de contraseña, ya que tendrá que introducir la contraseña antigua.**

# **Conmutación de la señal de entrada**

El proyector se puede conectar a varios dispositivos al mismo tiempo. No obstante, solo puede mostrar una pantalla completa a la vez.

Asegúrese de que la función **Autobúsqueda rápida** del menú **SISTEMA** sea **Activado** si desea que el proyector busque automáticamente las señales.

Asimismo, puede seleccionar manualmente la señal deseada pulsando una de las teclas de selección de fuente en el mando a distancia, o puede alternar por las señales de entrada disponibles.

- 1. Pulse **Source (Fuente)**. Se muestra una barra de selección de fuente.
- 2. Pulse **/** hasta seleccionar la señal deseada y pulse **Enter (Intro)**. Una vez detectada, la información de la fuente seleccionada aparecerá en la pantalla durante unos segundos. Si hay varios dispositivos conectados al proyector, repita los pasos 1-2 para buscar otra señal.
- **Consulte "Especificaciones del proyector" en la página 78 para obtener información sobre la resolución de pantalla nativa de este proyector. Para conseguir los mejores resultados de imagen en la pantalla, debe seleccionar y utilizar una señal de entrada que emita la imagen en esta resolución. El proyector modificará la escala del resto de resoluciones, dependiendo de la configuración de la "relación de aspecto", lo que puede provocar distorsiones o pérdida de claridad de la imagen. Consulte información detallada en "Selección de la relación de aspecto" en la página 27.**

#### **Cambio de la configuración de entrada HDMI**

En el caso poco probable de que conecte el proyector a un dispositivo (por ejemplo, un reproductor de DVD o Blu-ray) mediante la entrada **HDMI** del proyector y la imagen proyectada muestre colores incorrectos, cambie el espacio de color a un espacio adecuado para la configuración del espacio de color del dispositivo de salida.

Para hacerlo:

- 1. Abra el menú OSD y vaya al menú **AVANZADA** > **Configuración HDMI**.
- 2. Pulse **Enter (Intro)**.
- 3. Resalte **Formato HDMI** y pulse  $\blacktriangleleft$  / para seleccionar un espacio de color adecuado, con arreglo a la configuración de espacio de color del dispositivo de salida conectado.
	- **RGB**: Configura el espacio de color como RGB.
	- **YUV**: Configura el espacio de color como YUV.
	- **Automática**: Configura el proyector para que detecte automáticamente la configuración del espacio de color de la señal de entrada.
- 4. Resalte **Rango HDMI** y pulse  $\blacktriangleleft$  / para seleccionar un rango de color HDMI adecuado, con arreglo a la configuración del rango de color del dispositivo de salida conectado.
- **Mejorado**: Configura el rango de color HDMI como 0 255.
- **Normal**: Configura el rango de color HDMI como 15 235.
- **Automática**: Configura el proyector para que detecte automáticamente el rango HDMI de la señal de entrada.

**Esta función solo está disponible cuando se utiliza el puerto de entrada HDMI.** 

**Consulte la documentación del dispositivo para obtener información sobre la configuración de color y el rango HDMI.**

# **Ajuste de la imagen proyectada**

## **Ajuste del ángulo de proyección**

Si el proyector no está colocado en una superficie plana o si la pantalla y el proyector no son perpendiculares entre sí, la imagen proyectada se vuelve trapezoidal. Para corregir esta situación, consulte información detallada en "Corrección de la deformación trapezoidal" en la página 25.

**No mire por el objetivo mientras la lámpara esté encendida. La potente luz de la lámpara puede dañarle los ojos.**

## **Ajuste automático de la imagen**

En algunos casos, es posible que tenga que optimizar la calidad de la imagen. Para ello, pulse **Auto Sync (Sincronización automática)** en el mando a distancia. En 5 segundos, la función de Ajuste automático inteligente reajustará los valores de Frecuencia y de Reloj para proporcionar la mejor calidad de imagen.

La información de fuente actual aparecerá en la esquina superior izquierda de la pantalla durante 3 segundos.

- **La pantalla mostrará el logotipo de ViewSonic mientras esté funcionando el ajuste automático.**
- **Esta función solo está disponible cuando se selecciona la señal de entrada D-Sub (RGB analógico) del PC.**

## **Ajuste de la claridad de la imagen**

Ajuste la nitidez de la imagen girando el aro de enfoque.

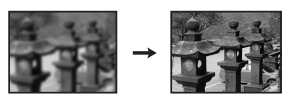

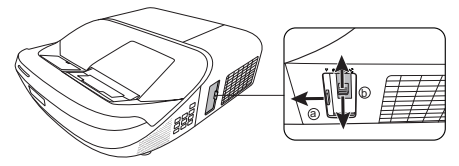

### **Corrección de la deformación trapezoidal**

El término deformación trapezoidal hace referencia a la situación en la que la imagen proyectada se convierte en un trapezoide debido a la proyección angular.

Para corregirlo, además de ajustar la altura del proyector tendrá que corregirla manualmente, siguiendo uno de estos pasos.

- Uso del mando a distancia
- 1. Pulse  $\triangle$  / $\Box$  / $\Box$ / $\Box$  para mostrar la página de corrección de la deformación trapezoidal.
- 2. Pulse  $\Box$  para corregir la deformación trapezoidal en la parte superior de la imagen. Pulse  $\Box$  para corregir la deformación trapezoidal en la parte inferior de la imagen. Pulse  $\Box$  para corregir la deformación trapezoidal en la parte derecha de la imagen. Pulse  $\Box$  para corregir la deformación trapezoidal en la parte izquierda de la imagen.

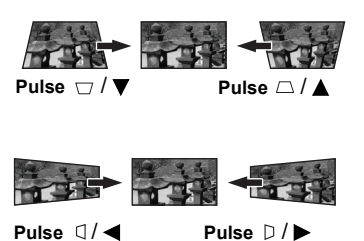

- Uso del menú OSD
- 1. Abra el menú OSD y vaya al menú **PANTALLA > Deformación trapez.**.
- 2. Pulse **Enter (Intro)**.
- 3. Pulse  $\Box$  para corregir la deformación trapezoidal en la parte superior de la imagen o pulse  $\Box$  para corregir la deformación trapezoidal en la parte inferior de la imagen. Pulse  $\triangleright$  para corregir la deformación trapezoidal en la parte derecha de la imagen. Pulse  $\Box$  para corregir la deformación trapezoidal en la parte izquierda de la imagen.

### **Ajuste de 4 esquinas**

Puede ajustar manualmente la forma y el tamaño de una imagen que no sea perfectamente rectangular en todos los lados.

- 1. Para mostrar la página **Aj. esquina** puede realizar una de las acciones siguientes:
	- i. Pulse **Enter (Intro)**.
	- ii. Abra el menú OSD y vaya al menú **PANTALLA > Aj. esquina** y pulse **Enter (Intro)**. Aparecerá la página **Aj. esquina**.
- 2. Pulse  $\blacktriangleleft / \blacktriangle / \blacktriangledown / \blacktriangleright$  para seleccionar la esquina que desee ajustar y pulse **Enter (Intro)**.
- 3. Pulse  $\blacktriangleleft$  / $\blacktriangleright$  para seleccionar el método de ajuste más adecuado y pulse **Enter (Intro)**.
- 4. Tal como se indica en la pantalla  $(\triangle / \triangledown)$  para un ajuste de ángulo de 45 grados y  $\blacktriangle$  /  $\blacktriangle$  /  $\nabla$  / para un ajuste de ángulo de 90 grados), pulse  $\blacktriangle$  /  $\blacktriangle$  /  $\nabla$  /  $\blacktriangleright$  para ajustar su forma y su tamaño. Puede pulsar **Menu (Menú)** o **Exit (Salir)** para volver a un paso anterior. Una pulsación prolongada durante 2 segundos en **Enter (Intro)** restablecerá la configuración de la esquina seleccionada.

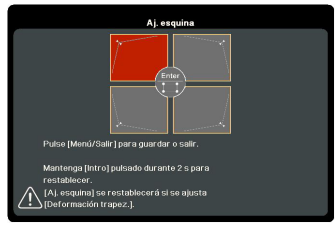

**Una pulsación larga durante 2 segundos de Enter (Intro) cuando se muestra esta página restablecerá los ajustes de las 4 esquinas.** 

**Indica la esquina que ha seleccionado.**

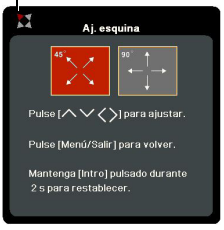

**El ajuste de la deformación trapezoidal restablecerá la configuración de Aj. esquina.**

**Una vez se ha modificado la configuración de Aj. esquina, algunas relaciones de aspecto o tiempo no están disponibles. Cuando eso suceda, restablezca la configuración de las 4 esquinas.** 

**Aparecerán los mensajes siguientes:** 

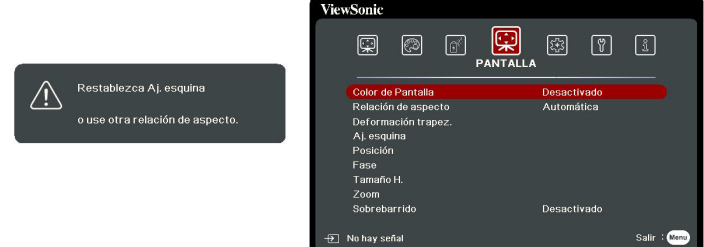

# **Ampliación y búsqueda de detalles**

Si tiene que buscar los detalles de la imagen proyectada, amplíe la imagen. Use las teclas de flechas de dirección para moverse por la imagen.

- Uso del mando a distancia
- 1. Pulse  $\Theta$  en el mando a distancia para mostrar la barra de zoom.
- 2. Pulse  $\triangle$  repetidamente para ampliar la imagen al tamaño deseado.
- 3. Para moverse por la imagen, pulse **Enter (Intro)** para cambiar al modo panorámico y pulse las flechas de dirección ( $\blacktriangle$ ,  $\blacktriangle$ ,  $\nabla$ ,  $\blacktriangleright$ ) para moverse por la imagen.
- 4. Para reducir el tamaño de la imagen, puede pulsar **Auto Sync (Sincronización automática)** en el mando a distancia para restaurar la imagen a su tamaño original. O puede pulsar **Enter (Intro)** para volver a la funcionalidad de aumentar/disminuir zoom y pulsar  $\nabla$ .
- Uso del menú OSD
- 1. Abra el menú OSD y vaya al menú **PANTALLA > Zoom**.
- 2. Pulse **Enter (Intro)**. Aparecerá la barra de zoom.
- 3. Repita los pasos 2-4 de la sección Uso del mando a distancia mencionada anteriormente.

**Este rango ajustable variará dependiendo de la relación de aspecto.** 

**Solo podrá moverse por la imagen después de ampliarla. Puede seguir ampliando la imagen mientras busca detalles.**

# **Selección de la relación de aspecto**

La "relación de aspecto" es la relación entre el ancho y la altura de la imagen.

Con la llegada del procesamiento de señales digitales, los dispositivos de visualización digital, como este proyector, pueden estirar dinámicamente y adaptar la escala de la imagen de salida a un aspecto distinto al de la señal de entrada de la imagen original.

Para cambiar la relación de la imagen proyectad (independientemente del aspecto de la fuente):

- 1. Abra el menú OSD y vaya al menú **PANTALLA > Relación de aspecto**.
- 2. Pulse **Enter (Intro)**.
- 3. Pulse  $\triangle$  /  $\nabla$  para seleccionar una relación de aspecto adecuada para el formato de la señal de vídeo y sus requisitos de visualización.

### **Acerca de la relación de aspecto**

- 1. **Automática**: Ajusta la escala de una imagen de forma proporcionar para adaptarse a la resolución nativa del proyector en su ancho horizontal. Esto resulta adecuado para la imagen entrante, que no se encuentra en 4:3 ni en 16:9, cuando usted desea utilizar al máximo la pantalla sin modificar la relación de aspecto de la imagen.
- 2. **4:3**: Ajusta la escala de una imagen de forma que se visualice en el centro de la pantalla con una relación de aspecto 4:3. Es la opción más adecuada para imágenes 4:3, como monitores de ordenador, TV de definición estándar y películas en DVD de aspecto 4:3, ya que las reproduce sin cambiar el aspecto.
- 3. **16:9** (PS700X/PS750X/PS750HD): Ajusta la escala de una imagen de forma que se visualice en el centro de la pantalla con una relación de aspecto 16:9. Es la opción más adecuada para imágenes que ya se encuentran en un aspecto 16:9, como TV de alta definición, ya que las reproduce sin cambiar el aspecto.
- 4. **16:10** (PS700W/PS750W): Ajusta la escala de una imagen de forma que se visualice en el centro de la pantalla con una relación de aspecto 16:10. Es la opción más adecuada para imágenes que ya se encuentran en un aspecto 16:10, ya que las reproduce sin cambiar el aspecto.
- 5. **Panorama** (PS700W/PS750W/PS750HD): Ajusta la escala a una imagen 4:3, vertical y horizontalmente, de forma no lineal, de forma que llene la pantalla.
- 6. **2,35:1**: Ajusta la escala de una imagen de forma que se visualice en el centro de la pantalla con una relación de aspecto 2,35:1, sin modificar el aspecto.
- 7. **Anamórfico** (PS700W/PS750W/PS750HD): Ajusta la escala a una imagen de aspecto 2,35:1, de forma que llene la pantalla.

La siguiente tabla muestra los efectos de los ajustes de la relación de aspecto en proyectores con diferentes resoluciones nativas. Consulte"Especificaciones del proyector" en la página 78 para obtener información sobre la resolución de pantalla nativa de su proyector.

#### **En las imágenes siguientes, las partes en negro son áreas inactivas y las partes en blanco son áreas activas. Los menús OSD pueden visualizarse en esas áreas negras no utilizadas.**

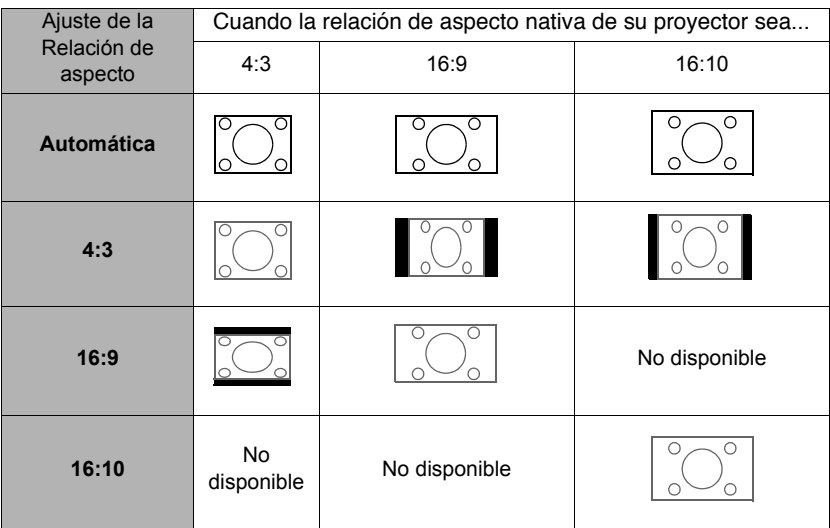

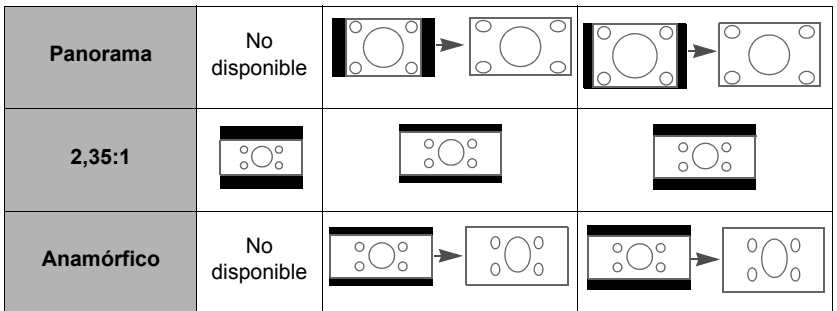

# **Optimización de la imagen**

## **Selección de un modo de imagen**

El proyector está configurado de forma predeterminada con varios modos de imagen predefinidos, para que pueda elegir el más adecuado al entorno operativo y al tipo de imagen de la señal de entrada.

Para seleccionar un modo de funcionamiento adecuado a sus necesidades, puede seguir uno de los pasos siguientes.

- Pulse **Color Mode (Modo color)** para mostrar la barra de selección y pulse  $\triangle$  / $\nabla$  para seleccionar un modo deseado o pulse **Color Mode (Modo color)** repetidamente.
- Vaya al menú **IMAGEN** > Modo color y pulse **Enter (Intro)**. Pulse  $\triangle$  /  $\nabla$  para seleccionar el modo de que prefiera.

#### **Modos de imagen para distintos tipos de señales**

A continuación se enumeran los modos de imagen disponibles para distintos tipos de señales.

- 1. **Brillo máximo modo**: Maximiza el brillo de la imagen proyectada. Este modo es adecuado para entornos en los que se necesita más brillo, como cuando se usa el proyector en salas con buena iluminación.
- 2. **Dinámico modo**: Se ha diseñado para presentaciones realizadas en entornos de luz diurna, para que se equipare con los colores de ordenadores PC y portátiles. Además, el proyector optimizará la calidad de la imagen gracias a la función PC dinámico, de acuerdo con el contenido proyectado.
- 3. **Estándar modo**: Se ha diseñado para presentaciones realizadas en entornos de luz diurna, para que se equipare con los colores de ordenadores PC y portátiles.
- 4. **sRGB modo**: Alterna entre un rendimiento de alto brillo y un rendimiento de color preciso.
- 5. **Película modo**: Esta opción es adecuada para reproducir películas en color, segmentos de vídeo de cámaras digitales o DV, mediante la entrada PC, para obtener la mejor visualización en un entorno oscurecido (con poca luz).

### **Uso Color de pantalla**

En caso de que esté proyectando sobre una superficie de color, como una pared pintada de un color que no sea blanco, la función **Color de pantalla** puede servir para corregir los colores de la imagen proyectada, de forma que se eviten las posibles diferencias de color entre las imágenes originales y las proyectadas.

Para usar esta función, vaya al menú **PANTALLA** > **Color de pantalla** y pulse **Enter (Intro)**. Pulse  $\triangle$  /  $\nabla$  para seleccionar un color que sea el más cercano al color de la superficie sobre la que se proyecta. Hay varios colores precalibrados entre los que puede elegir: **Pizarra blanca**, **Pizarra verde**, y **Pizarra**. El efecto de esta configuración puede variar dependiendo de los distintos modelos.

**Esta función está disponible solo para sincronizaciones temporales de PC desde una señal de entrada VGA o HDMI.**

### **Ajuste de la calidad de la imagen en modos de usuario**

Con arreglo al tipo de señal detectada, hay disponibles varias funciones que el usuario puede definir. Puede realizar ajustes en estas funciones con arreglo a sus necesidades.

#### **Ajuste de Brillo**

Vaya al menú **IMAGEN** > **Brillo** y pulse **Enter (Intro)**.

Cuanto mayor sea el valor, más brillo tendrá la imagen. Cuanto más bajo sea el valor, más oscura será la imagen. Ajuste este control de forma que las áreas negras de la imagen aparezcan igual de negras y se puedan ver los detalles de las áreas negras.

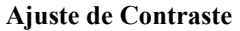

Vaya al menú **IMAGEN** > **Contraste** y pulse **Enter (Intro)**.

Cuanto más alto sea el valor, el contraste será mayor. Use esta opción para configurar el nivel máximo de blanco, una vez haya ajustado la configuración de **Brillo** para adaptarla a la entrada seleccionada y al entorno de visualización.

#### **Ajuste de Color**

Vaya al menú **IMAGEN** > **Avanzada** > Color y pulse  $\blacktriangleleft$  / $\blacktriangleright$ .

Una configuración más baja produce colores menos saturados. Si la configuración es demasiado alta, los colores de la imagen resultarán abrumadores, lo que hará que la imagen resulte poco realista.

**Esta función solo está disponible cuando la señal de entrada es S-Video, Vídeo, YPbPr o YCbCr.**

#### **Ajuste de Matiz**

Vaya al menú **IMAGEN** > **Avanzada** > **Matiz** y pulse  $\blacktriangleleft$  / $\blacktriangleright$ .

Cuanto más alto sea el valor, más verdosa aparecerá la imagen. Cuanto más bajo sea el valor, más rojiza aparecerá la imagen.

**Esta función solo está disponible cuando la señal de entrada es S-Video, Vídeo, YPbPr o YCbCr.**

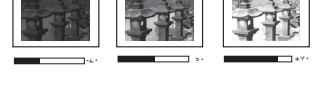

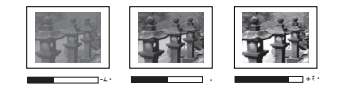

#### **Ajuste de Nitidez**

Vaya al menú **IMAGEN** > **Avanzada** > **Nitidez** y pulse  $\blacktriangleleft$  / $\blacktriangleright$ .

Cuanto más alto sea el valor, más nítida será la imagen. Cuanto más bajo sea el valor, más suave aparecerá la imagen.

#### **Esta función solo está disponible cuando la señal de entrada es S-Video, Vídeo, YPbPr o YCbCr.**

#### **Ajuste de Brilliant Color**

Vaya al menú **IMAGEN** > **Avanzada** > **Brilliant Color** y pulse **/** .

Esta función utiliza un nuevo algoritmo de procesamiento del color y mejoras del nivel del sistema para permitir más brillo y, al mismo tiempo, proporcionar colores más reales y vibrantes en la imagen proyectada. Permite un 50 % más de brillo en imágenes de tonos intermedios, habituales en vídeo y escenas naturales, por lo que el proyector reproduce imágenes con colores realistas y reales. Si prefiere imágenes con esa calidad, seleccione un nivel adecuado a sus necesidades. Si no lo necesita, seleccione **Desactivado**.

#### **Reducción del ruido en la imagen**

Vaya al menú **IMAGEN** > **Avanzada** > **Noise Reduction** y pulse  $\blacktriangleleft$  / $\blacktriangleright$ .

Esta función reduce el ruido eléctrico en la imagen que producen distintos reproductores de medios. Cuanto más alto sea el valor, menos ruido habrá.

#### **Esta función solo está disponible cuando se selecciona una señal de entrada de PC, vídeo o S-Vídeo.**

#### **Selección de una configuración gamma**

Vaya al menú **IMAGEN** > **Avanzada** > **Gamma** y seleccione una configuración preferente pulsando  $\blacktriangleleft$  / $\blacktriangleright$ .

El término "Gamma" hace referencia a la relación entre la fuente de entrada y el brillo de la imagen.

#### **Selección de una Temperatura de Color**

#### Vaya al menú **IMAGEN** > **Temp. color** y pulse **Enter (Intro)**.

Las opciones disponibles en la configuración de la temperatura de color varían con arreglo al tipo de señal seleccionada.

- 1. **Fresco:** Con la temperatura de color más alta, **Fresco** hace que la imagen aparezca con un color más blanco azulado que con otras configuraciones.
- 2. **Neutro:** Hace que la imagen aparezca con un color blanco azulado.
- 3. **Normal:** Mantiene el color normal del blanco.
- 4. **Caliente:** Hace que la imagen aparezca con un color blanco rojizo.

#### **Configuración de la temperatura de color preferida**

- 1. Vaya al menú **IMAGEN** > **Temp. color** y pulse **Enter (Intro)**.
- 2. Pulse **/** para seleccionar **Fresco**, **Neutro**, **Normal** o **Caliente** y pulse **Enter (Intro)**.
- 3. Pulse  $\triangle$  /  $\nabla$  para resaltar el elemento que dese modificar y ajuste los valores pulsando  $\blacktriangleleft$  / $\blacktriangleright$ .
	- **Gana. rojo**/**Gana. verde**/**Gana. azul**: Ajusta los niveles de contraste de rojo, verde y azul.
	- **Desv. rojo**/**Desv. verde**/**Desv. azul**: Ajusta los niveles de brillo de rojo, verde y azul.
- **Esta función está disponible solo para sincronizaciones temporales de PC desde una señal de entrada VGA o HDMI.**
#### **Administración de color**

La administración de color solo debe plantearse en las instalaciones permanentes con niveles de iluminación controlados, como salas de juntas, auditorios de conferencias o sistemas de cine en casa. La administración de color permite ajustar el control de color para permitir una reproducción más precisa del color, en caso necesario.

Si ha adquirido un disco de prueba que contenga varios patrones de prueba de color y que pueda utilizarse para comprobar la presentación del color en monitores, televisores, proyectores, etc., puede proyectar cualquier imagen del disco en la pantalla y entrar en el menú **Administración de color** para realizar ajustes.

#### **Para ajustar la configuración:**

- 1. Abra el menú OSD y vaya al menú **IMAGEN** > **Avanzada** > **Administración de color**.
- 2. Pulse **Enter (Intro)**; aparecerá la página **Administración de color**.
- 3. Resalte **Color primario** y pulse **/** para seleccionar un color entre rojo, amarillo, verde, cian, azul o magenta.
- 4. Pulse para resaltar **Matiz** y pulse **/** para seleccionar su rango. Un aumento de rango incluirá los colores compuestos por más proporciones de sus dos colores adyacentes.

Consulte la ilustración de la derecha para obtener información sobre las relaciones entre colores.

Por ejemplo, si selecciona rojo y configura su rango en 0, solo se seleccionará un color rojo puro en la imagen proyectada. El aumento del rango incluirá un color rojo cercano al amarillo y un color rojo cercano al magenta.

5. Pulse para resaltar **Saturación** y ajuste los valores, según sus preferencias, pulsando

**/** . Todos los ajustes realizados se

reflejarán inmediatamente en la imagen.

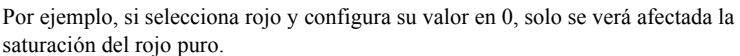

#### **Saturación es la cantidad de color en una imagen de vídeo. Unos valores más bajos producen colores menos saturados; un valor de "0" elimina completamente el color de la imagen. Si la saturación es demasiado alta, ese color resultará abrumador y poco realista.**

- 6. Pulse  $\blacktriangledown$  para resaltar **Ganancia** y ajuste los valores, según sus preferencias, pulsando **/** . Se verá afectado el nivel de contraste del color primario seleccionado. Todos los ajustes realizados se reflejarán inmediatamente en la imagen.
- 7. Repita los pasos 3 a 6 para realizar otros ajustes de color.
- 8. Asegúrese de realizar todos los ajustes deseados.

## **Configuración del temporizador de presentación**

El temporizador de presentación puede indicar el tiempo de presentación en la pantalla para permitirle gestionar mejor el tiempo durante las presentaciones. Siga estos pasos para utilizar esta función:

- Uso del mando a distancia
- 1. Pulse  $\Diamond$  en el mando a distancia y pulse  $\Diamond$  repetidamente o  $\Diamond$   $\Diamond$  para seleccionar un **Intervalo del temporizador**.

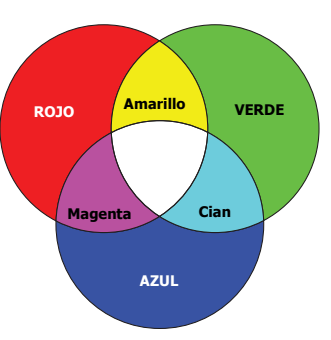

- 2. Pulse **Enter (Intro)** o espere 3 segundos para activar el temporizador.
- 3. Para mostrar la página **Temporizador de presentación**, seleccione **Avanzada**.
- Uso del menú OSD
- 1. Vaya al menú **BÁSICA > Temporizador de presentación**.
- 2. Pulse **Enter (Intro)** para mostrar la página **Temporizador de presentación**.
- 3. Resalte **Intervalo del temporizador** y decida el periodo de tiempo pulsando **/** . La duración puede configurarse entre 1 y 5 minutos, en incrementos de 1 minuto, y entre 5 y 240 minutos, en incrementos de 5 minutos.

#### **Si el temporizador ya está activado, se reiniciará en cuanto se restablezca el Intervalo del temporizador.**

4. Pulse para resaltar **Pantalla de temporizador** e indique si desea que el temporizador aparezca en la pantalla pulsando  $\blacktriangleleft$  / $\blacktriangleright$ .

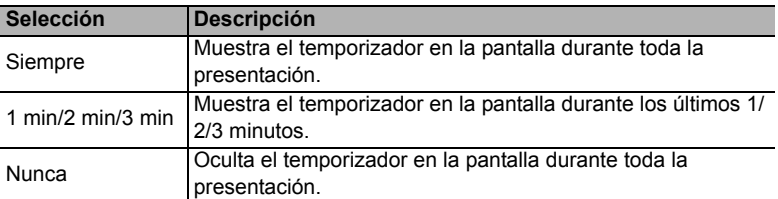

5. Pulse para resaltar **Posición del temporizador** y configure la posición del temporizador pulsando  $\blacktriangleleft$  / $\blacktriangleright$ .

### Superior izquierda  $\rightarrow$  Inferior izquierda  $\rightarrow$  Superior derecha **Inferior derecha**

6. Pulse para resaltar **Método de recuento del temporizador** y seleccione la dirección de recuento deseada pulsando **◀ /**▶.

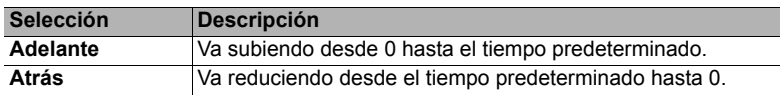

- 7. Pulse ▼ para resaltar **Aviso con sonido** y decida si desea activar el aviso con sonido pulsando **/** . Si selecciona **Activado**, se escuchará un sonido doble durante los últimos 30 segundos de recuento descendente o ascendente, y un sonido triple una vez agotado el tiempo.
- 8. Para activar el temporizador de presentación, pulse  $\blacktriangledown$   $\blacktriangledown$   $\blacktriangleleft$  / $\blacktriangleright$  para resaltar **Iniciar recuento** y, a continuación, pulse **Enter (Intro)**.
- 9. Aparecerá un mensaje de confirmación. Resalte **Sí** y pulse **Enter (Intro)** para confirmar. Verá el mensaje **"El temporizador está activado"** en la pantalla. El temporizador iniciará el recuento cuando el temporizador se active.

#### **Para cancelar el temporizador, realice los pasos siguientes:**

- 1. Pulse  $\Diamond$  en el mando a distancia o vaya al menú **BÁSICA > Temporizador de presentación**.
- 2. Resalte **Desactivado**. Pulse **Enter (Intro)**. Aparecerá un mensaje de confirmación.
- 3. Resalte **Sí** y pulse **Enter (Intro)** para confirmar. Verá el mensaje **"El temporizador está desactivado"** en la pantalla.

# **Ocultar la imagen**

Para conseguir que la audiencia preste atención al presentador, puede pulsar **EN BLANCO** para ocultar la imagen de la pantalla. Pulse cualquier tecla del proyector o del mando a distancia para restaurar la imagen. La palabra '**BLANK**' aparecerá en la esquina inferior derecha de la pantalla mientras la imagen esté oculta.

Puede configurar el temporizador en blanco en el menú **BÁSICA > Temporizador en blanco** para que el proyector vuelva a la imagen automáticamente tras transcurrir un tiempo en el que no se realice ninguna acción en la pantalla en blanco.

**Una vez se pulsa En blanco, el proyector entra automáticamente en el modo Eco.** 

#### **PRECAUCIÓN**

**No bloquee el objetivo de proyección, ya que el objeto que bloquea el objetivo podría calentarse y deformarse e, incluso, provocar un incendio.**

# **Bloqueo de las teclas de control**

Cuando las teclas de control del proyector están bloqueadas, puede evitar cambios accidentales de la configuración del proyector (por ejemplo, cambios realizados por niños). Cuando la función **Bloqueo de teclas del panel** está activada, no funcionará ninguna de las

teclas de control del proyector, salvo **Power (Alimentación)**.

- 1. Pulse (**Bloqueo de teclas del panel**), o vaya al menú **SISTEMA > Bloqueo de teclas del panel**.
- 2. Pulse **Enter (Intro)** y pulse **△/▼** para seleccionar **Activado**.
- 3. Aparecerá un mensaje de confirmación. Seleccione **Sí** para confirmar.

Para liberar el bloqueo de teclas del panel, mantenga pulsado  $\bigcap$  en el proyector durante 3 segundos.

También puede usar el mando a distancia para entrar en el menú **SISTEMA > Bloqueo de teclas del panel** y seleccionar **Desactivado**.

**Las teclas del mando a distancia seguirán funcionando cuando el bloqueo de teclas del panel esté activado.**

**Si pulsa UPower (Alimentación) para apagar el proyector sin deshabilitar el bloqueo de teclas del panel, el proyector seguirá bloqueado cuando vuelva a encenderse.**

## **Funcionamiento en un entorno de altitud elevada**

Le recomendamos que utilice el **Modo altitud elevada** cuando la altitud de su entorno se encuentre a 1500 m – 3000 m por encima del nivel del mar, y la temperatura se encuentre entre 0 °C y 30 °C.

### **PRECAUCIÓN**

**No utilice el Modo altitud elevada si la altitud se encuentra entre 0 y 1499 m y la temperatura se encuentra entre 0°C y 35°C. El proyector quedará demasiado frío si activa el modo en esas condiciones.**

Para activar el **Modo altitud elevada**:

- 1. Abra el menú OSD y vaya al menú **SISTEMA** > **Modo altitud elevada**.
- 2. Pulse **Enter (Intro)** y pulse  $\triangle$  /  $\nabla$  para seleccionar **Activado**. Aparecerá un mensaje de confirmación.
- 3. Resalte **Sí** y pulse **Enter (Intro)**.

El funcionamiento en "**Modo altitud elevada**" puede provocar un nivel de ruido de funcionamiento de más decibelios debido al aumento de la velocidad del ventilador para mejorar la refrigeración y el rendimiento del sistema en general.

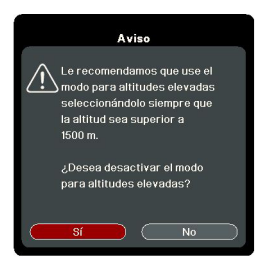

Si utiliza este proyector en otras condiciones extremas, excepto la mencionada anteriormente, es posible que presente síntomas de apagado automático, una función diseñada para evitar que el proyector se caliente en exceso. En estos casos, debe cambiar a **Modo altitud elevada** para resolver esos síntomas. Sin embargo, eso no quiere decir que el proyector pueda funcionar en todo tipo de condiciones difíciles o extremas.

## **Uso de la función CEC**

Este proyector es compatible con la función CEC (control electrónico de consumo) para sincronizar el encendido/apagado mediante una conexión HDMI. Es decir, si un dispositivo que también sea compatible con la función CEC se conecta a la entrada HDMI del proyector, cuando se apague el proyector también se desconectará automáticamente la alimentación del dispositivo conectado. Cuando se conecte la alimentación del dispositivo conectado, se conectará automáticamente la alimentación del proyector.

Para activar la función CEC:

- 1. Abra el menú OSD y vaya al menú **GESTIÓN DE ENERGÍA** > **Encendido automático** > **CEC**.
- 2. Pulse  $\blacktriangleleft$  / $\blacktriangleright$  para seleccionar **Habilitar**.
- **Para que la función CEC funcione correctamente, asegúrese de que el dispositivo esté conectado correctamente a la entrada HDMI del proyector mediante un cable HDMI, y que su función CEC esté activada.**

**Según el dispositivo conectado, es posible que la función CEC no funcione.** 

## **Uso de las funciones 3D**

Este proyector cuenta con una función 3D que le permite disfrutar de películas, vídeos y acontecimientos deportivos en 3D, de forma más realista, gracias a la presentación de la profundidad de las imágenes. Tendrá que usar unas gafas 3D para ver las imágenes en 3D.

Si la señal 3D proviene de una entrada de un dispositivo HDMI 1.4a compatible, el proyector detecta la señal de información de **Sincr 3D** y, una vez detectada, proyecta automáticamente las imágenes en formato 3D. En otros casos, es posible que tenga que seleccionar manualmente un formato **Sincr 3D** para que el proyector reproduzca correctamente las imágenes en 3D.

- 1. Vaya al menú **AVANZADA** > **Configuración 3D**.
- 2. Pulse **Enter (Intro)**. Aparecerá la página **Configuración 3D**.
- 3. Resalte **Sincr 3D** y pulse **Enter (Intro)**.
- 4. Pulse  $\blacktriangledown$  para seleccionar una configuración de **Sincr 3D** y, a continuación, pulse **Enter (Intro)** para confirmar.

**Cuando la función Sincr 3D está activada:**

- **Disminuirá el nivel de brillo de la imagen proyectada.**
- **No se podrá ajustar el Modo color.**
- **La función Zoom solo podrá ampliar las imágenes a tamaños limitados.**

**Si descubre la inversión de la profundidad de la imagen en 3D, configure la función Invertir Sincr 3D en "Invertir" para corregir el problema.**

## **Control del proyector mediante un entorno LAN**

El proyector es compatible con el software Crestron®. Con la configuración correcta del menú **Ajuste control LAN** puede gestionar el proyector desde un ordenador, con un navegador web, cuando el ordenador y el proyector estén conectados correctamente a la misma red de área local.

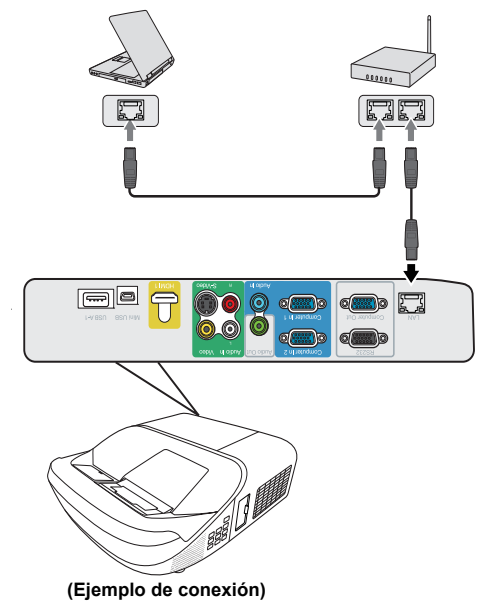

### **Configuración de Ajuste control LAN**

#### **Si se encuentra en un entorno DHCP:**

- 1. Tome un cable RJ45 y conecte un extremo a la toma de entrada LAN RJ45 del proyector y el otro extremo al puerto RJ45.
- 2. Abra el menú OSD y vaya al menú **AVANZADA** > **Ajuste control LAN**.
- 3. Pulse **Enter (Intro)**. Aparecerá la página **Ajuste control LAN**.
- 4. Resalte **Configuración LAN** y pulse / para seleccionar **DHCP ACTIVADO**.
- 5. Pulse para resaltar **Aplicar** y pulse **Enter (Intro)**.
- 6. Espere unos 15 o 20 segundos y vuelva a introducir la página **Ajuste control LAN**. Aparecerá la configuración de **Dirección IP proyector**, **Máscara de subred**, **Puerta de enlace predeterminada**, y **Servidor DNS**. Anote la dirección IP que aparece en la fila **Dirección IP proyector**.

**Si la Dirección IP proyector sigue sin aparecer, póngase en contacto con el administrador de la red.**

- Si los cables RJ45 no están conectados correctamente, los ajustes de Dirección IP provector. **Máscara de subred, Puerta de enlace predeterminada, y Servidor DNS indicarán 0.0.0.0. Asegúrese de que los cables estén conectados correctamente y lleve a cabo de nuevo el procedimiento anterior.**
- Si tiene que conectar el proyector en modo de espera, configure Control LAN en espera como **Activado en el menú AVANZADA > Ajuste control LAN.**

#### **Si no se encuentra en un entorno DHCP:**

- 1. Repita los pasos 1-3 anteriores.
- 2. Resalte **Configuración LAN** y pulse  $\triangleleft$  / para seleccionar **IP** estática.
- 3. Póngase en contacto con el administrador de ITS para obtener información sobre la configuración de **Dirección IP proyector**, **Máscara de subred**, **Puerta de enlace predeterminada**, y **Servidor DNS**.
- 4. Pulse  $\blacktriangledown$  para seleccionar el elemento que desee modificar y pulse **Enter (Intro)**.
- 5. Pulse  $\blacktriangle$  / $\blacktriangleright$  para mover el cursor y pulse  $\blacktriangle$  / $\ntriangleright$  para introducir el valor.
- 6. Pulse **Enter (Intro)** para guardar la configuración. Si no desea guardar la configuración, pulse **Exit (Salir)**.
- 7. Pulse para resaltar **Aplicar** y pulse **Enter (Intro)**.
- **Si los cables RJ45 no están conectados correctamente, los ajustes de Dirección IP provector, Máscara de subred, Puerta de enlace predeterminada, y Servidor DNS indicarán 0.0.0.0. Asegúrese de que los cables estén conectados correctamente y lleve a cabo de nuevo el procedimiento anterior.**
- Si desea conectar el proyector en modo de espera, asegúrese de haber seleccionado IP **estática y obtenido la información de Dirección IP proyector, Máscara de subred, Puerta de enlace predeterminada, y Servidor DNS cuando el proyector está encendido.**

### **Control del proyector mediante un navegador web**

Una vez tenga la dirección IP correcta del proyector y este se encuentre encendido o en modo de espera, puede usar cualquier ordenador conectado a la misma red de área local para controlar el proyector.

**Si utiliza Microsoft Internet Explorer, asegúrese de que sea la versión 7.0 o superior.** 

**Las capturas de pantalla de este manual se utilizan solo como referencia y pueden ser distintas del diseño real.**

1. Introduzca la dirección del proyector en la barra de direcciones de su navegador y pulse **Intro**.

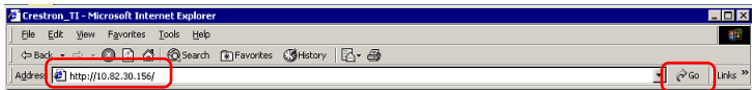

2. Aparecerá la página principal de Control de red.

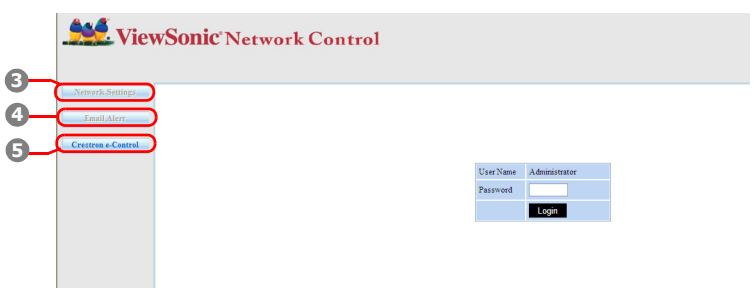

**El acceso a la página Configuración de red o Alerta por correo electrónico requiere la contraseña del administrador. La contraseña predeterminada es "0000".**

3. Esta página le permite realizar ajustes en la configuración AMX y SNMP. En la fila de detección del dispositivo AMX, al seleccionar ON, el proyector se puede detectar mediante los controladores de AMX conectados a la misma red. Puede obtener información sobre la detección de dispositivos AMX en el sitio web de AMX: http://www.amx.com/.

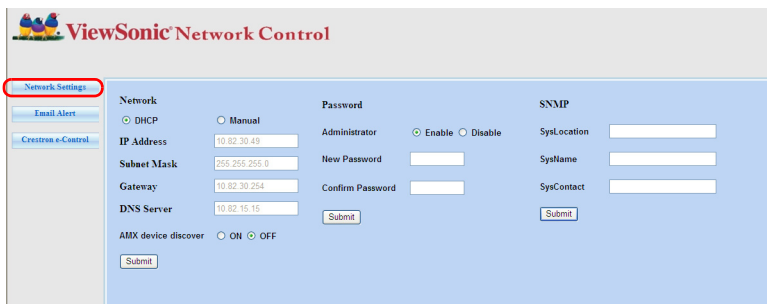

4. Si el proyector está conectado a una red compatible con un protocolo simple de transferencia de correo (SMTP), puede configurarlo para que le envíe alertas sobre eventos importantes por correo electrónico.

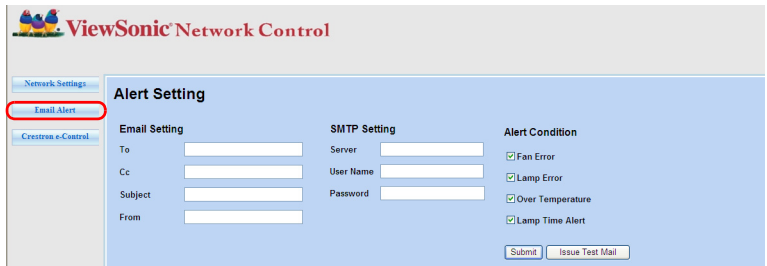

5. La página Crestron (e-Control) muestra la interfaz de usuario de Crestron e-Control. Consulte información detallada en "Acerca de Crestron e-Control®" en la página 40. Preste atención a la limitación de longitud de entrada (incluyendo los espacios y otras teclas de puntuación) de la lista siguiente:

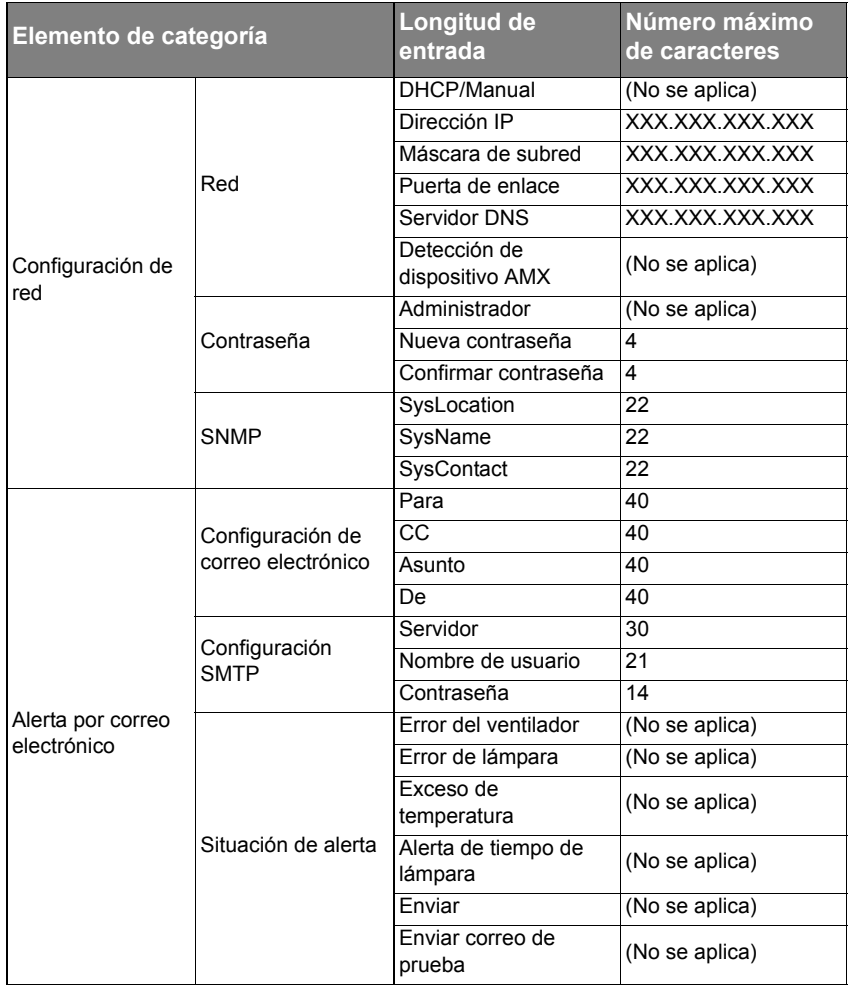

 **Los caracteres / > < \$ % + \ ' " están prohibidos.**

## **Acerca de Crestron e-Control®**

1. La página Crestron e-Control® proporciona diversas teclas virtuales para controlar el proyector o ajustar las imágenes proyectadas.

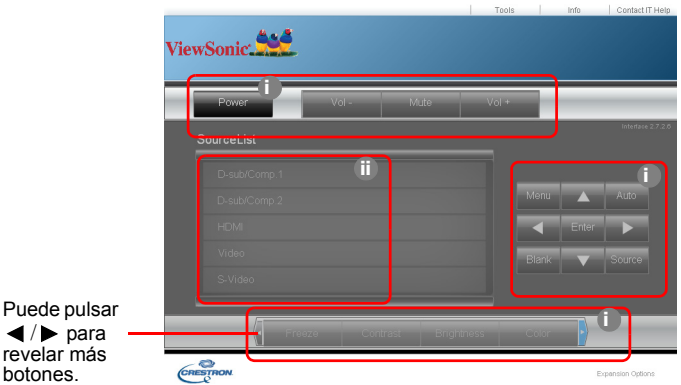

- i. Estos botones funcionan de la misma forma que los botones de los menús OSD o del mando a distancia. Consulte información detallada en "2. **IMAGEN Menú" en la página 50** y "Proyector" en la página 5.
- ii. Para cambiar de señal de entrada, haga clic en la señal que desee.

**El botón Menú también se puede utilizar para volver a los menús OSD anteriores. salir y guardar la configuración de menú.**

**La lista de fuentes varía con arreglo a los conectores disponibles en el proyector.** 

**Cuando use el panel de control del proyector o el mando a distancia para cambiar la configuración del menú OSD, es posible que el navegador web tarde un poco en sincronizar estos cambios con el proyector.**

2. La página de herramientas le permite gestionar el proyector, configurar los ajustes de control de LAN y proteger el acceso del funcionamiento de red a distancia en este proyector.

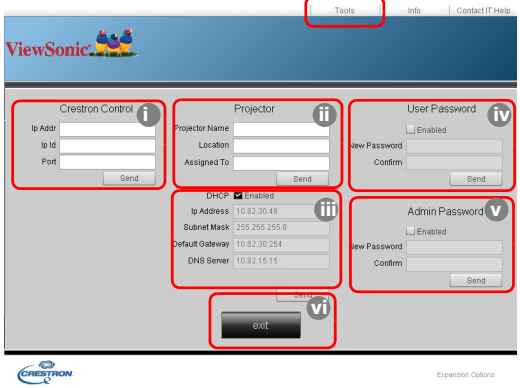

- i. Esta sección se utiliza solo con el sistema de control de Crestron. Póngase en contacto con Crestron o consulte el manual de usuario para obtener información sobre la configuración.
- ii. Puede asignar un nombre al proyector y hacer el seguimiento de su ubicación y de la persona responsable.
- iii. Puede ajustar el **Ajuste control LAN**.
- iv. Una vez configurado, el acceso al funcionamiento de red a distancia de este proyector quedará protegido con contraseña.
- v. Una vez configurado, el acceso a la página de herramientas quedará protegido con contraseña.

**Para evitar errores, introduzca solo el alfabeto inglés y números en la página de herramientas.** 

#### Una vez realizados los ajustes, pulse el botón Enviar y se guardarán los datos del proyector.

vi. Pulse **Salir** para volver a la página de funcionamiento de red a distancia. Preste atención a la limitación de longitud de entrada (incluyendo los espacios y otras teclas de puntuación) de la lista siguiente:

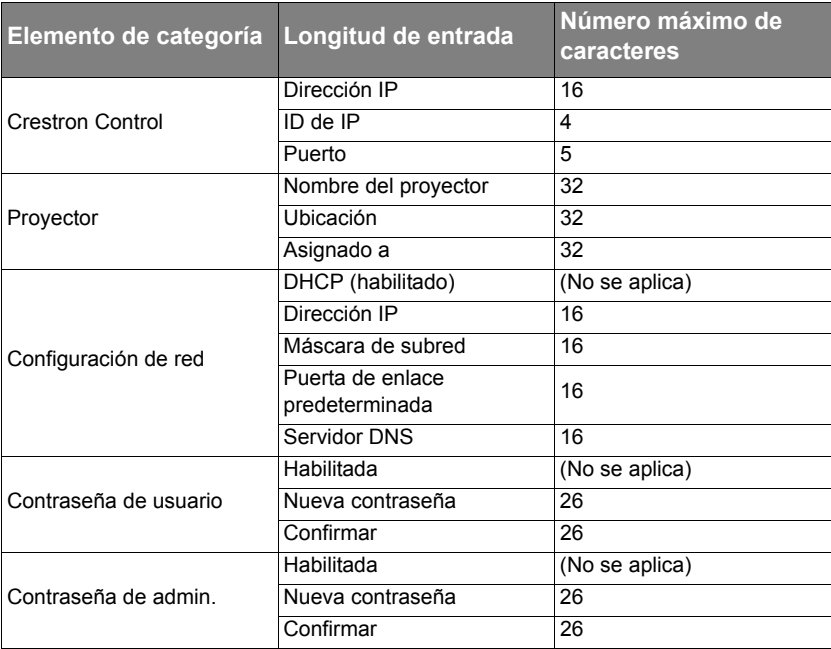

3. La página de información muestra la información y el estado de este proyector.

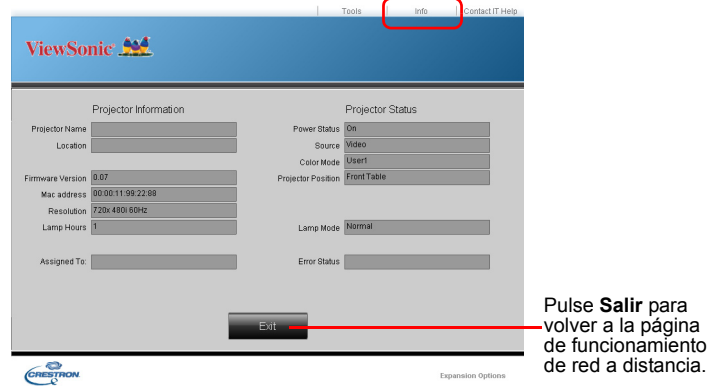

4. Tras pulsar el botón "Contactar con Ayuda TI", aparecerá la ventana ESCRITORIO DE AYUDA, en la esquina superior derecha de la pantalla. Podrá enviar mensajes a los administradores o usuarios del software RoomView™ que se conecten a la misma red de área local.

Puede obtener más información en http://www.crestron.com y www.crestron.com/ getroomview.

#### **\*\*RoomView de Crestron**

En la página "Editar sala", introduzca la dirección IP (o nombre de host), tal y como se indica en el menú de visualización de pantalla (OSD) del proyector, y "02" para IPID, "41794" para el puerto de control reservado de Crestron.

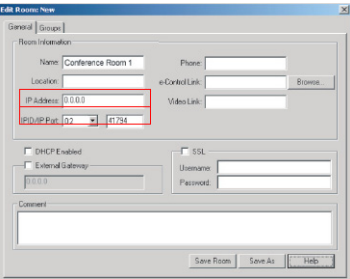

En relación con la configuración y el método de comando de RoomView™ de Crestron, acceda al sitio web siguiente para obtener la Guía de usuario de RoomView™ y más información:

http://www.crestron.com/products/roomview\_connected\_embedded\_projectors\_devices/ resources.asp

## **PJLink™, SNMP, AMX y Xpanel son formatos compatibles**

Este proyector es compatible con PJLink™, SNMP V.1, AMX o Xpanel V1.10. Para obtener información sobre el control y la gestión de proyectores, siga su guía de usuario o el sitio web, respectivamente.

## **Uso del proyector en modo en espera**

Algunas de las funciones del proyector están disponibles en modo en espera (conectadas, pero no activadas). Para usar estas funciones, asegúrese de que se han realizado las conexiones de los cables correctamente. Consulte el capítulo Conexión para obtener información sobre los métodos de conexión.

#### **Activar salida VGA**

La selección de **Activado** en **GESTIÓN DE ENERGÍA** > **Configuración en espera > Activar salida VGA** emite una señal VGA cuando las tomas **ENTRADA DE ORDENADOR 1** y **SALIDA DE ORDENADOR** están conectadas correctamente a los dispositivos. El proyector emite la señal recibida únicamente de **ENTRADA DE ORDENADOR 1**.

#### **Salida de audio activada**

Al seleccionar **Activado** en **GESTIÓN DE ENERGÍA** > **Configuración en espera > Salida de audio activada** se emite una señal de audio cuando la toma **ENTRADA AUDIO 1** está conectada correctamente a un dispositivo adecuado.

#### **Control de LAN**

La selección de **Activado** en **AVANZADA** > **Ajuste control LAN > Control LAN en espera** permite que el proyector proporcione la función de red cuando se encuentra en modo de espera. Consulte información detallada en "Control del proyector mediante un entorno LAN" en la página 36.

## **Ajuste del sonido**

Los ajustes de sonido realizados tal y como se indica a continuación afectarán al altavoz del proyector. Asegúrese de haber establecido una conexión correcta con las tomas de entrada/ salida de audio del proyector. Consulte información detallada en "Conexión" en la página 14.

### **Ajuste del modo de audio**

- 1. Abra el menú OSD y vaya al menú **BÁSICA** > **Configuración audio** > **Modo de audio**.
- 2. Pulse  $\blacktriangleleft$  /  $\blacktriangleright$  para seleccionar el modo de audio que prefiera.

**Si la opción está disponible, puede pulsar Audio Mode (Modo de audio) en el mando para seleccionar un modo de audio preferido.**

### **Silenciar el sonido**

- 1. Abra el menú OSD y vaya al menú **BÁSICA** > **Configuración audio** > **Silencio**.
- 2. Pulse  $\blacktriangleleft$  / $\blacktriangleright$  para seleccionar **Activado**.

### **Ajuste del nivel de sonido**

- 1. Abra el menú OSD y vaya al menú **BÁSICA** > **Configuración audio** > **Volumen de audio**.
- 2. Pulse  $\blacktriangleleft$  / $\blacktriangleright$  para seleccionar el nivel de sonido deseado.
- $\widehat{\hspace{0.1cm}}$  Si la opción está disponible, puede pulsar  $\mathbb{I}^{(\!)}$  en el mando a distancia para aiustar el nivel de **sonido del proyector.**

## **Desactivación del Encender/apagar tono**

- 1. Abra el menú OSD y vaya al menú **BÁSICA** > **Configuración audio** > **Encender/ apagar tono**.
- 2. Pulse  $\blacktriangleleft$  / $\blacktriangleright$  para seleccionar **Desactivado**.
- **La única forma de cambiar el Encender/apagar tono consiste en configurar Activado o Desactivado aquí. El hecho de silenciar el sonido o de cambiar el nivel de sonido no afectará al Encender/apagar tono.**

## **Desconexión del proyector**

- 1. Pulse **Power (Alimentación)** aparecerá un mensaje de confirmación con una pregunta. Si no responde en unos segundos, el mensaje desaparecerá.
- 2. Pulse **Power (Alimentación)** por segunda vez.
- 3. Una vez finalizado el proceso de refrigeración, se escuchará un "Tono de apagado". Desconecte el cable de corriente de la toma de

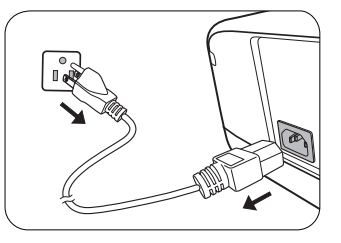

**Para desactivar el tono, consulte información detallada en "Desactivación del Encender/ apagar tono" en la página 44.**

pared si no va a utilizar el proyector durante mucho tiempo.

#### **PRECAUCIÓN**

- **Para proteger la lámpara, el proyector no responderá a ningún comando durante el proceso de refrigeración.**
- **No desconecte el cable de corriente antes de que termine la secuencia de desconexión del proyector.**

# **Funcionamiento del menú**

## **Sistema de menús**

Tenga en cuenta que los menús de presentación en pantalla (OSD) varían según el tipo de señal seleccionada.

Los elementos del menú están disponibles cuando el proyector detecta al menos una señal válida. Si no hay ningún equipo conectado al proyector o no se detecta ninguna señal, se podrá acceder a un número limitado de elementos del menú.

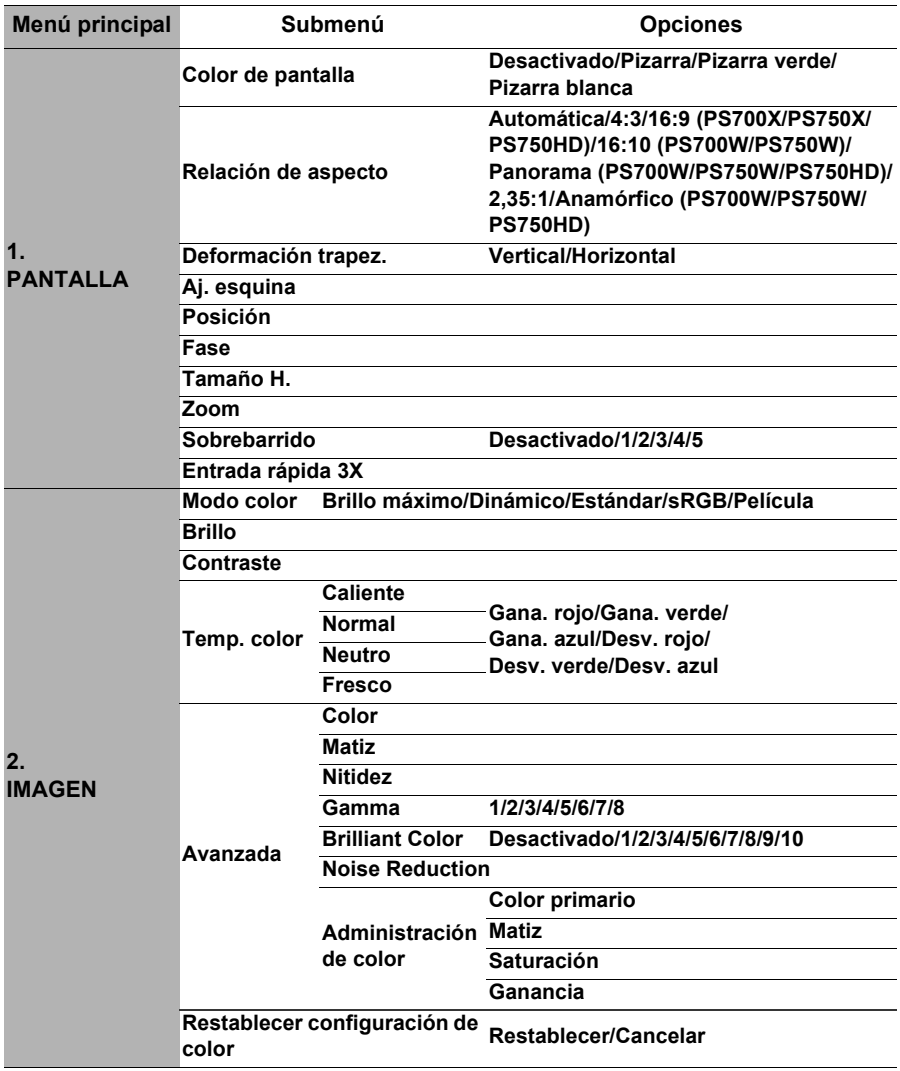

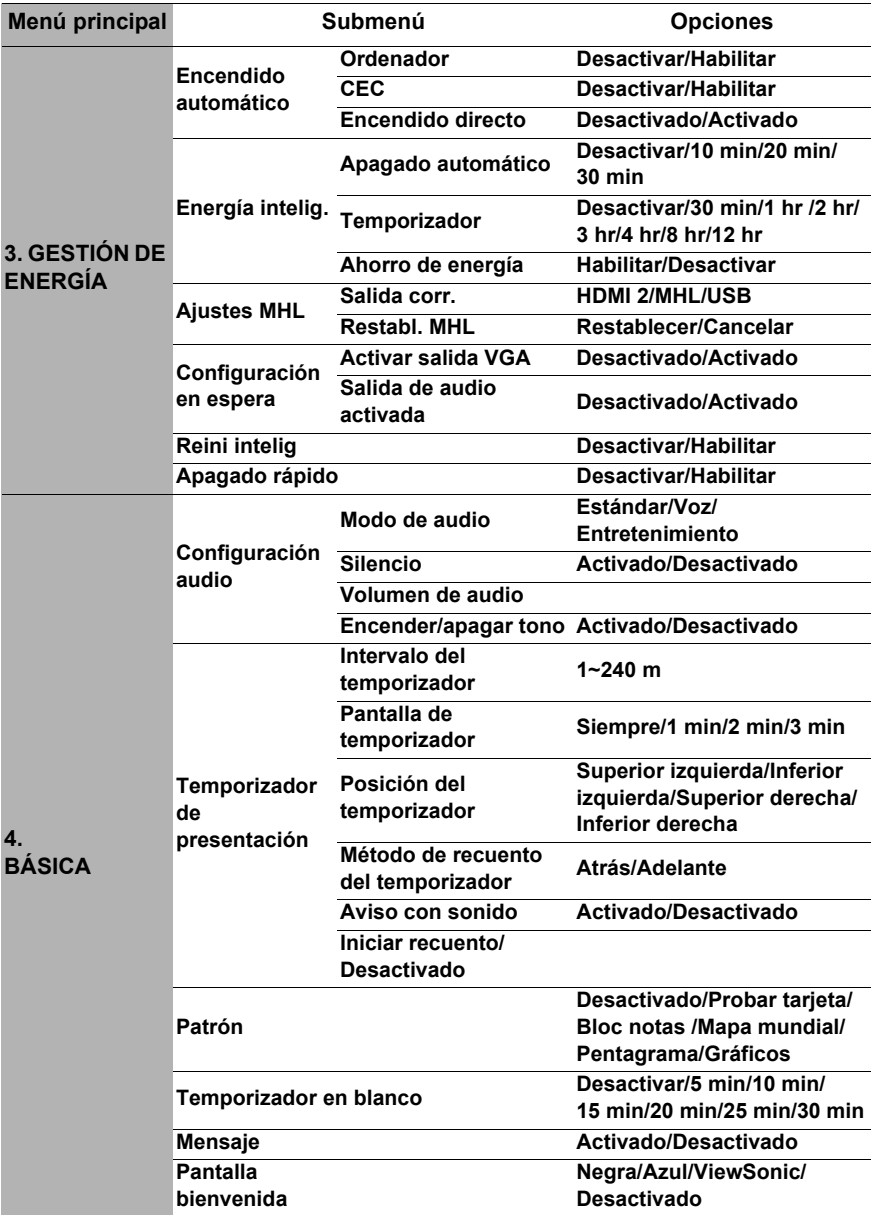

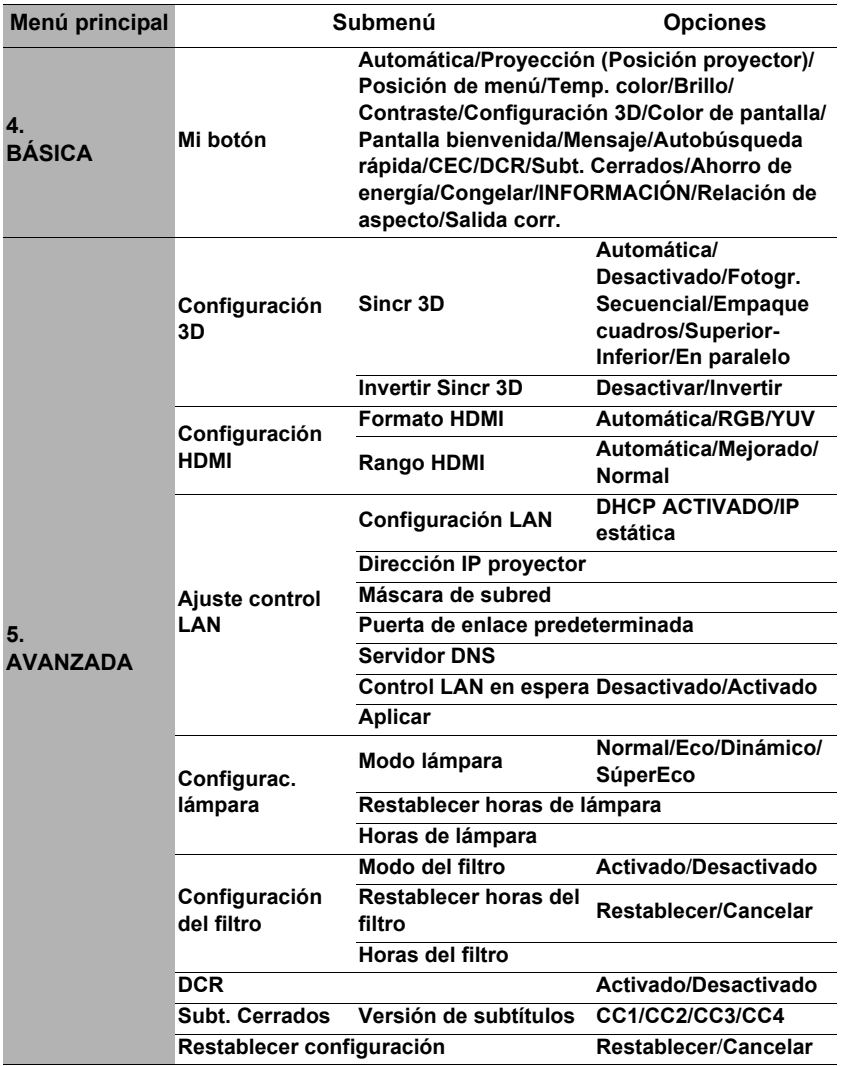

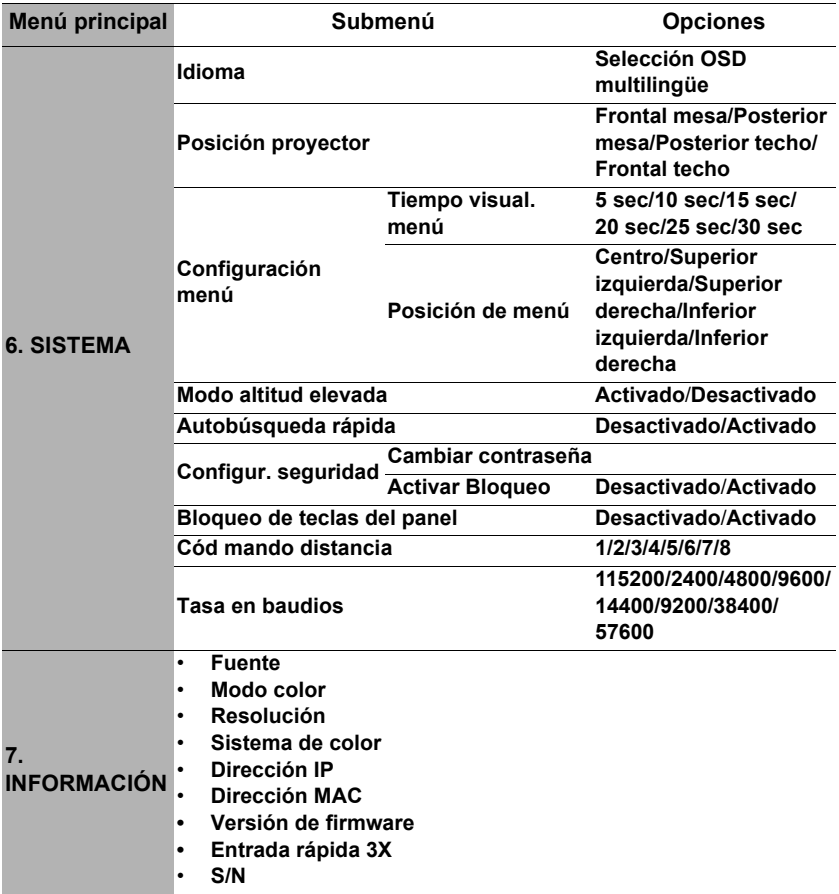

# **Descripción de cada menú**

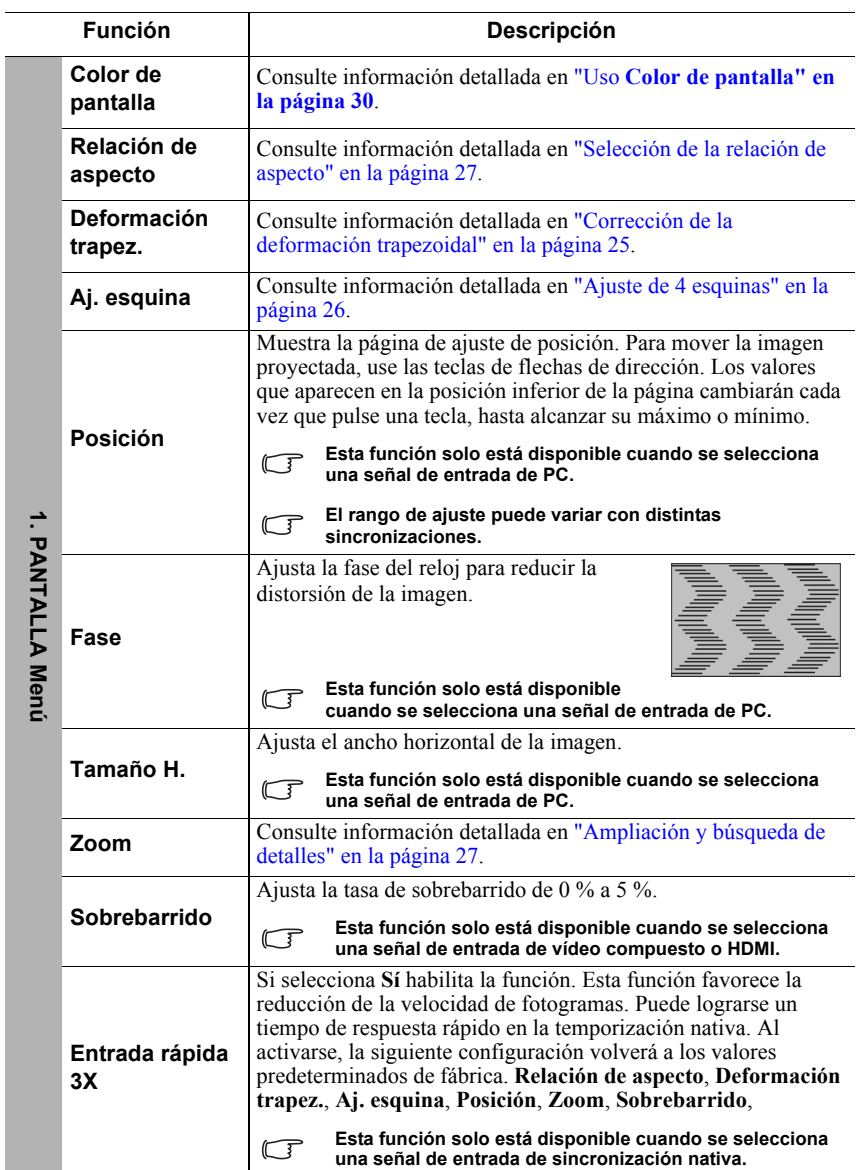

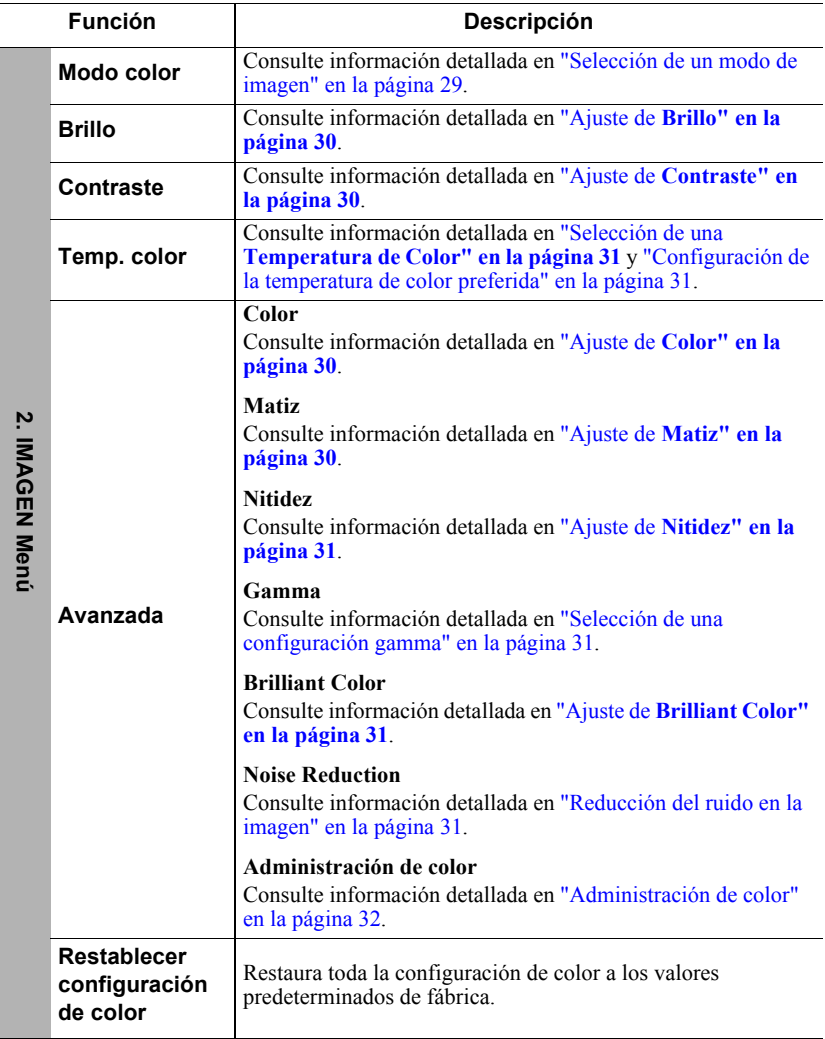

 $\overline{a}$ 

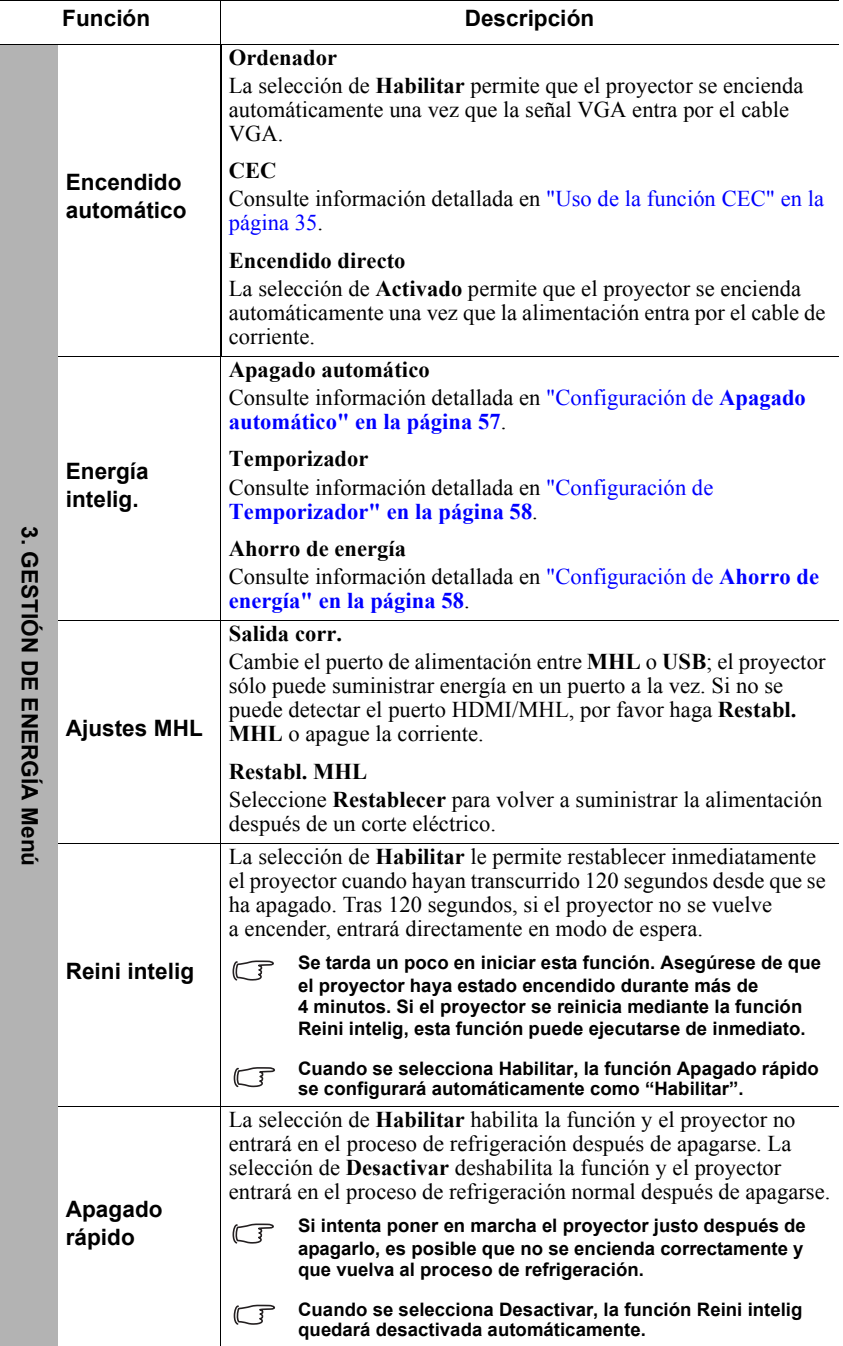

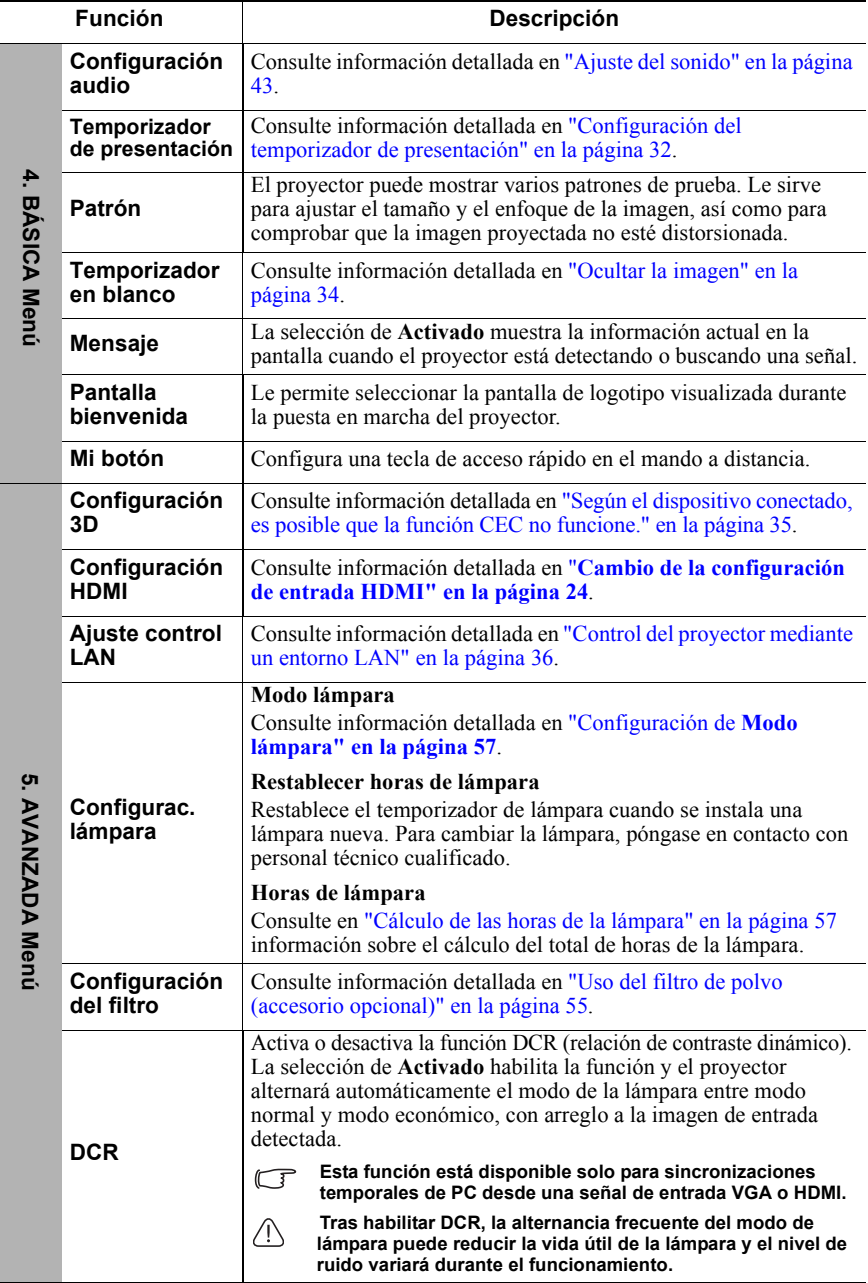

l.

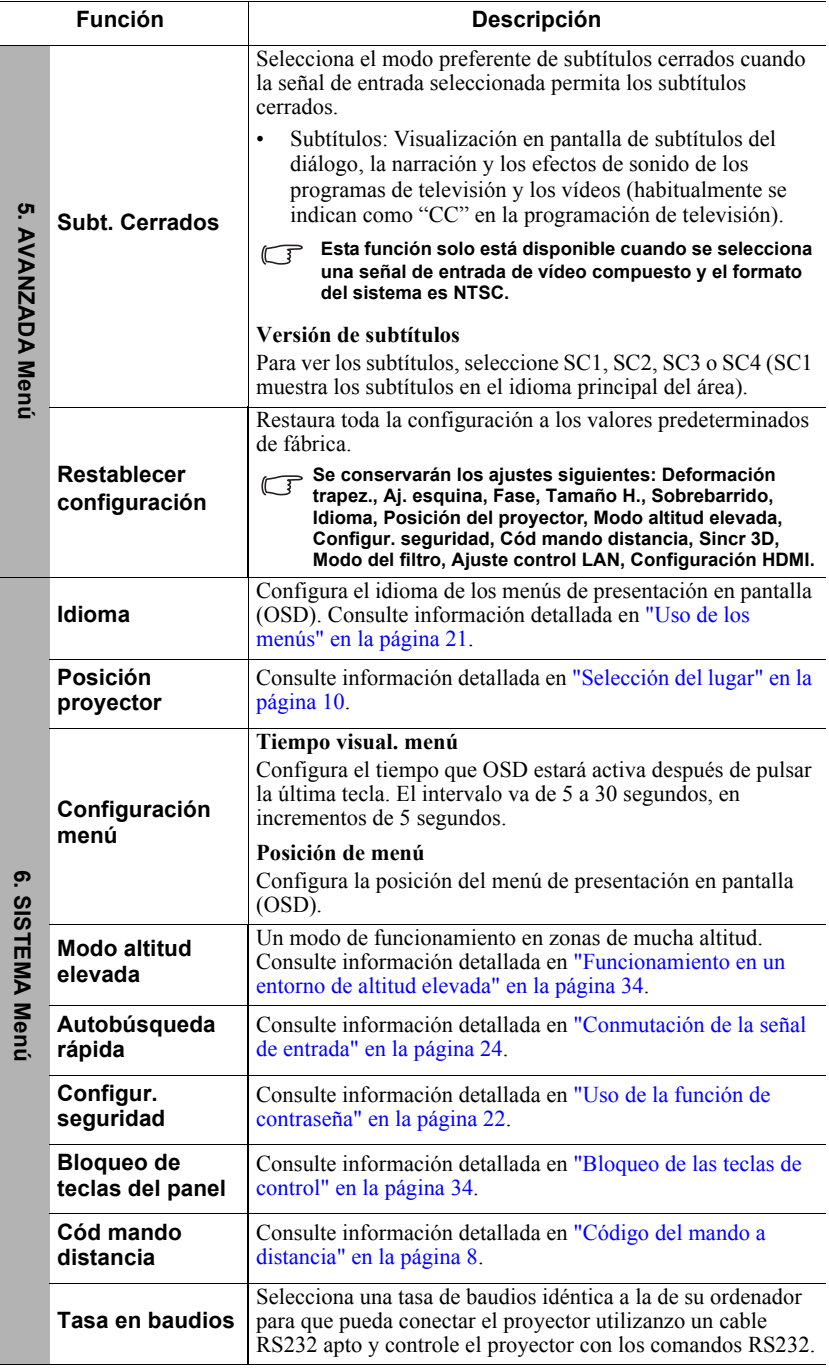

 $\overline{a}$ 

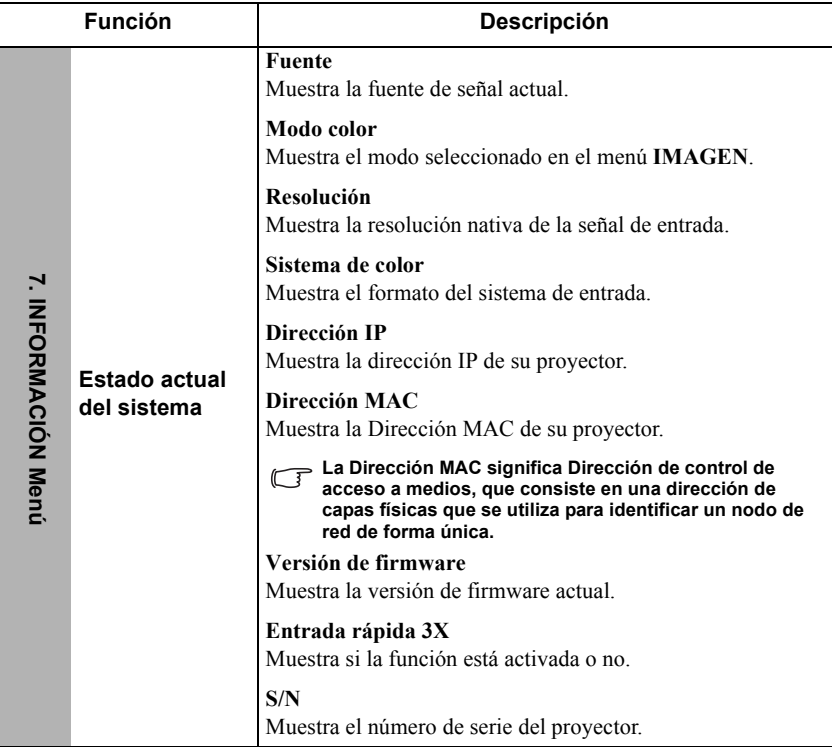

# **Mantenimiento del proyector**

Debe limpiar periódicamente el objetivo y/o el filtro (accesorio opcional).

Nunca debe extraer piezas del proyector. Póngase en contacto con su distribuidor cuando haya que cambiar alguna pieza del proyector.

## **Limpieza del objetivo**

Limpie el objetivo siempre que vea suciedad o polvo en la superficie.

- Utilice un recipiente de aire comprimido para eliminar el aire.
- Si hay suciedad o manchas, utilice un papel para limpiar objetivos o un trapo suave humedecido con limpiador de objetivos y frote con suavidad la superficie del objetivo.

### **PRECAUCIÓN**

**Nunca debe frotar el objetivo con materiales abrasivos.**

## **Limpieza de la funda del proyector**

Antes de limpiar la funda, apague el proyector siguiendo el procedimiento de apagado correcto, tal y como se describe en "Desconexión del proyector" en la página 44, y desconecte el cable de corriente.

- Para eliminar suciedad o polvo, frote la funda con un trapo suave sin pelusas.
- Para eliminar suciedad o manchas resistentes, humedezca un trapo suave con agua y un detergente de pH neutro. A continuación, frote la funda.

### **PRECAUCIÓN**

**Nunca debe usar cera, alcohol, benceno, disolventes u otros detergentes químicos. Estas sustancias pueden dañar la funda.**

## **Almacenamiento del proyector**

Si tiene que guardar el proyector durante mucho tiempo, siga las instrucciones que se indican a continuación:

- Asegúrese de que la temperatura y la humedad del lugar de almacenamiento respeten las especificaciones recomendadas para el proyector. Consulte "Especificaciones" en la página 61 o póngase en contacto con su distribuidor con respecto a estas especificaciones.
- Retraiga el pie de ajuste.
- Extraiga las pilas del mando a distancia.
- Introduzca el proyector en el embalaje original o un embalaje equivalente.

## **Transporte del proyector**

Se recomienda que transporte el proyector con su embalaje original o un embalaje equivalente.

# **Uso del filtro de polvo (accesorio opcional)**

### **PRECAUCIÓN**

- **Se recomienda limpiar el filtro de polvo cada 100 horas a partir de la instalación del filtro de polvo.**
- **Asegúrese de apagar el proyector y desenchufarlo de la toma de corriente antes de instalar o retirar el filtro.**

**• Si el proyector está instalado en el techo o no permite un acceso fácil, preste mucha atención a su seguridad personal cuando cambie el filtro de polvo.**

## **Instalación del filtro de polvo**

- 1. Asegúrese de apagar el proyector y desenchufarlo de la toma de corriente.
- 2. Tal y como indican las flechas orientadas a la derecha, coloque el filtro alineándolo e insertándolo en las ranuras del proyector. Asegúrese de que se coloca con un clic.

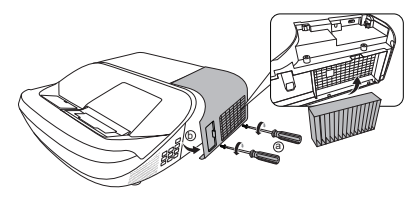

#### **Si se instala por primera vez:**

- 3. Abra el menú OSD y vaya al menú **AVANZADA** > **Configuración del filtro**.
- 4. Pulse **Enter (Intro)**; aparecerá la página **Configuración del filtro**.
- 5. Resalte **Modo del filtro** y pulse **/** para seleccionar **Activado**. El temporizador del filtro empieza a contar.

**Configure Modo del filtro en Activado únicamente cuando el proyector esté instalado correctamente después de colocar el filtro de polvo (accesorio opcional). De lo contrario, se reducirá la vida útil de la lámpara.**

## **Obtención de la información sobre las horas del filtro**

- 1. Abra el menú OSD y vaya al menú **AVANZADA** > **Configuración del filtro**.
- 2. Pulse **Enter (Intro)**. Aparecerá la página **Configuración del filtro**.
- 3. Verá la información sobre **Horas del filtro** en el menú.

### **Limpieza del filtro de polvo**

- 1. Asegúrese de apagar el proyector y desenchufarlo de la toma de corriente.
- 2. Abra la cubierta de filtro de polvo.
- 3. Quite el filtro del proyector.
- 4. Utilice una aspiradora pequeña o un cepillo blando para eliminar el polvo del filtro.
- 5. Vuelva a instalar el filtro de polvo.

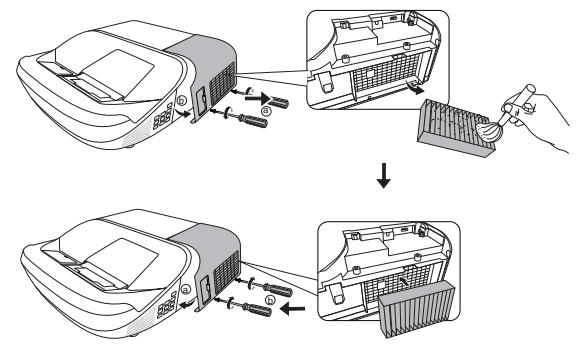

#### **Restablecimiento del temporizador del filtro**

- 6. Abra el menú OSD y vaya al menú **AVANZADA** > **Configuración del filtro**.
- 7. Pulse **Enter (Intro)**; aparecerá la página **Configuración del filtro**.
- 8. Resalte **Restablecer horas del filtro** y pulse **Enter (Intro)**. Aparecerá un mensaje de advertencia que le preguntará si desea restablecer el temporizador del filtro.
- 9. Resalte **Restablecer** y pulse **Enter (Intro)**. El tiempo de la lámpara se reiniciará en "0".

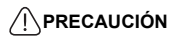

**Recuerde que debe configurar Modo del filtro como Desactivado en el menú AVANZADA > Configuración del filtro cuando utilice el proyector sin el filtro de polvo. La configuración de Modo del filtro en Desactivado no restablece el temporizador del filtro. El temporizador seguirá contando la próxima vez que active el filtro y configure Modo del filtro en Activado.**

## **Información de la lámpara**

## **Cálculo de las horas de la lámpara**

Cuando el proyector está en marcha, la duración (en horas) de uso de la lámpara se calcula automáticamente mediante el temporizador integrado.

Para obtener la información sobre las horas del filtro:

- 1. Abra el menú OSD y vaya al menú **AVANZADA > Configurac. lámpara**.
- 2. Pulse**Enter (Intro)**; aparecerá la página **Configurac. lámpara**.
- 3. Verá la información sobre **Horas de lámpara** en el menú.
- 4. Para salir del menú, pulse **Exit (Salir)**.

## **Extensión de la vida útil de la lámpara**

La lámpara de proyección es un objeto consumible. Para que la vida útil de la lámpara sea lo más larga posible, puede realizar los ajustes siguientes en el menú OSD.

#### **Configuración de Modo lámpara**

Al poner el productor en modo **Eco/Dinámico/SúperEco** reduce el ruido del sistema, el consumo de energía y prolonga la vída útil de la lámpara.

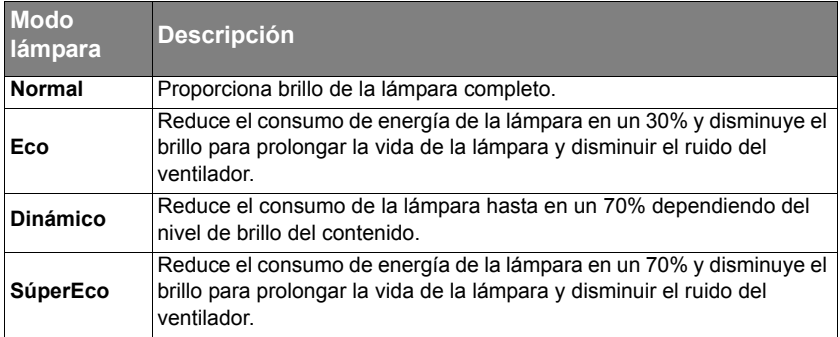

Para configurar el modo lámpara, vaya al menú **AVANZADA > Configurac. lámpara** > **Modo lámpara** y pulse  $\blacktriangleleft$  /  $\blacktriangleright$  para seleccionarlo. También puede pulsar **Eco Mode (Modo Eco)** en el mando a distancia para seleccionar.

#### **Configuración de Apagado automático**

Esta función permitirá que el proyector se apague automáticamente tras un intervalo de tiempo determinado si no se detecta ninguna fuente de entrada para evitar un desperdicio innecesario de la vida útil de la lámpara.

- 1. Abra el menú OSD y vaya al menú **GESTIÓN DE ENERGÍA** > **Energía intelig.**.
- 2. Pulse **Enter (Intro)**, aparecerá la página **Energía intelig.**.
- 3. Resalte **Apagado automático** y pulse **/** .

4. Si los intervalos de tiempo predeterminados no son adecuados para lo que necesita, seleccione **Desactivar**. El proyector no se apagará automáticamente en un determinado intervalo de tiempo.

### **Configuración de Temporizador**

Esta función permitirá que el proyector se apague automáticamente tras un intervalo de tiempo determinado para evitar un desperdicio innecesario de la vida útil de la lámpara.

- 1. Abra el menú OSD y vaya al menú **GESTIÓN DE ENERGÍA** > **Energía intelig.**.
- 2. Pulse **Enter (Intro)**; aparecerá la página **Energía intelig.**.
- 3. Resalte **Temporizador** y pulse  $\blacktriangleleft$  / $\blacktriangleright$ .
- 4. Si los intervalos de tiempo predeterminados no son adecuados para su presentación, seleccione **Desactivar**. El proyector no se apagará automáticamente en un determinado intervalo de tiempo.

### **Configuración de Ahorro de energía**

El proyector reduce el consumo de energía si no se detecta ninguna fuente de entrada una vez transcurridos 5 minutos, para evitar un desperdicio innecesario de la vida útil de la lámpara. Puede decidir también si desea que el proyector se apague automáticamente tras un tiempo determinado.

- 1. Abra el menú OSD y vaya al menú **GESTIÓN DE ENERGÍA** > **Energía intelig.**.
- 2. Pulse **Enter (Intro)**; aparecerá la página **Energía intelig.**.
- 3. Resalte **Ahorro de energía** y pulse **/** .
- 4. Cuando se selecciona **Habilitar**, la lámpara del proyector cambiará al modo **Eco** cuando no se detecte ninguna señal durante 5 minutos.

La alimentación del proyector cambiará al **SúperEco** modo cuando no se detecte ninguna señal durante 20 minutos.

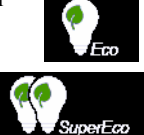

## **Sustitución de la lámpara**

Instale una lámpara nueva o consulte a su distribuidor cuando se encienda **Luz del indicador de lámpara**. Una lámpara antigua puede provocar un fallo en el proyector y, en algunos casos, la lámpara puede explotar.

#### **PRECAUCIÓN**

**La Luz del indicador de lámpara y la Luz del indicador de temperatura se encenderán si la lámpara se calienta demasiado. Desconecte la alimentación y deje que el proyector se enfríe durante 45 minutos. Si la Luz del indicador de lámpara o la Luz del indicador de temperatura siguen encendiéndose cuando se vuelve a conectar la alimentación, póngase en contacto con el distribuidor. Consulte información detallada en "Indicadores" en la página 59.**

## **Sustitución de la lámpara**

**Desconecte la alimentación y desconecte el proyector de la toma de corriente. Póngase en contacto con personal de servicio técnico cualificado para cambiar la lámpara.**

## **Indicadores**

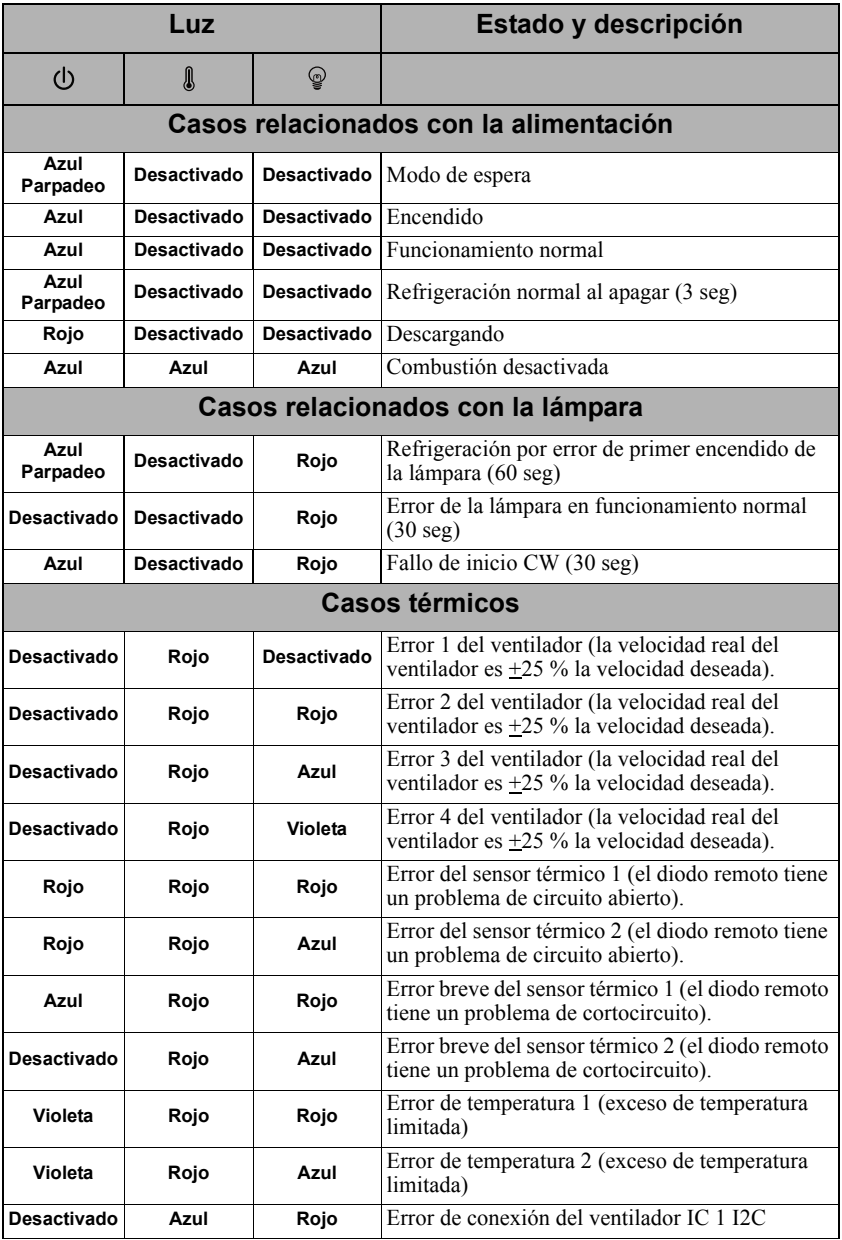

## **El proyector no se enciende.**

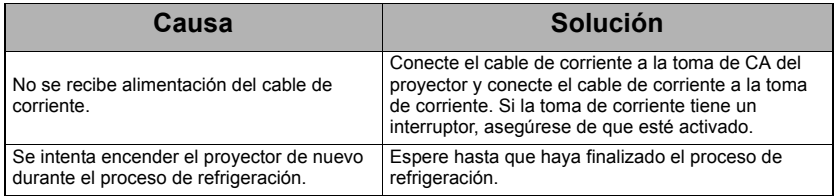

### **No se ve la imagen**

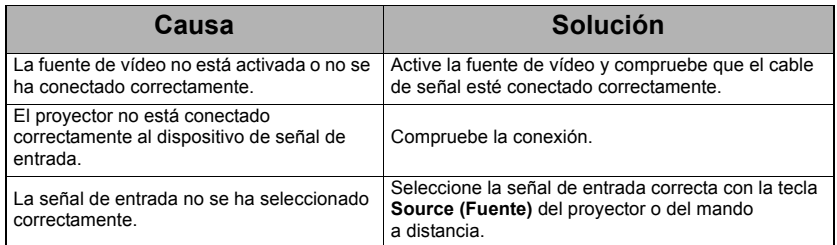

### **Imagen borrosa**

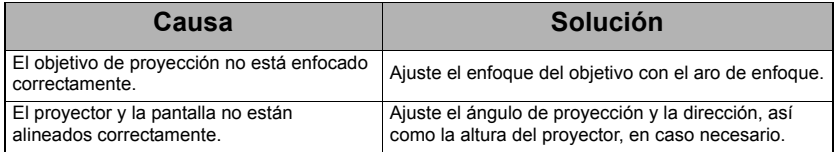

### **El mando a distancia no funciona**

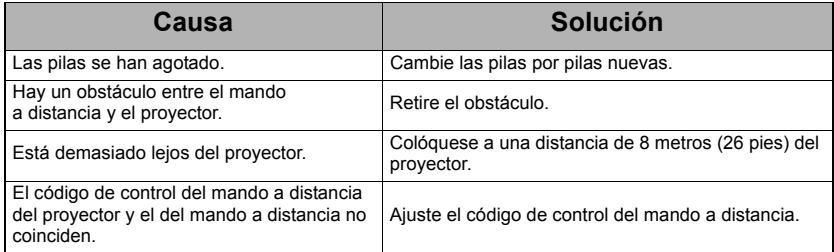

# **Dimensiones**

387,7 mm (ancho) x 169,4 mm (alto) x 432,7 mm (fondo) (extrusiones excluidas)

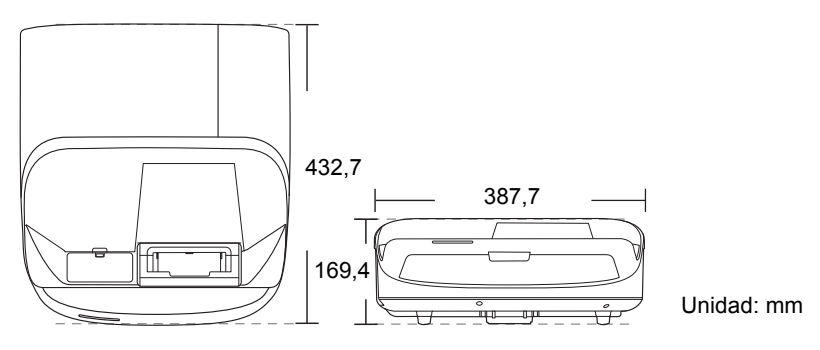

# **Instalación con montaje en el techo**

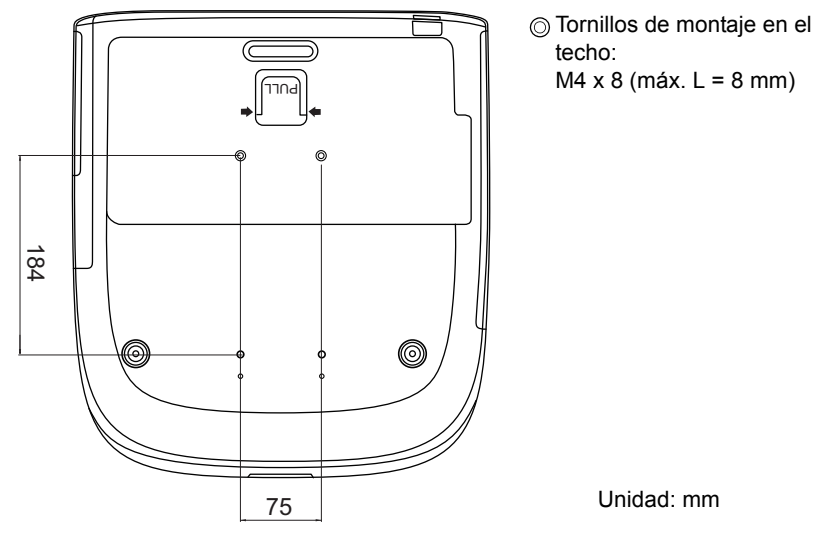

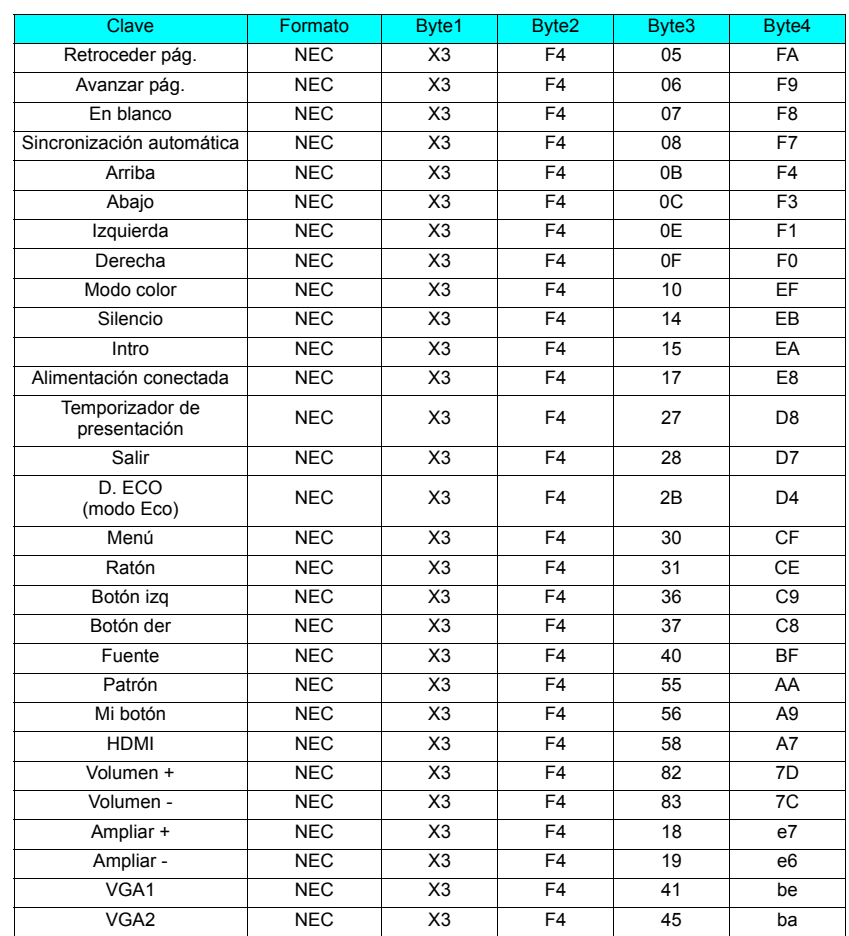

# **Tabla de control IR**

# **Código de dirección**

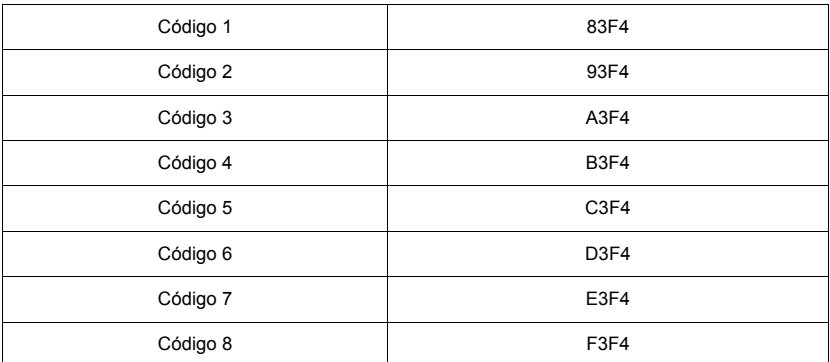

# **Tabla de comandos RS232**

### **<Asignación de clavijas para estos dos extremos>**

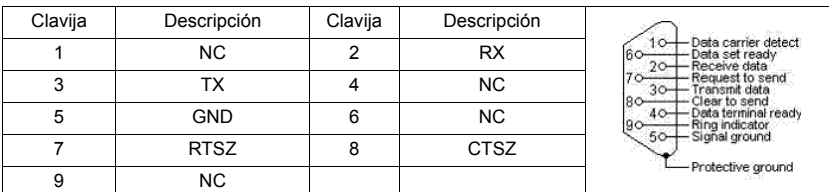

### **<Interfaz>**

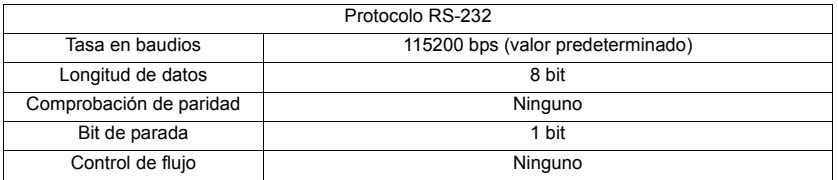

### **<Tabla de comandos RS232>**

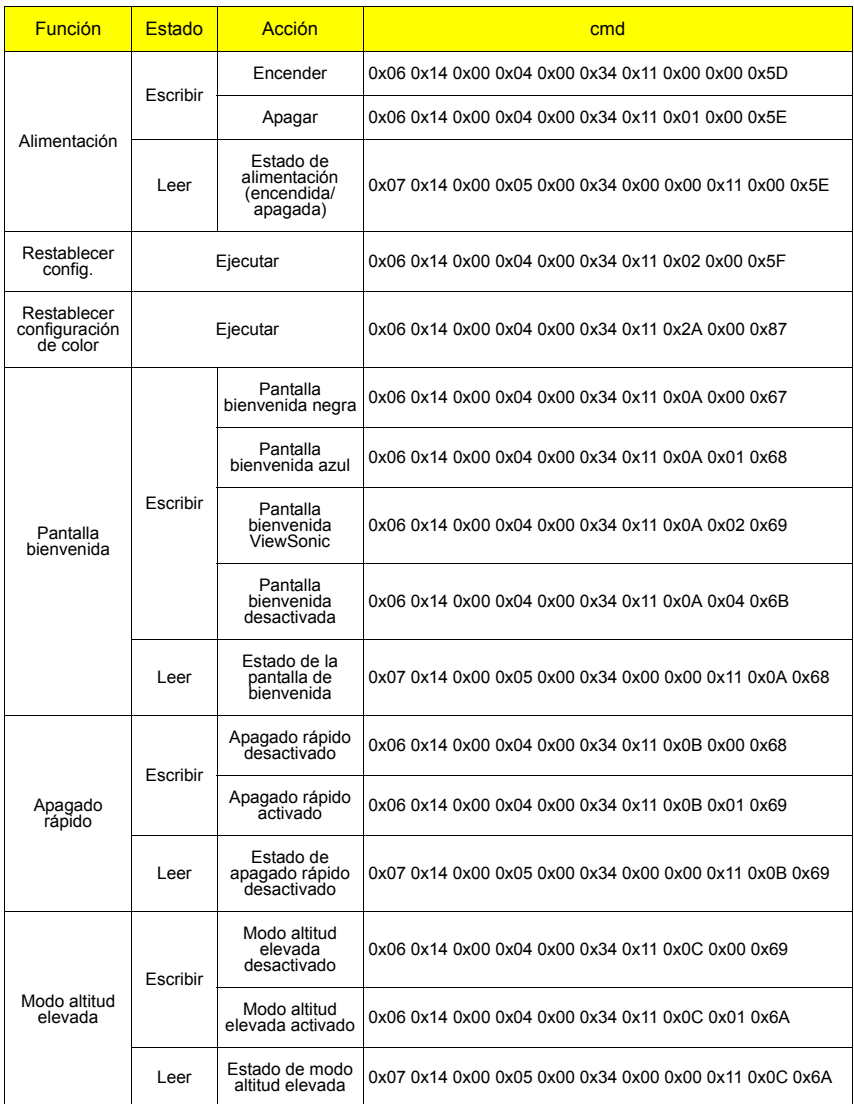

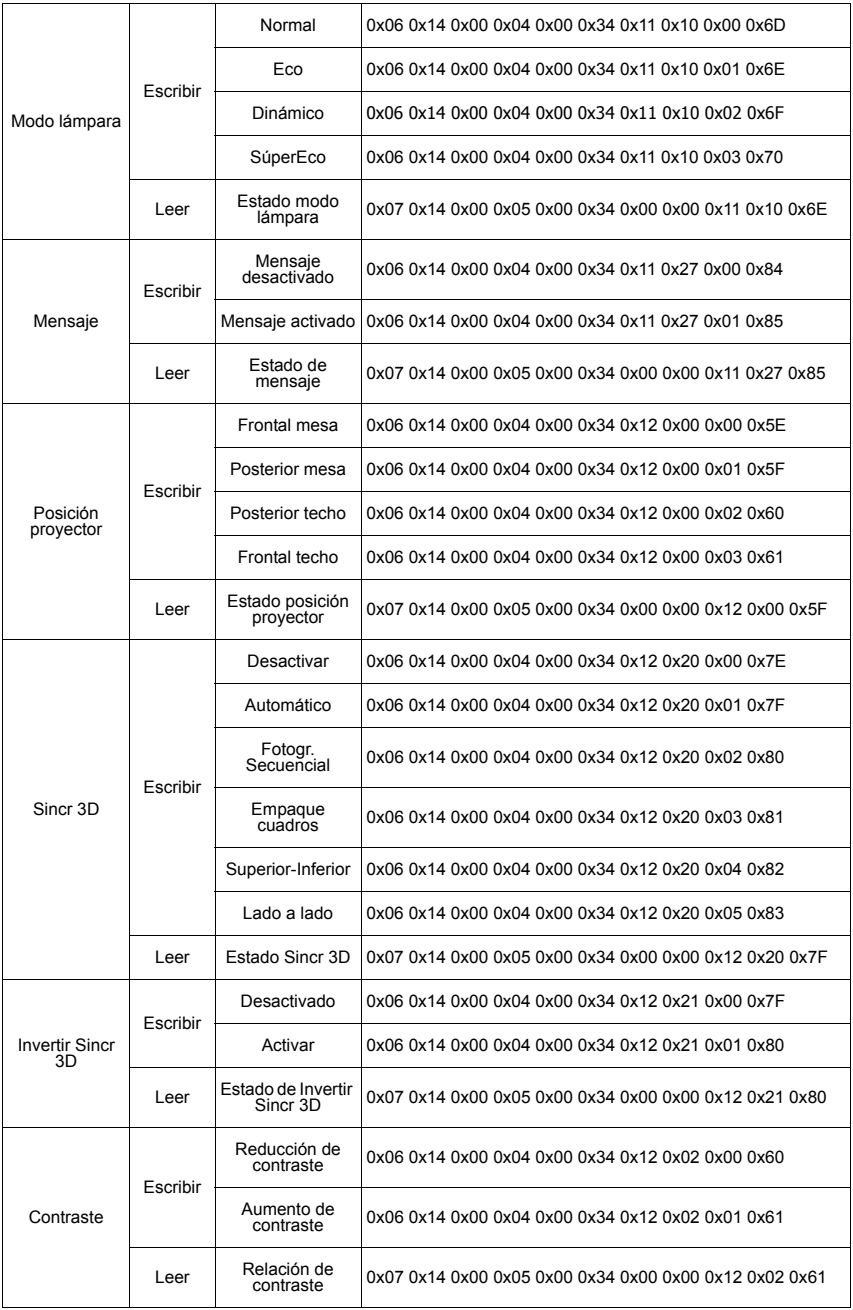

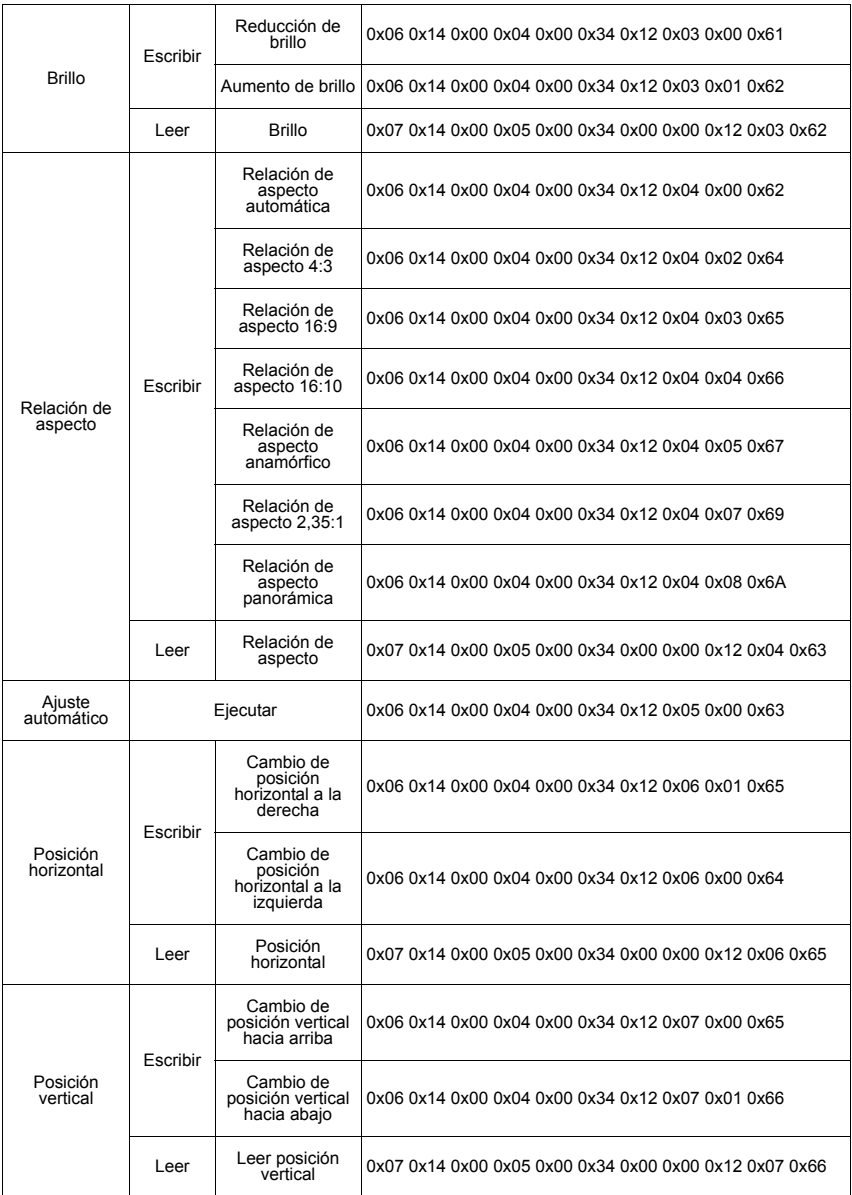

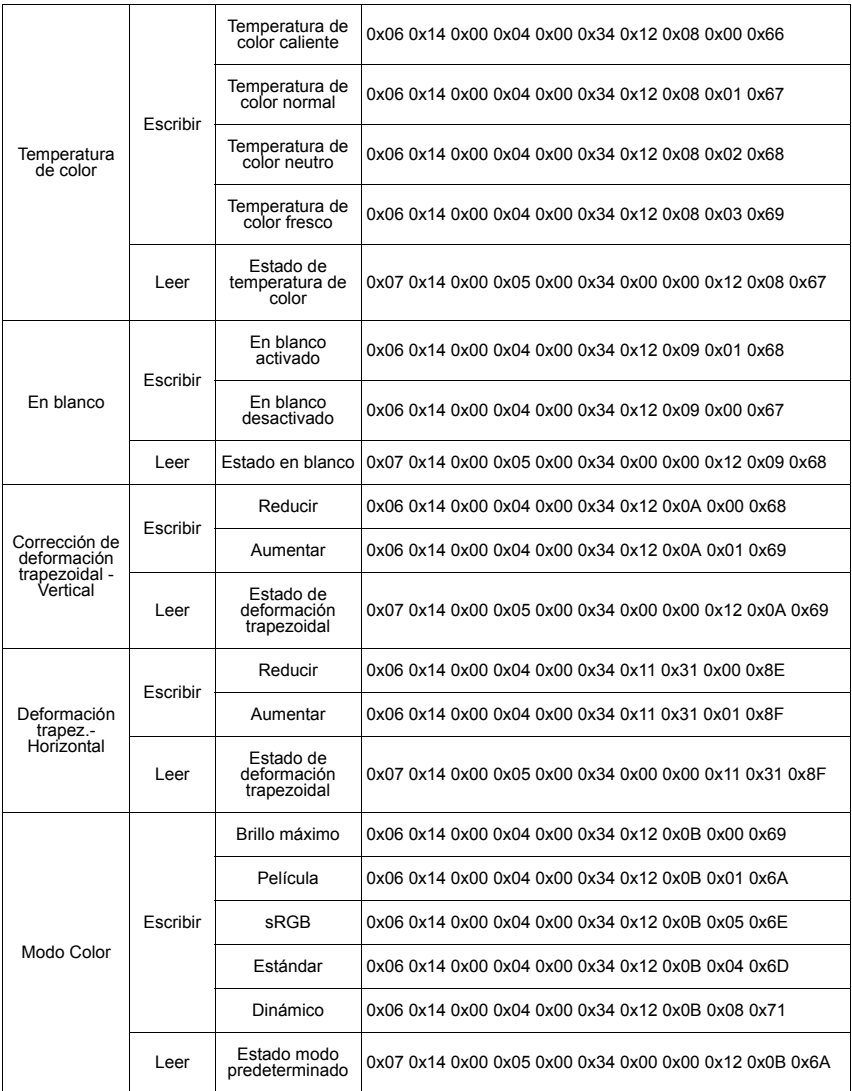
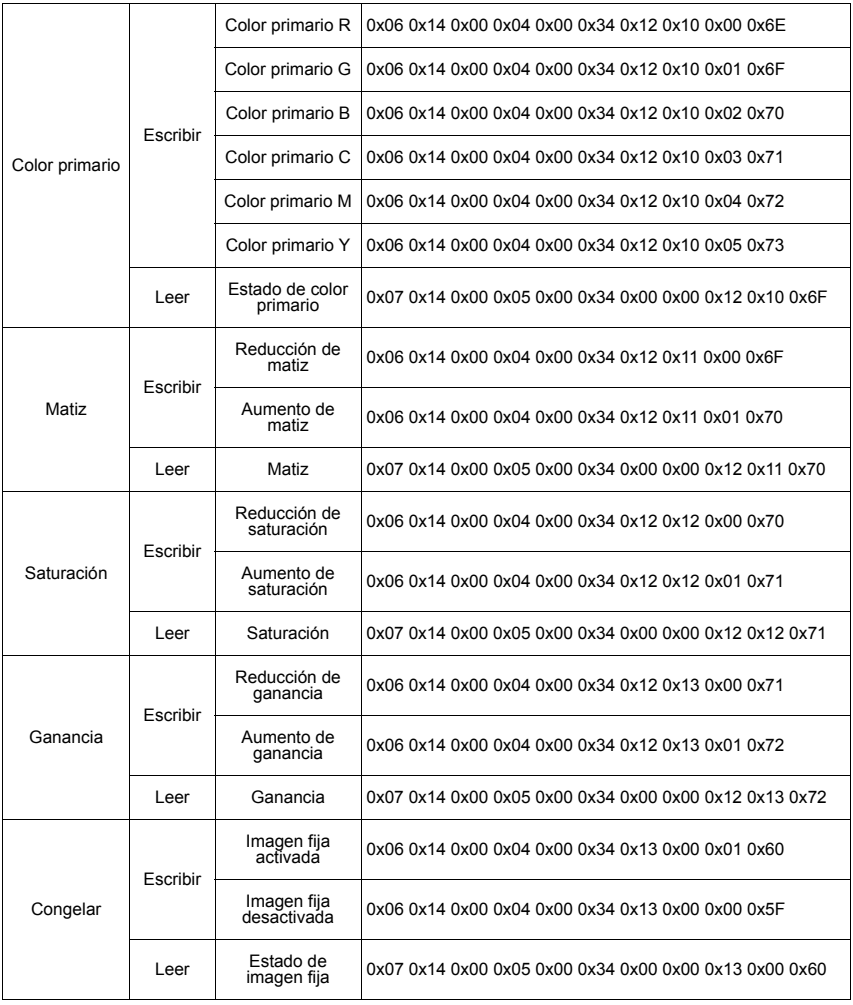

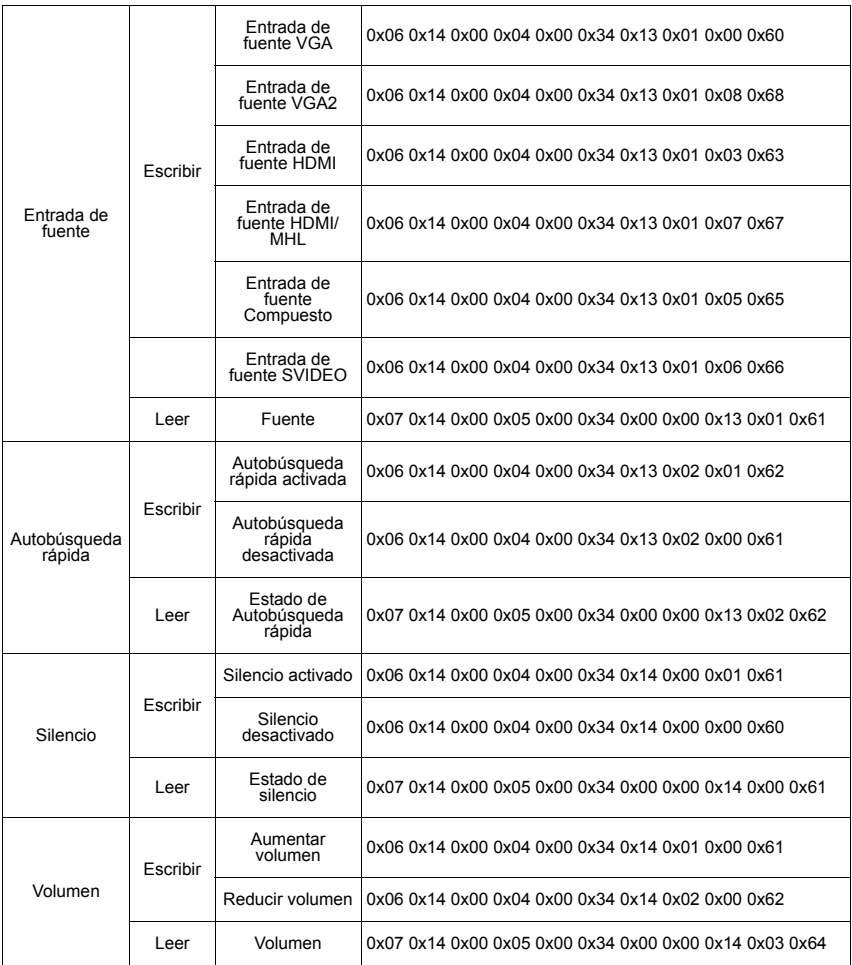

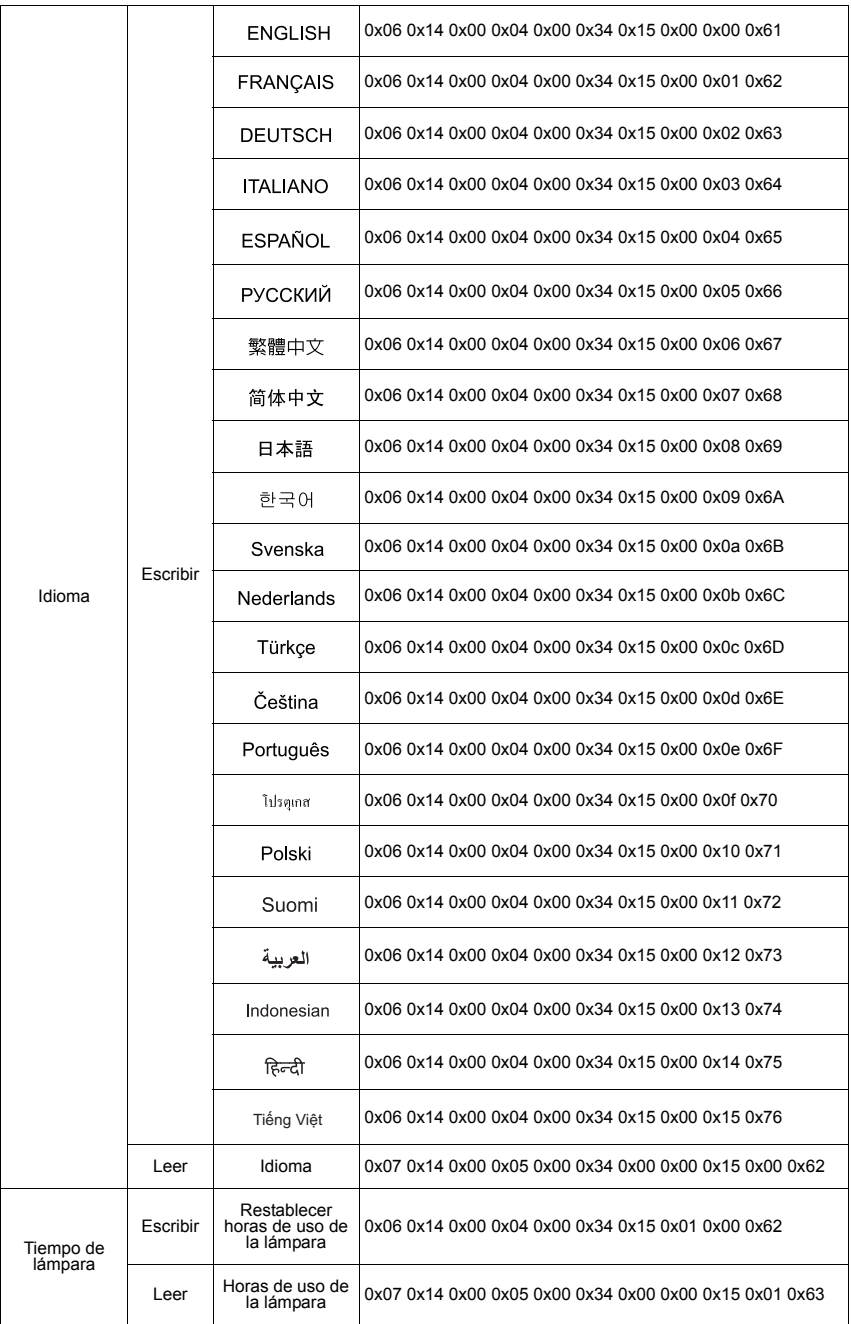

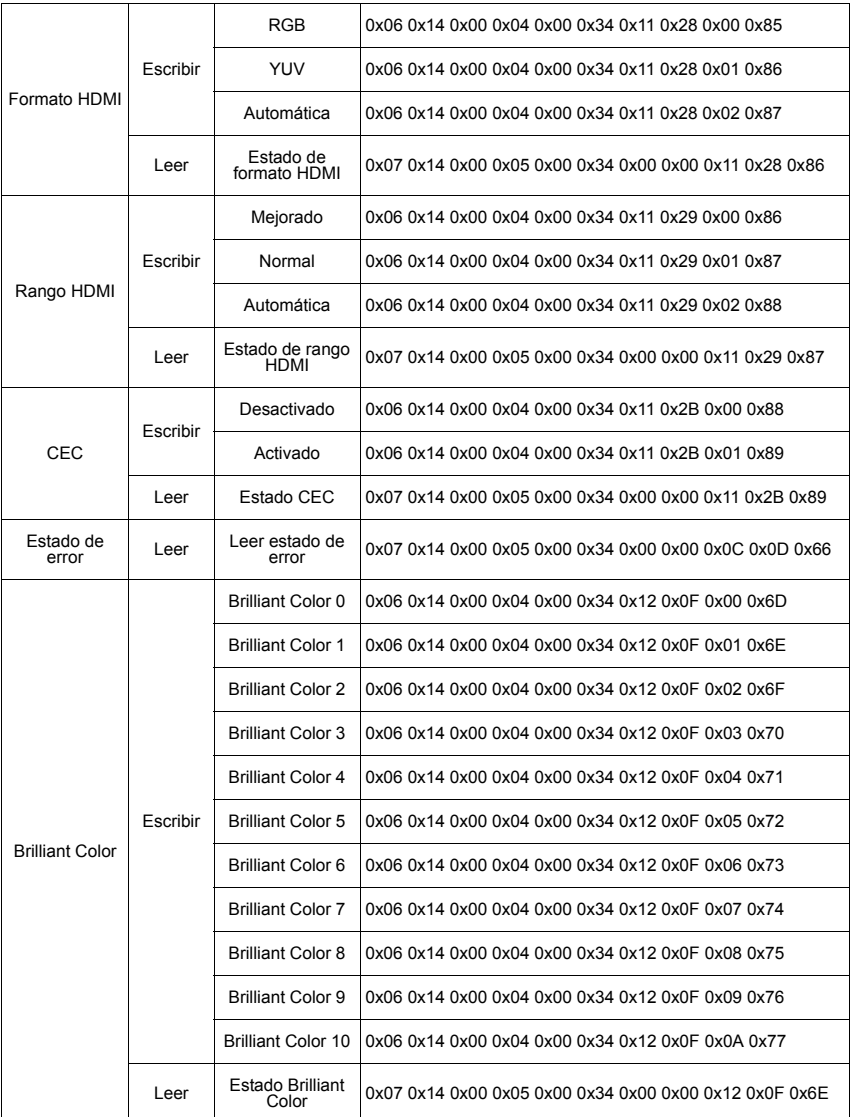

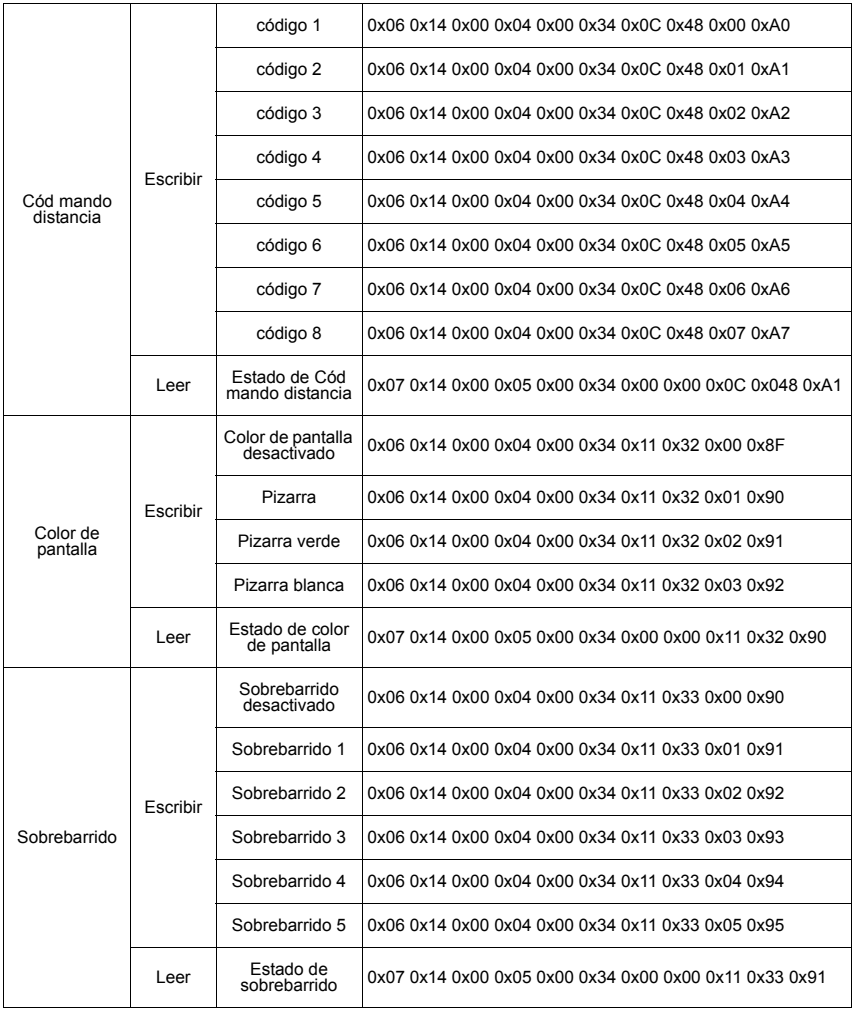

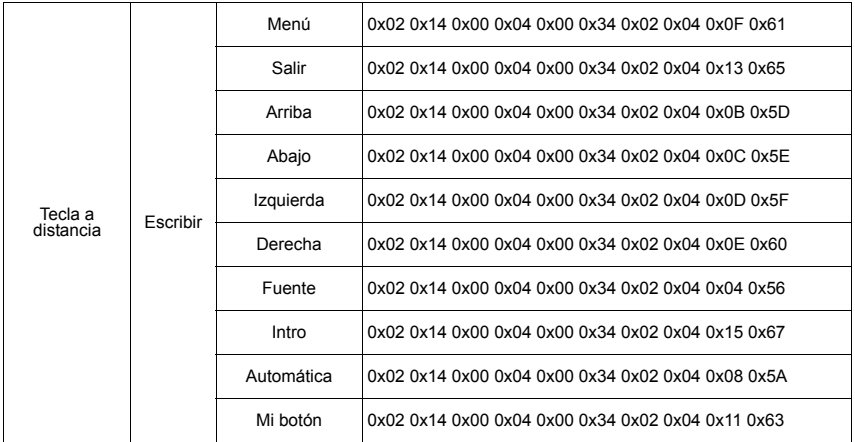

# **Tabla de tiempos**

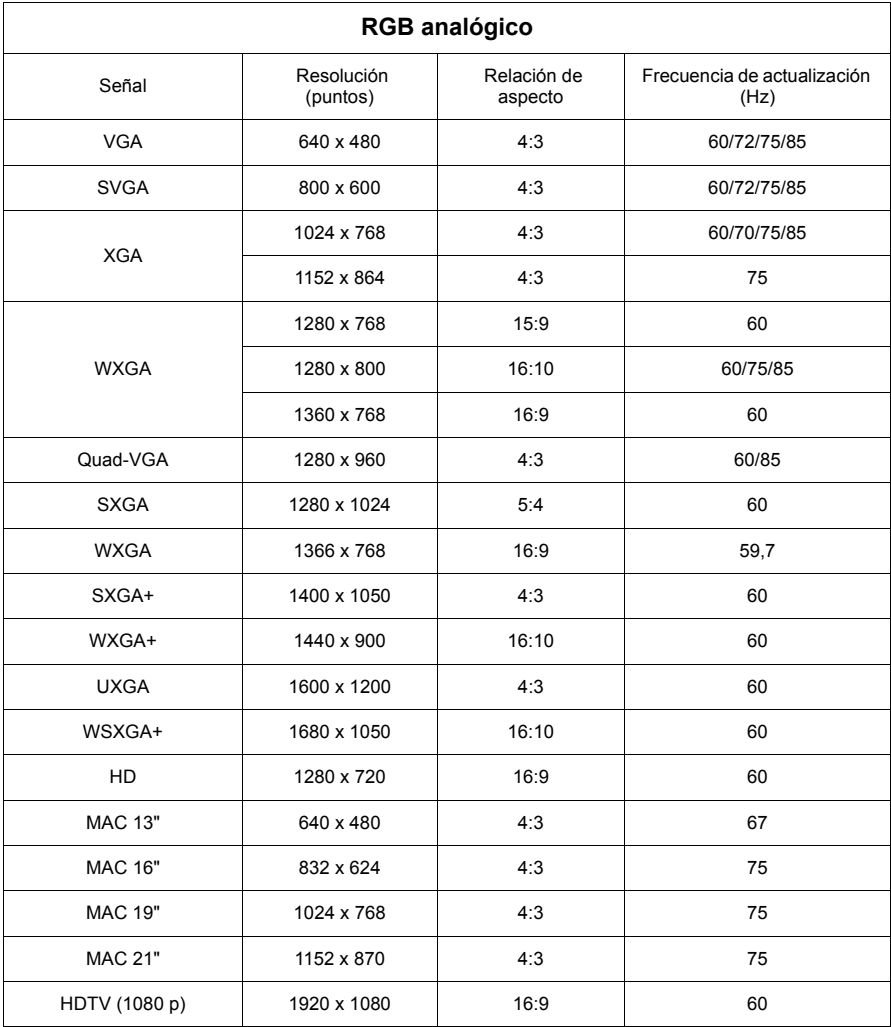

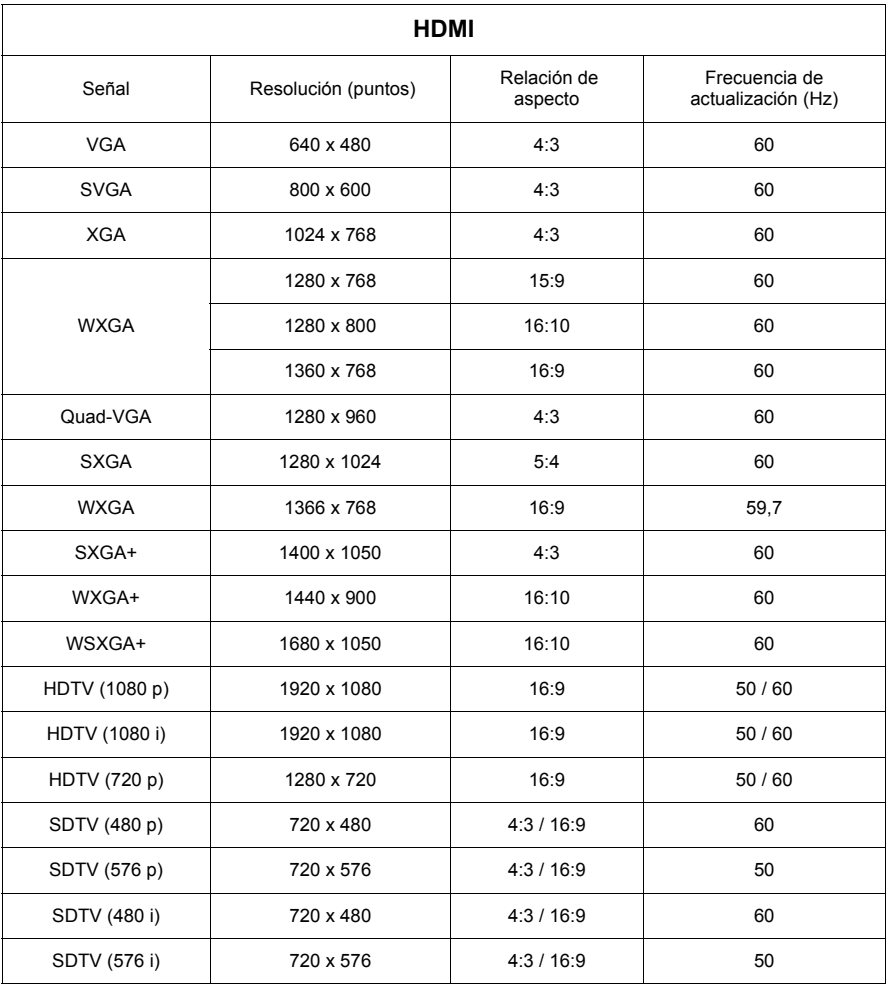

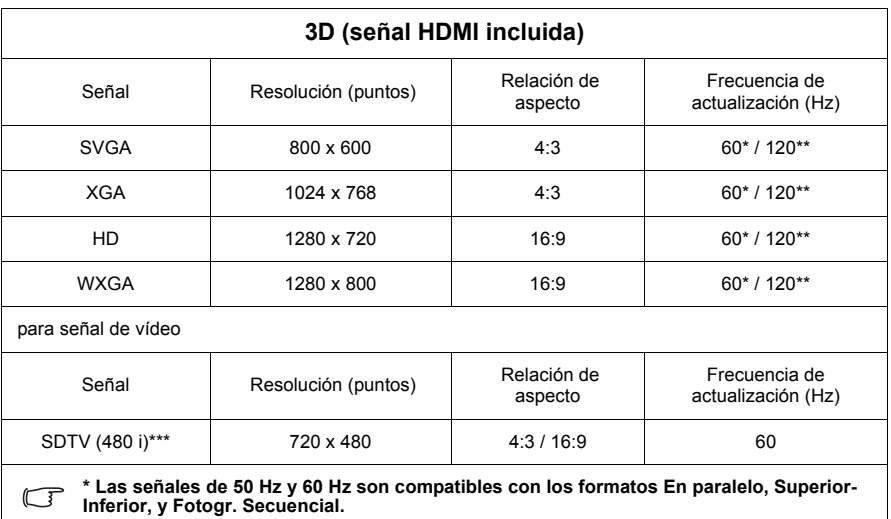

**\*\* Las señales de 120 Hz son compatibles solamente para el formato Fotogr. Secuencial.**

**\*\*\* La señal de vídeo (SDTV 480i) es compatible solamente con el formato Fotogr. Secuencial.**

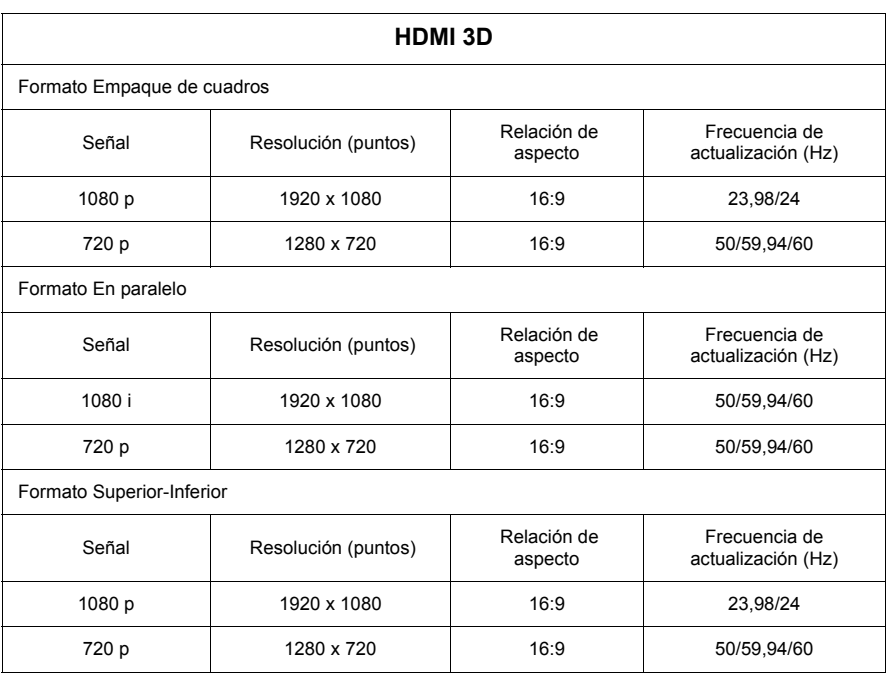

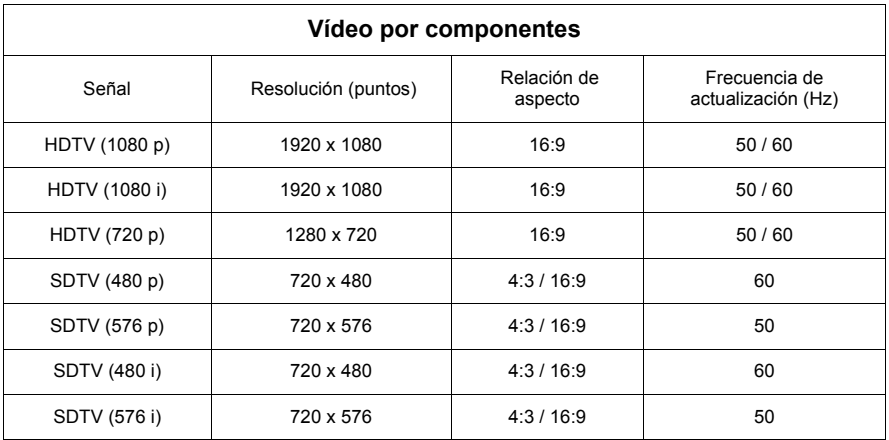

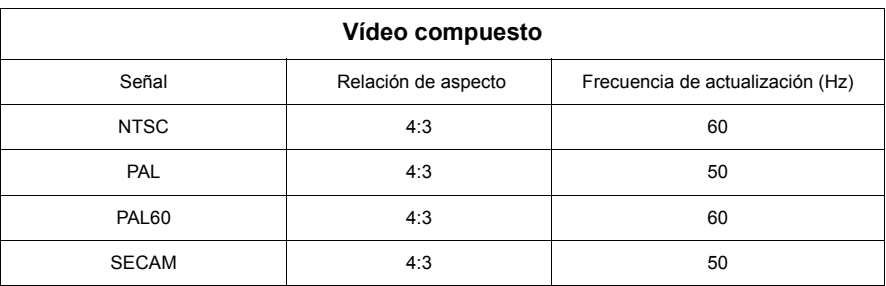

# **Especificaciones del proyector**

**Todas las especificaciones quedan sujetas a cambios sin aviso previo.**

**En su región no se pueden adquirir todos los modelos.** 

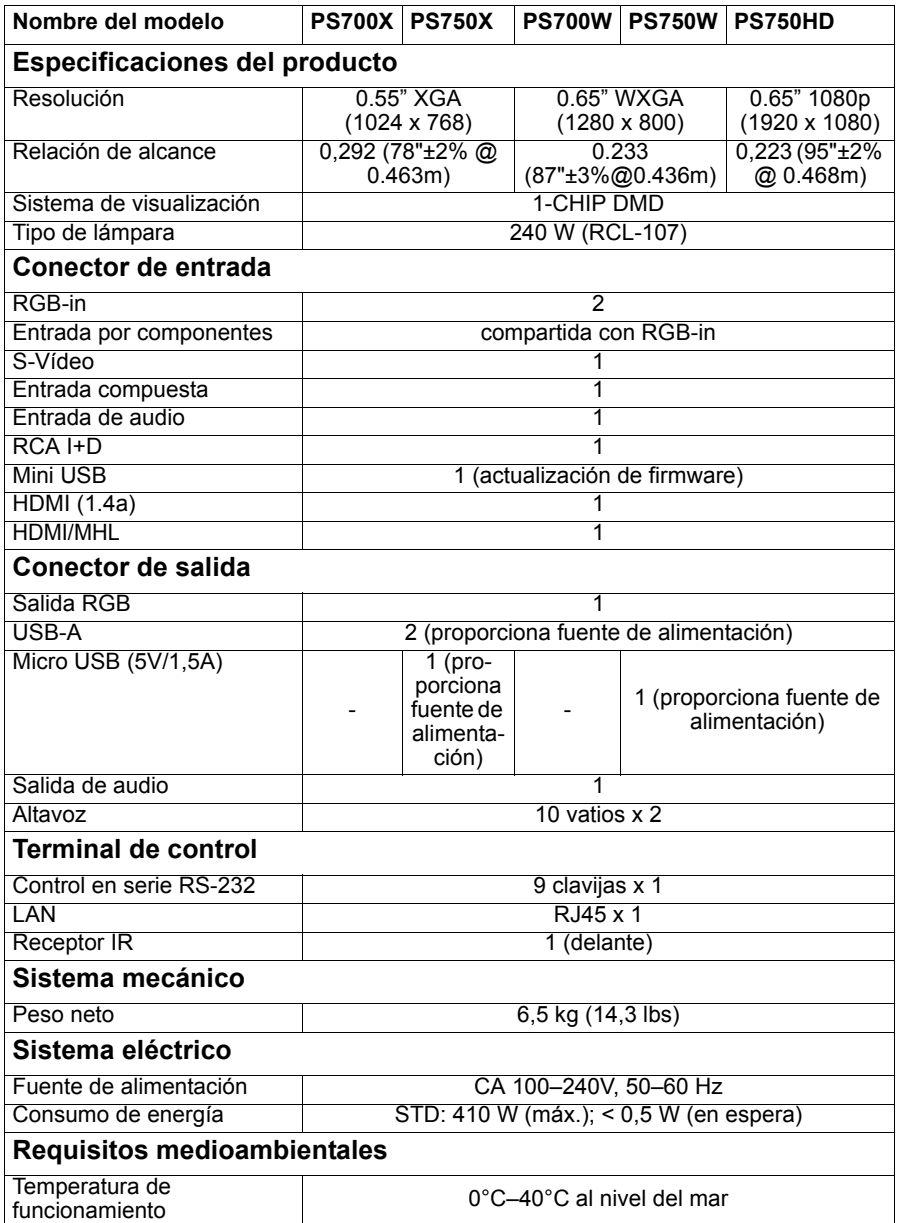

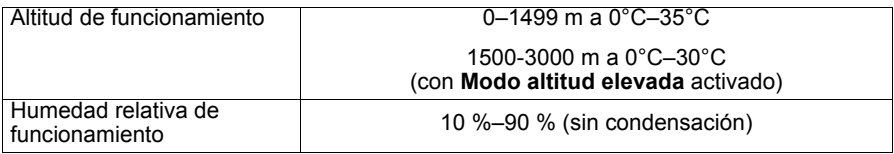

## **Derechos de autor**

Copyright © 2017. Todos los derechos reservados. No se podrá reproducir, transmitir, transcribir, guardar en un sistema de recuperación o traducirse a ningún idioma o lenguaje de programación, en ningún formato y por ningún medio electrónico, mecánico, magnético, óptico, químico, manual o de cualquier otro tipo, ninguna parte de esta publicación, sin la autorización previa por escrito de ViewSonic Corporation.

## **Exención de responsabilidad**

ViewSonic Corporation no establece ningún tipo de declaración o garantía, ni expresas ni implícitas, con respecto al contenido del presente documento y, en particular, no asume ningún tipo de responsabilidad en relación con garantías, comerciabilidad o idoneidad para cualquier finalidad concreta. Asimismo, ViewSonic Corporation se reserva el derecho a revisar esta publicación y a realizar cambios periódicamente en el contenido de la misma, sin obligación alguna de notificarlos a persona alguna.

\*DLP y Digital Micromirror Device (DMD) son marcas comerciales de Texas Instruments. El resto de marcas corresponden a derechos de autor de sus respectivas empresas u organizaciones.

# **Servicio de atención al cliente**

Para obtener asistencia técnica o para reparar el equipo, consulte la tabla siguiente o póngase en contacto con el distribuidor.

**Nota :** Tendrá que facilitar el número de serie del producto.

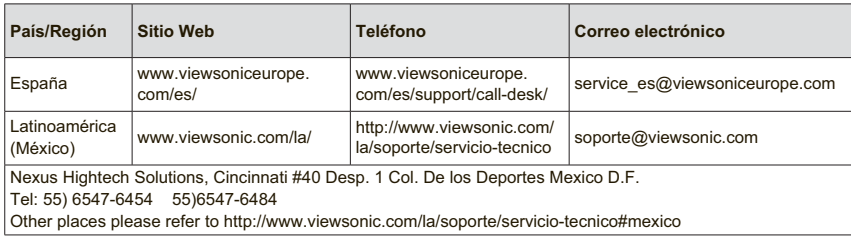

### **Garantía Limitada Proyector de ViewSonic®**

#### **Cobertura de la garantía:**

ViewSonic garantiza que sus productos no tendrán defectos de materiales ni de fabricación durante el período de garantía. Si algún producto presenta alguno de estos defectos durante el período de garantía, ViewSonic decidirá si repara o sustituye el producto por otro similar. Los productos o las piezas sustituidos pueden incluir componentes o piezas reparadas o recicladas.

#### **Garantía general limitada de tres (3) años**

Sujeto a la garantía más limitada de un (1) año expuesta a continuación; Norteamérica y Sudamérica: Garantía de tres (3) años para todas las piezas excepto la lámpara, tres (3) años para la mano de obra y un (1) año para la lámpara original a partir de la fecha de la primera compra del consumidor. Otras regiones o países: póngase en contacto con su distribuidor local o con la oficina de ViewSonic local para obtener información sobre la garantía.

#### **Garantía de uso severo limitada de un (1):**

En condiciones de uso severo, donde la utilización del proyector incluye más de catorce (14) horas de media al día, Norteamérica y Sudamérica: Garantía de un (1) año para todas las piezas excepto la lámpara, un (1) año para la mano de obra y noventa (90) días para la lámpara original a partir de la fecha de la primera compra del consumidor; Europa: Garantía de un (1) año para todas las piezas excepto la lámpara, un (1) año para la mano de obra y noventa (90) días para la lámpara original a partir de la fecha de la primera compra del consumidor. Otras regiones o países: póngase en contacto con su distribuidor local o con la oficina de ViewSonic local para obtener información sobre la garantía. La garantía de la lámpara está sujeta a términos, condiciones, verificación y aprobación. Se aplica únicamente a la lámpara instalada del fabricante. Todas las lámparas secundarias compradas por separado tienen una garantía de 90 días.

#### **A quién protege la garantía:**

Esta garantía sólo es válida para el primer comprador.

#### **Qué no cubre la garantía:**

- **1.** Productos en los que el número de serie esté desgastado, modificado o borrado.
- **2.** Daños, deterioros, averías o malos funcionamientos que sean consecuencia de:
	- **a.** Accidente, abuso, uso inadecuado, negligencia, incendio, agua, rayos u otras causas naturales, mantenimiento inadecuado, modificación no autorizada del producto o no seguir las instrucciones suministradas con éste.
	- **b.** Funcionamiento sin cumplir las especificaciones del producto.
	- **c.** Cualquier uso del producto que no sea para el que se ha diseñado o en condiciones normales.
	- **d.** Reparaciones o intentos de reparación por alguien no autorizado por ViewSonic.
	- **e.** Transporte del producto.
	- **f.** Desinstalación o instalación del producto.
	- g. Causas externas al producto, como fluctuaciones o fallos de la corriente eléctrica.
	- h. Uso de componentes que no cumplan las especificaciones de ViewSonic.
	- **i.** Deterioros normales del uso.
	- **j.** Cualquier otra causa no relacionada con un defecto del producto.
- **3.** Cargos de configuración, instalación y desinstalación.

#### **Cómo obtener asistencia:**

- **1.** Para obtener información sobre cómo recibir asistencia cubierta en la garantía, póngase en contacto con el Servicio de atención al cliente de ViewSonic. Tendrá que proporcionar el número de serie del producto.
- **2.** Para recibir asistencia bajo garantía, tendrá que proporcionar (a) el recibo con la fecha de compra original, (b) su nombre, (c) dirección, (d) descripción del problema y (e) el número de serie del producto.
- **3.** Lleve o envíe (con todos los gastos pagados) el producto en su embalaje original a un centro de asistencia de ViewSonic o a ViewSonic.
- **4.** Para obtener el nombre del centro de asistencia de ViewSonic más cercano, póngase en contacto con ViewSonic.

#### **Límite de las garantías implícitas:**

No existe ninguna garantía, expresa o implícita, aparte de la descrita en este documento, incluida la garantía implícita de comerciabilidad o adecuación a un fin concreto.

#### **Exclusión de daños:**

La responsabilidad de viewsonic se limita al coste de la reparación o sustitución del producto.Viewsonic no se hace responsable de:

- **1.** Daños en otras pertenencias causados por defectos del producto, inconvenientes, pérdida de uso del producto, de tiempo, de beneficios, de oportunidades comer ciales, de fondo de comercio, interferencia en relaciones comerciales u otras pérdidas comerciales, incluso si existe el conocimiento de la posibilidad de dichos daños.
- **2.** Cualquier daño, ya sea fortuito, resultante o de cualquier tipo.
- **3.** Cualquier reclamación al usuario por terceros.

#### **Efecto de las leyes locales:**

Esta garantía le concede derechos legales específicos y es posible que posea otros derechos que varían según las autoridades locales. Algunos gobiernos locales no permiten las limitaciones en las garantías implícitas y/o no permiten la exclusión de daños accidentales o consecuentes, por lo tanto, no podrían aplicarse a su caso las limitaciones y exclusiones detalladas anteriormente.

#### **Ventas fuera de EE.UU. y de Canadá:**

Para obtener información y asistencia sobre los productos de ViewSonic que se venden fuera de EE.UU. y de Canadá, póngase en contacto con ViewSonic o con el distribuidor local de ViewSonic.

El período de garantía para este producto en la China continental (excluido Hong Kong, Macao y Taiwán) está sujeto a los términos y condiciones de la Tarjeta de garantía de mantenimiento.

Para usuarios de Europa y Rusia, los detalles completos de la garantía del producto están disponibles en www.viewsoniceurope.com dentro de la sección Garantía, debajo del título Soporte.

Projector Warranty Term Template In UG VSC\_TEMP\_2005

# **Garantía Limitada en México**

#### **Proyector de ViewSonic®**

#### **Cobertura de la garantía:**

ViewSonic garantiza que sus productos se encuentran libres de defectos en el material o mano de obra, durante su utilización normal y período de garantía. En caso de que se compruebe que un producto posee algún defecto en el material o mano de obra durante el período de garantía, ViewSonic, a su sola discreción, reparará o reemplazará el producto por un producto similar. El producto o las piezas de reemplazo pueden incluir piezas, componentes y accesorios refabricados o reacondicionados.

#### **Duración de la garantía:**

3 años para todas las piezas excepto la lámpara, 3 años para la mano de obra, 1 año para la lámpara original a partir de la fecha de compra del primer cliente.

La garantía de la lámpara está sujeta a términos, condiciones, verificación y aprobación. Se aplica únicamente a la lámpara instalada del fabricante.

Todas las lámparas secundarias compradas por separado tienen una garantía de 90 días.

#### **Personas cubiertas por la garantía:**

Esta garantía es válida sólo para el primer comprador.

#### **Situaciones no cubiertas por la garantía:**

- 1. Cualquier producto en el cual el número de serie haya sido dañado, modificado o extraído.
- 2. Daño, deterioro o funcionamiento defectuoso causado por:
	- a. Accidente, uso inadecuado, negligencia, incendio, inundación, relámpago u otros actos de la naturaleza, modificación no autorizada del producto, intento de reparación no autorizada o incumplimiento de las instrucciones suministradas con el producto.
	- b. Cualquier daño al producto causado por el envío.
- c. Causas externas al producto, como fluctuaciones o fallas del suministro eléctrico.
- d.Utilización de insumos o piezas que no cumplan con las especificaciones de ViewSonic.
	- e. Desgaste por uso normal.
	- f. Cualquier otra causa que no se encuentre relacionada con un defecto del producto.
- 3. Cualquier producto que posea una condición conocida como "imágenes quemadas" que ocurre cuando una imagen estática es desplegada en el producto durante un período de tiempo extenso.
- 4. Gastos por traslado, instalación, aseguramiento y servicio de configuración.

#### **Solicitud de asistencia técnica:**

Para obtener más información acerca de cómo obtener la asistencia técnica durante el período de garantía, póngase en contacto con el Servicio de Atención al Cliente de ViewSonic (Por favor, consulte la página adjunta que posee información sobre el Servicio de Atención al Cliente). Deberá proporcionar el número de serie del producto. Por lo tanto, anote la información del producto y de la compra en el espacio proporcionado abajo para uso futuro. Por favor, conserve el recibo de comprobante de compra para respaldar su solicitud de garantía.

Para sus registros

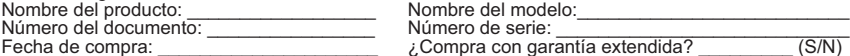

- Fecha de compra: \_\_\_\_\_\_\_\_\_\_\_\_\_\_\_\_\_\_\_\_\_ ¿Compra con garantía extendida? \_\_\_\_\_\_\_\_\_ (S/N) Si la respuesta anterior fue positiva, ¿cuál es la fecha de vencimiento de la garantía? \_\_\_\_\_\_\_\_\_\_\_\_ 1. Para obtener el servicio de garantía, deberá proporcionar (a) el recibo original fechado, (b) su
- nombre, (c) su dirección, (d) la descripción del problema y (e) el número de serie del producto. 2. Lleve o envíe el producto en el embalaje original a un centro autorizado de servicio de ViewSonic.
- 3. Los costos de transporte de ida y vuelta de los productos en garantía serán abonados por
- ViewSonic.

#### **Limitación de garantías implícitas:**

No existen garantías, explícitas o implícitas, que se extiendan más alla de la descripción que aparece en este documento, incluyendo las garantías implícitas de comerciabilidad y adecuación para un uso en particular.

#### **Exclusión de daños:**

La responsabilidad de ViewSonic se encuentra limitada al costo de reparación o reemplazo del producto. ViewSonic no será responsable de:

- 1. Daños a otros efectos causados por cualquier defecto del producto, daños que causen inconvenientes, imposibilidad de utilizar el producto, pérdida de tiempo, pérdida de ganancias, pérdida de oportunidad comercial, pérdida de fondo de comercio, interferencia con relaciones comerciales u otra pérdida comercial, incluso si se advirtió acerca de la posibilidad de dichos daños.
- 2. Cualquier otro daño, ya sea accidental, consecuente o de cualquier otra forma.<br>3. Cualquier reclamo contra el cliente realizado por cualquier otra parte.
- 3. Cualquier reclamo contra el cliente realizado por cualquier otra parte.
- 4. Reparaciones o intentos de reparaciones realizados por personas no autorizadas por ViewSonic.

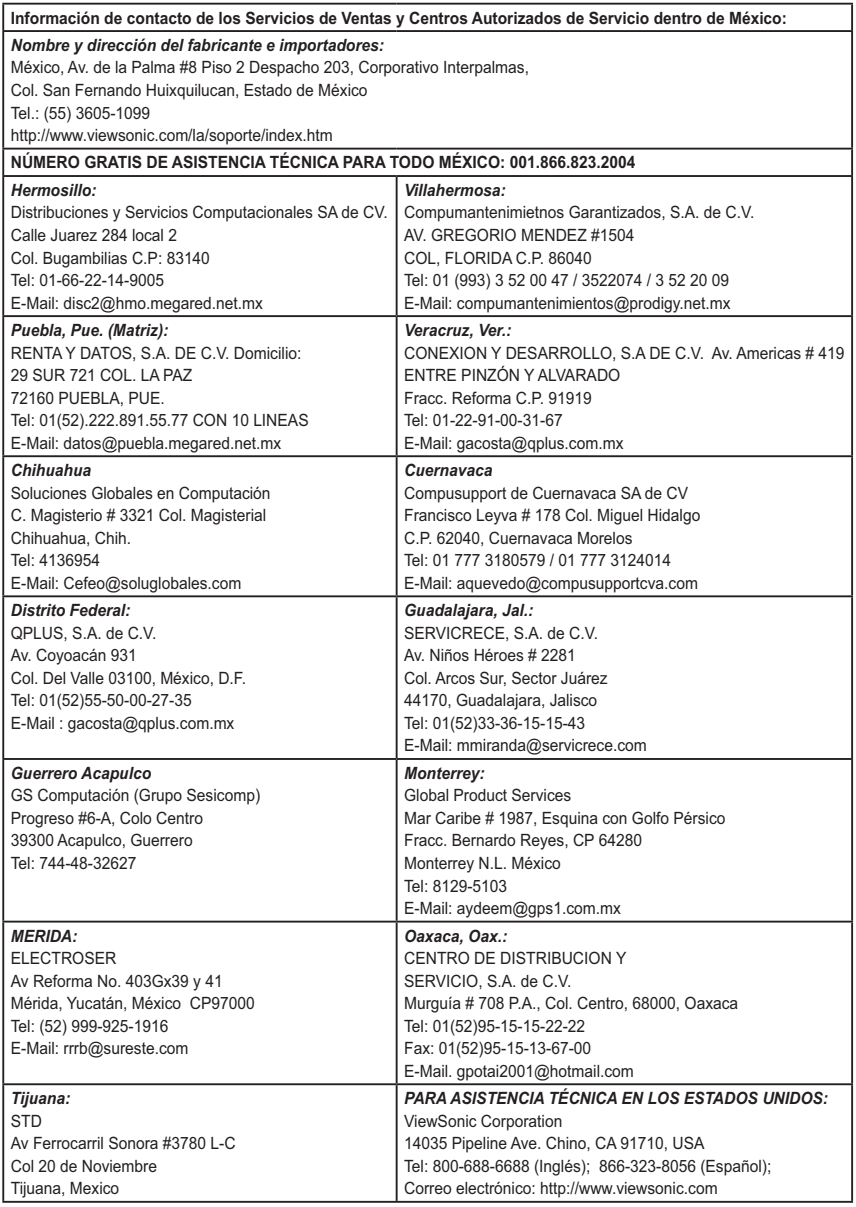

Projector Mexico Warranty Term Template In UG VSC\_TEMP\_2006

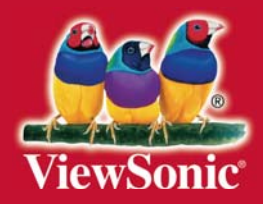